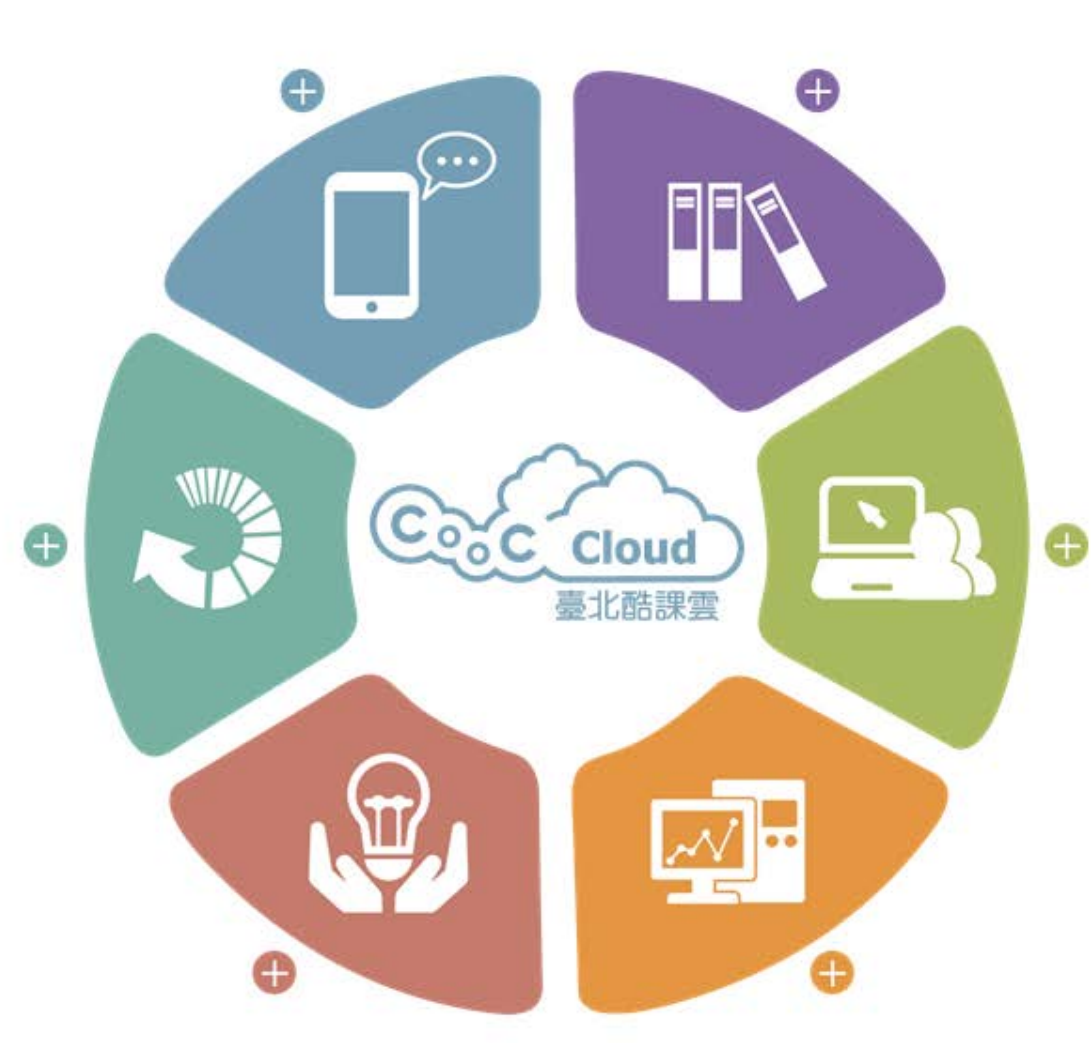

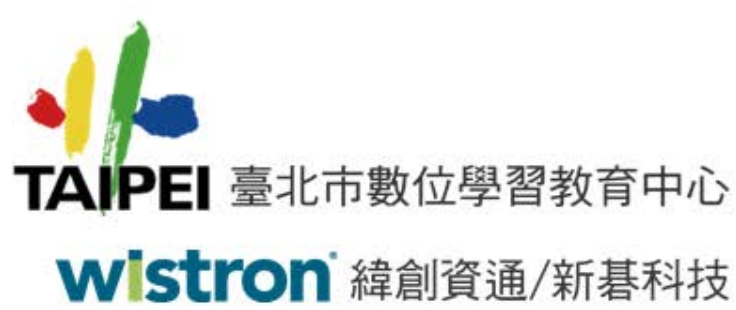

**臺北市教育局單一簽入 SSO教育訓練操作說明**

> **緯創資通 104年09月04日**

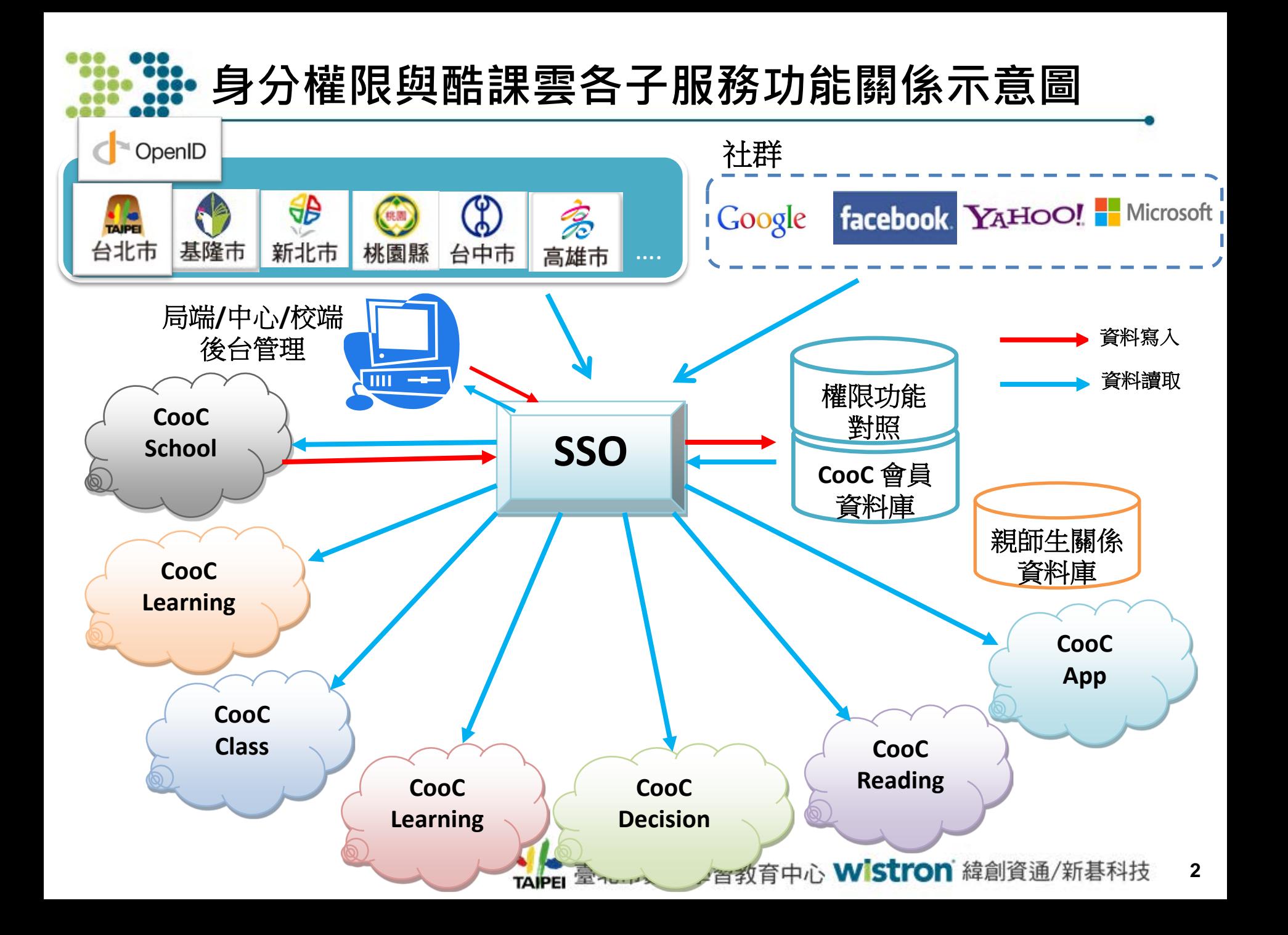

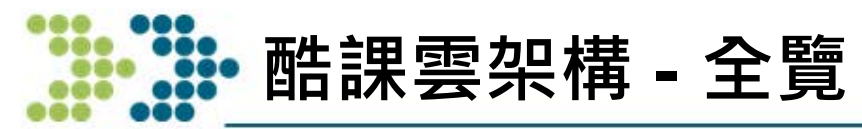

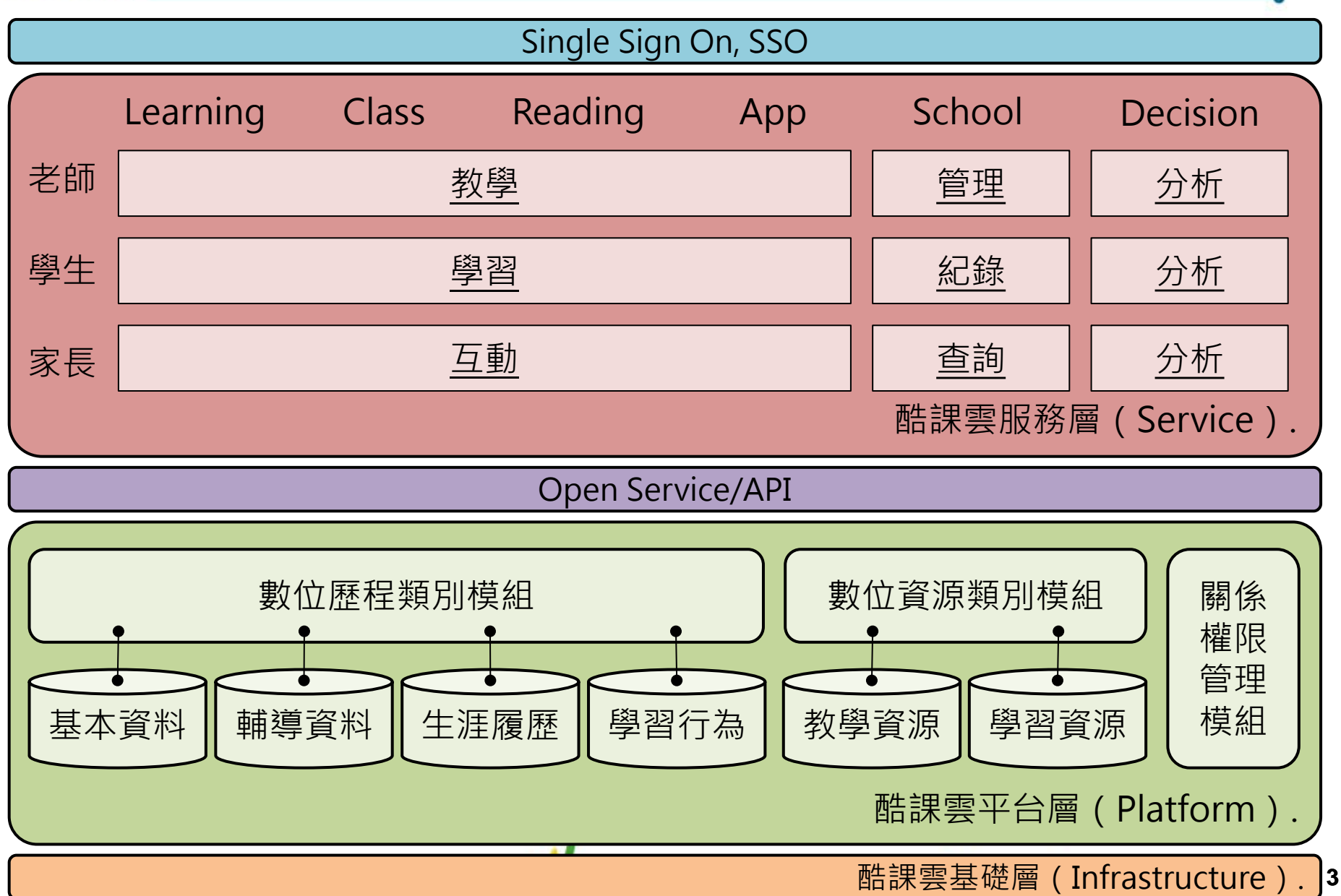

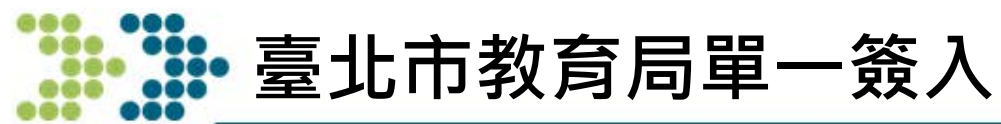

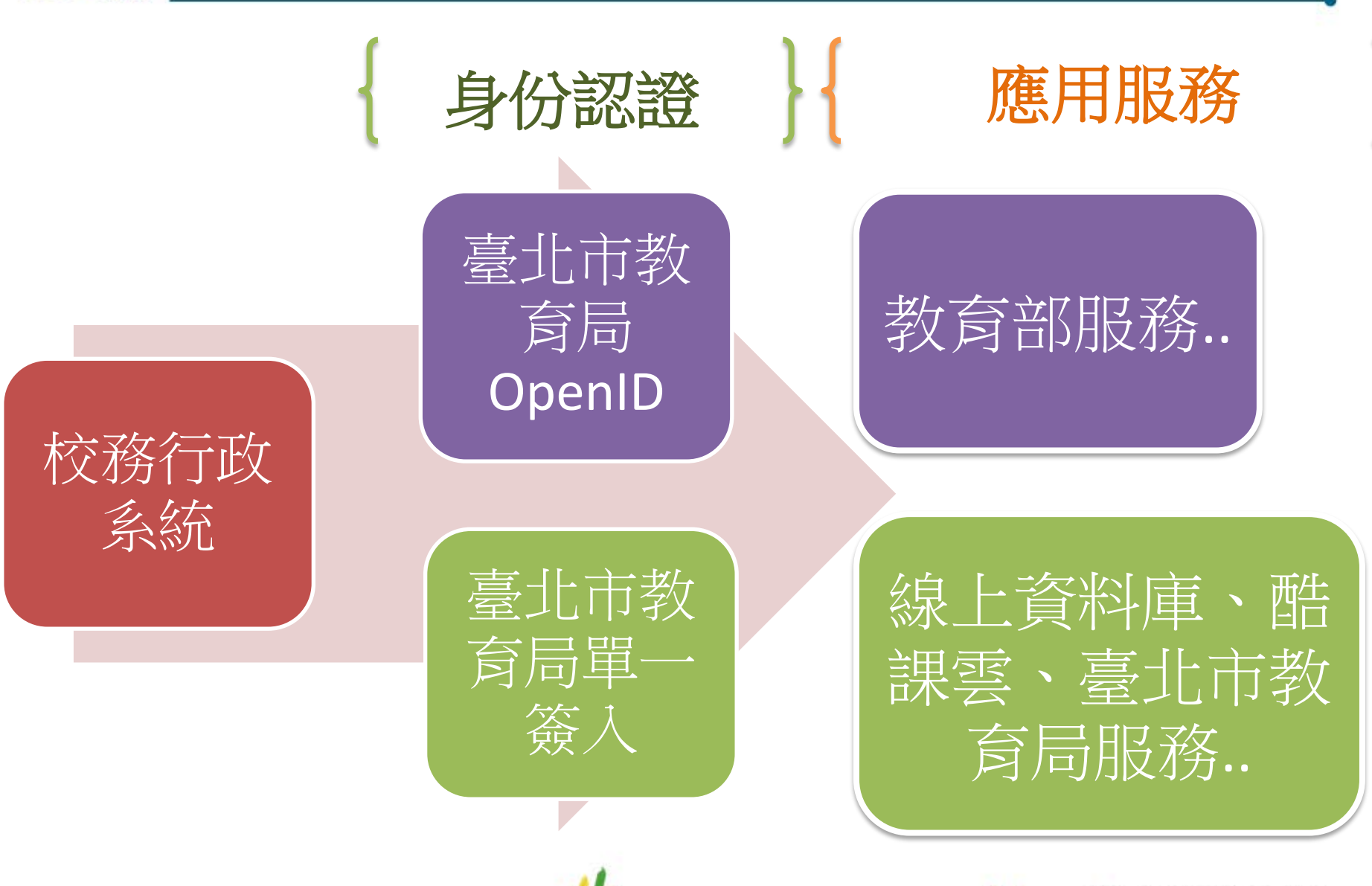

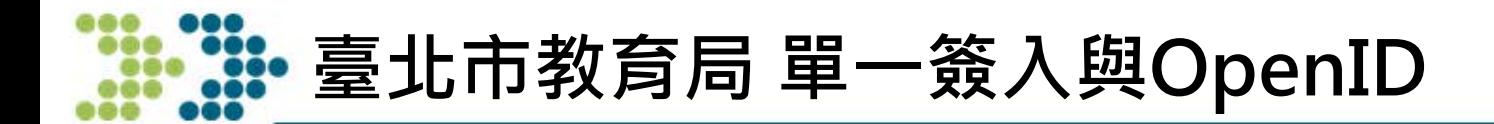

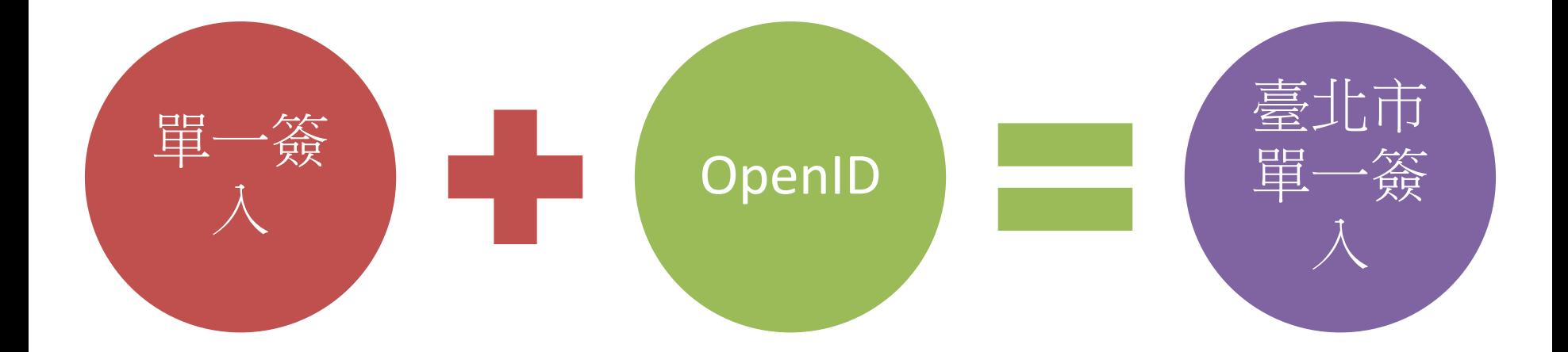

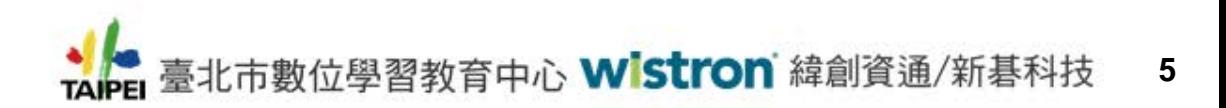

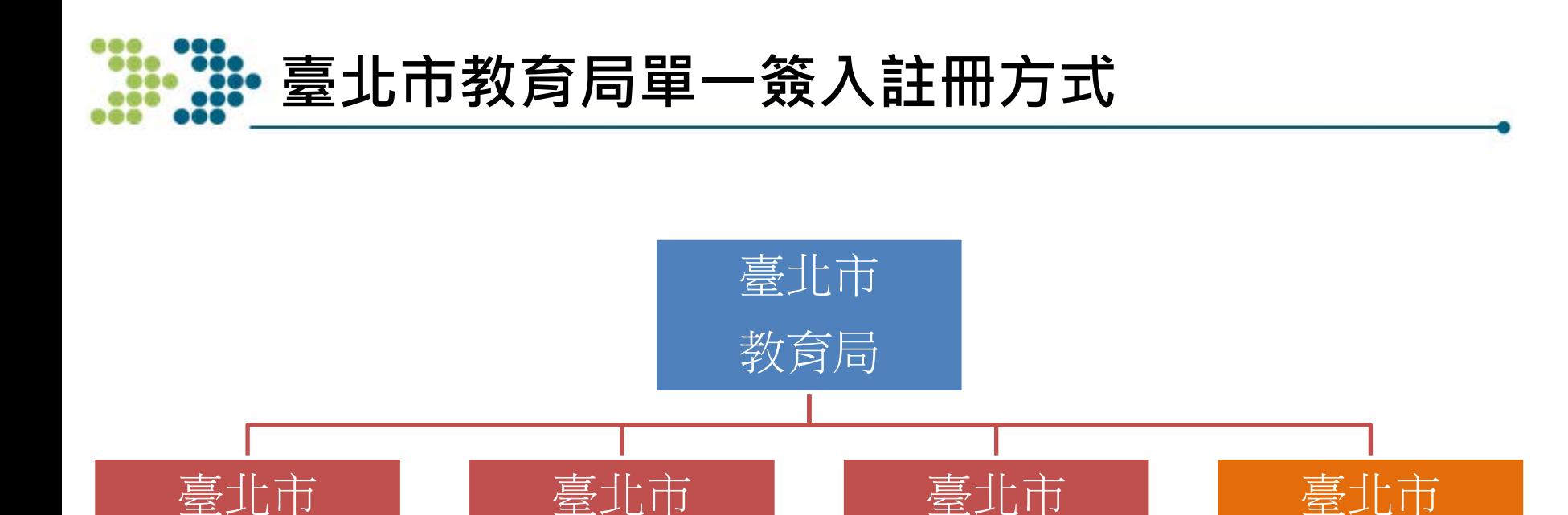

### 經由校務系統自動認證身份與建立帳號 | 學校批次匯

國中

高中

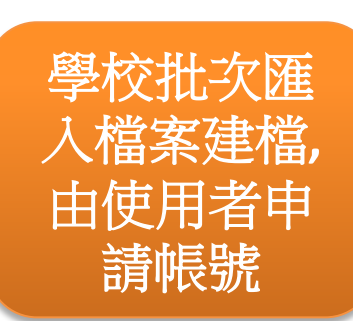

高職/私立學校

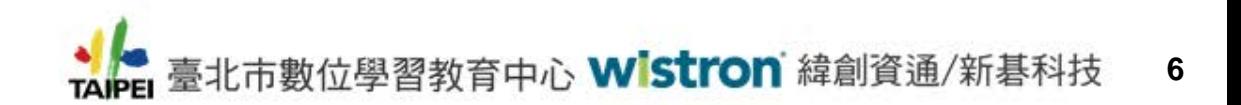

國小

#### **臺北市教育局單一簽入位置**

- 註冊(市立高中, 國中, 國小)
	- 到 貴校校務行政系統
- 註冊(高職與私立學校)
	- https://import.sso.tp.edu.tw
- 單一簽入帳號個人資訊維護與說明
	- [https://sso.tp.edu.tw](https://sso.tp.edu.tw/)
	- 相關業務資詢:
		- 請與台北市教育局數位學習中心聯絡
			- ▶ 地址:臺北市松山區八德路四段101號 (中崙高中)
			- ► 電話:(02)27535316轉246
			- ► 服務時間:上午8:00-下午5:00

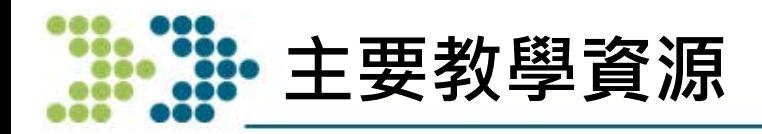

教育註冊:

[https://youtu.be/wyC\\_Pi9ooiE](https://youtu.be/wyC_Pi9ooiE)

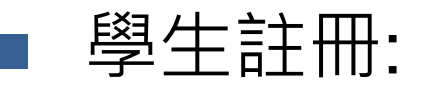

- [https://youtu.be/\\_\\_T7W87orBE](https://youtu.be/__T7W87orBE)
- 身份變更(由一般會員 變更為 教師或學生)
	- <https://youtu.be/7am38UjosFc>
	- 使用手冊下載
		- [https://sso.tp.edu.tw](https://sso.tp.edu.tw/) => 說明(右上方)

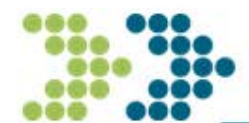

# **臺北市教育局單一簽入 市立高中, 國中註冊操作說明**

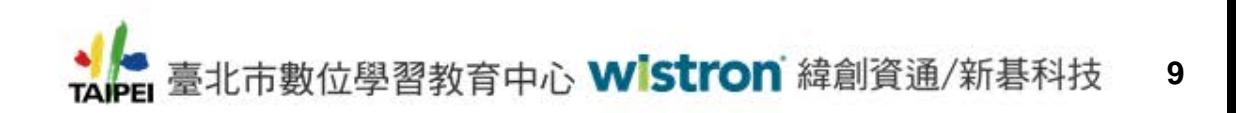

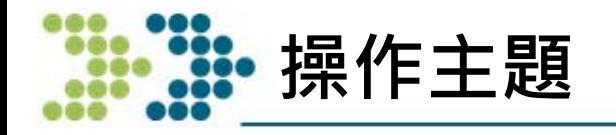

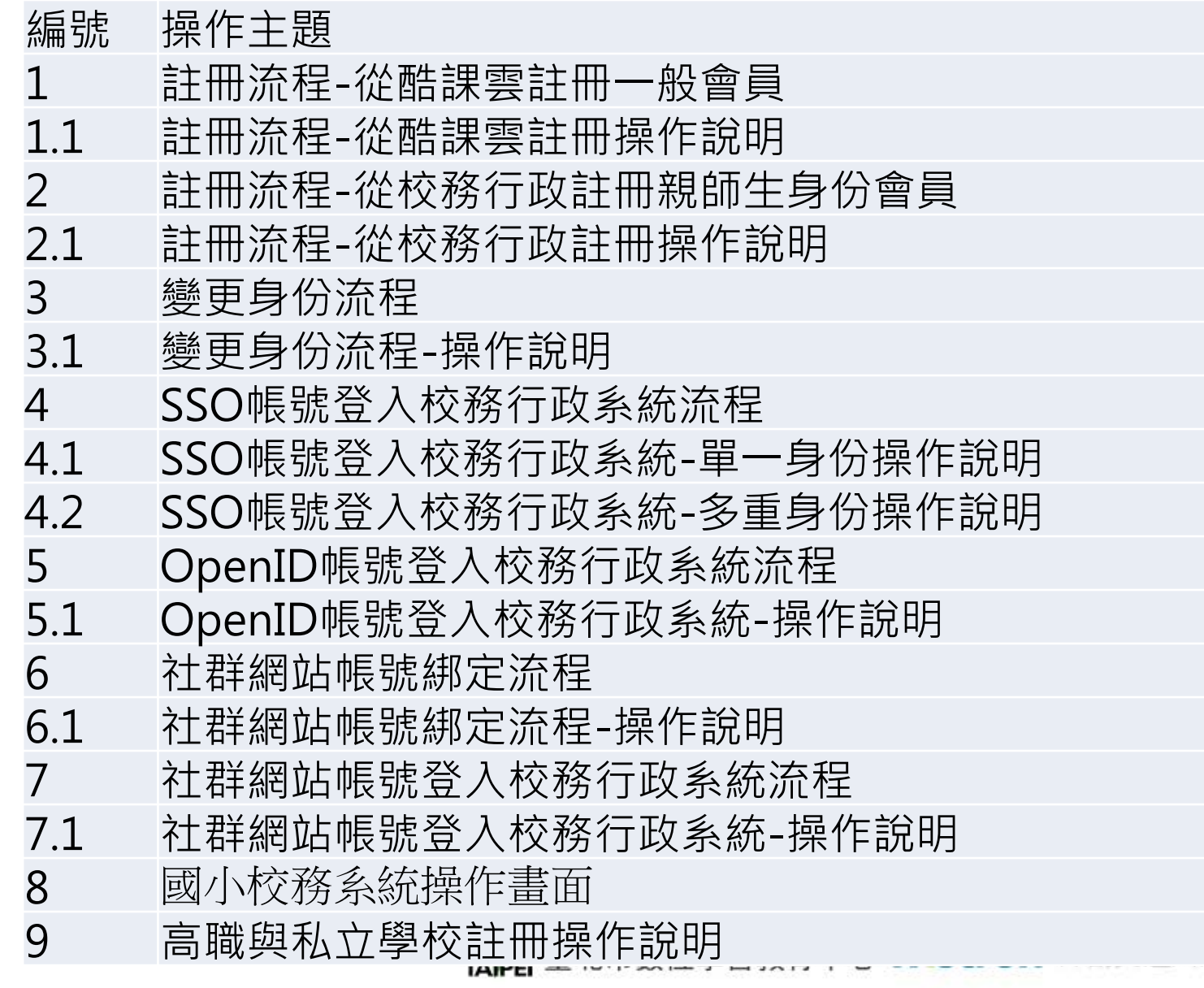

#### **1.註冊流程-從酷課雲註冊一般會員**

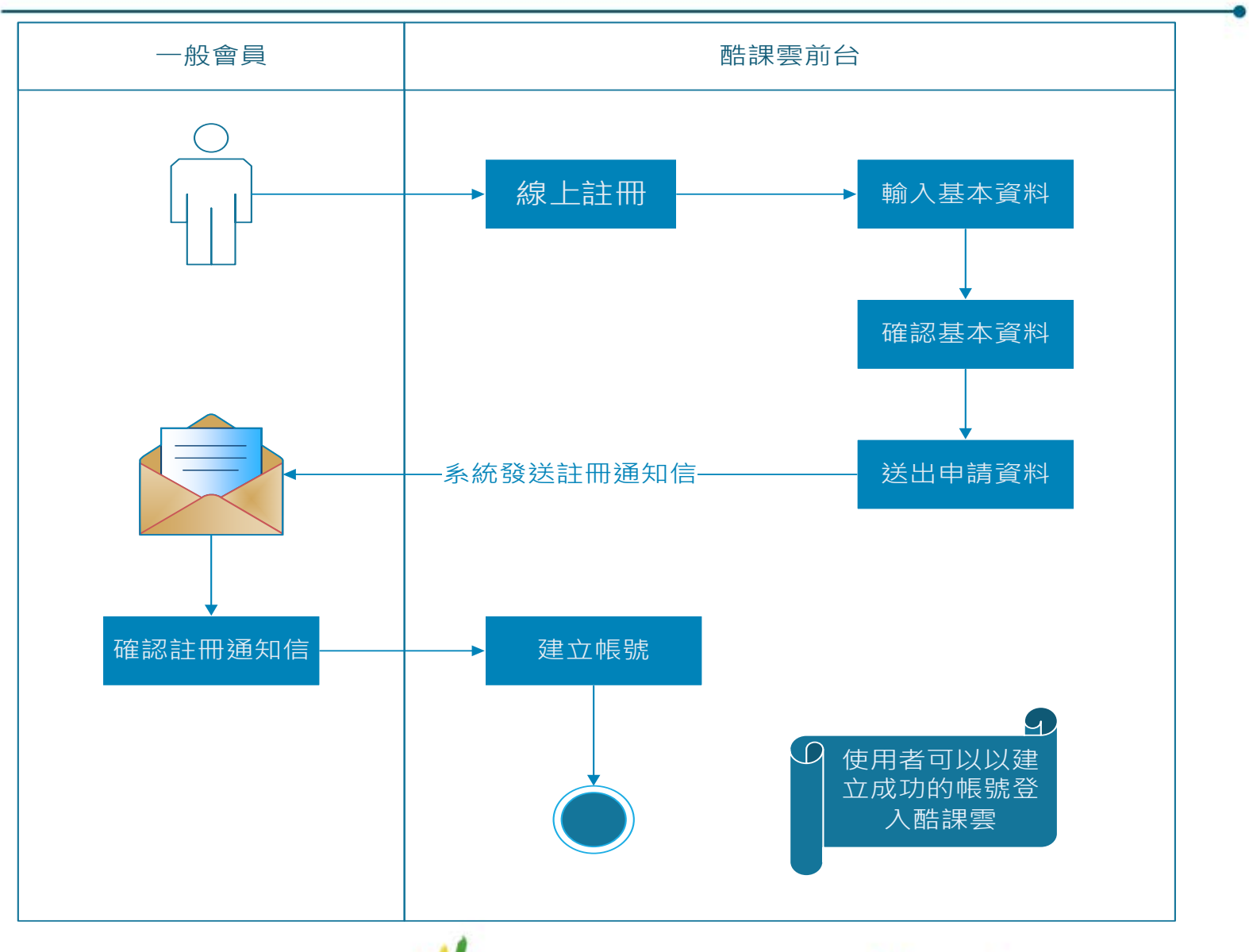

#### **1.1註冊流程-從酷課雲註冊操作說明**

#### 開啟酷課雲網站

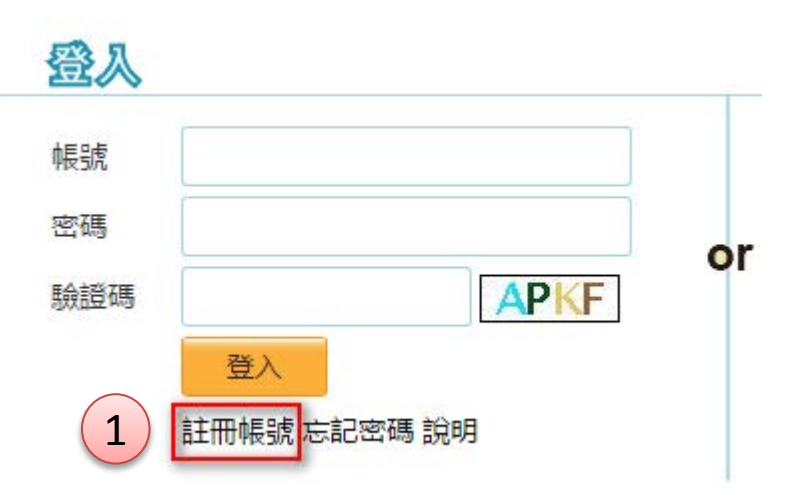

- 1. 點選「註冊帳號」,系統會帶出註冊 頁面
- 2. 輸入您的基本資料,有紅色星號者為 必填資料
	- Email帳號:請輸入您自己慣用的 email帳號
	- 密碼及確認密碼:請輸入您自己記 得住的密碼

**12**

#### 图13 2>2>8 請輸入您的基本資料

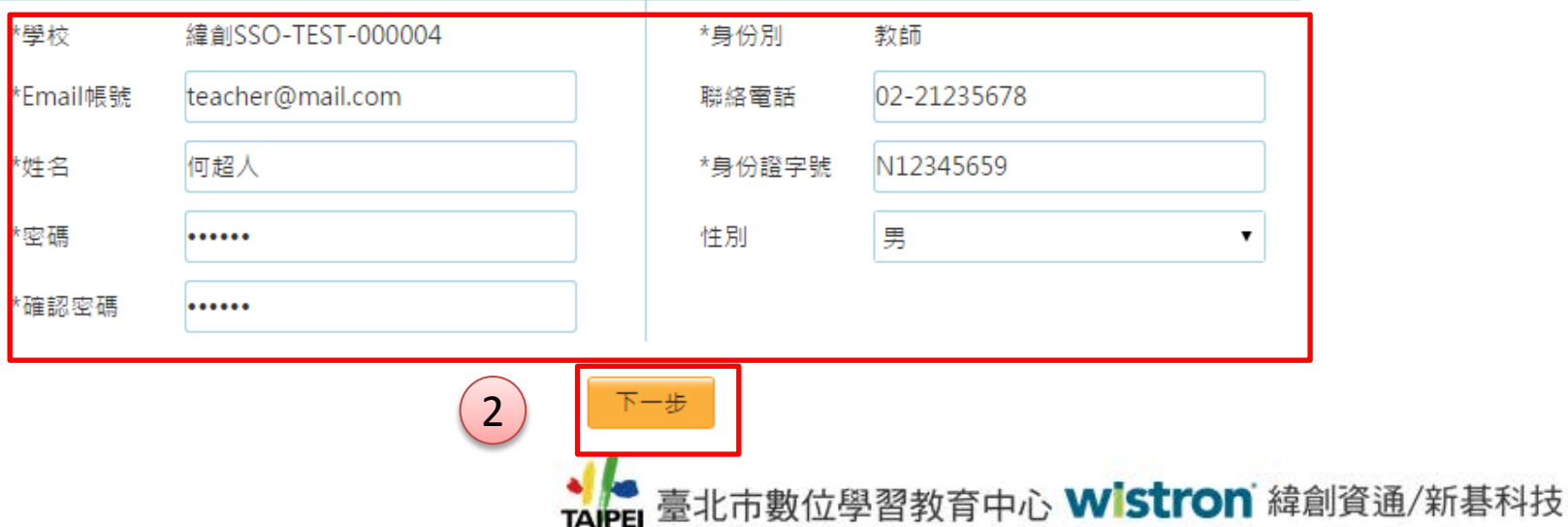

#### **1.1註冊流程-從酷課雲註冊操作說明**

3. 請確認您輸入的資料是否正確,若不正確則點選「上一步」回去修正,若正確則點

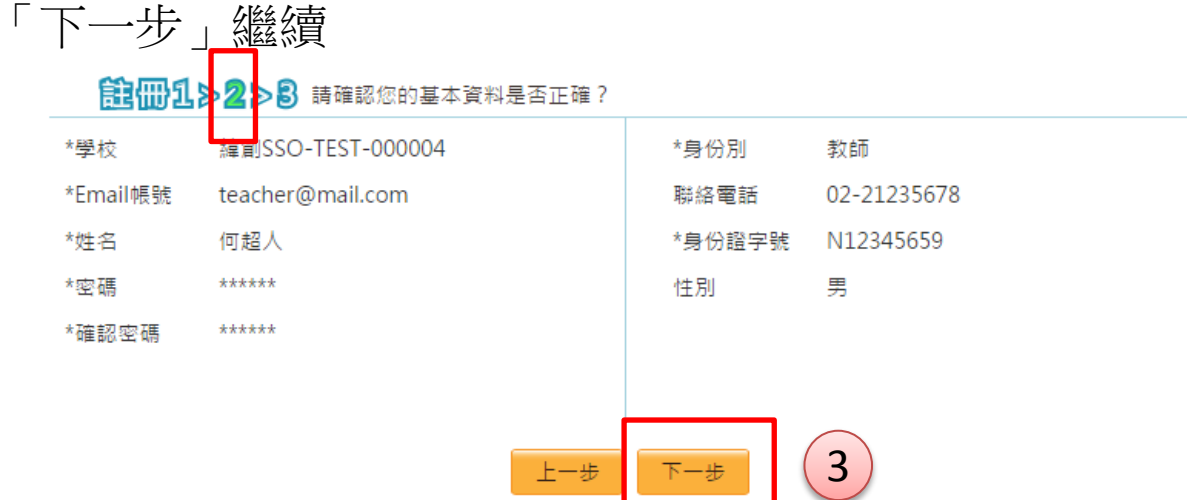

4. 申請成功,系統將會發送一封郵件到您的信箱,請您按照郵件中指示完成註冊程序

触冊1→2>B

選

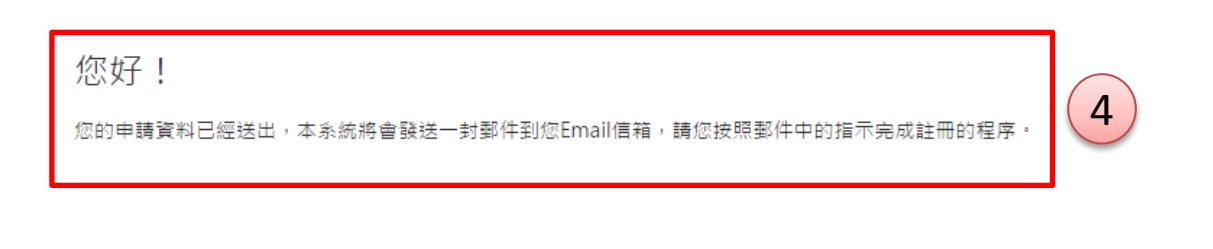

到酷課雲首頁

回到校務系統

### **1.1註冊流程-從酷課雲註冊操作說明**

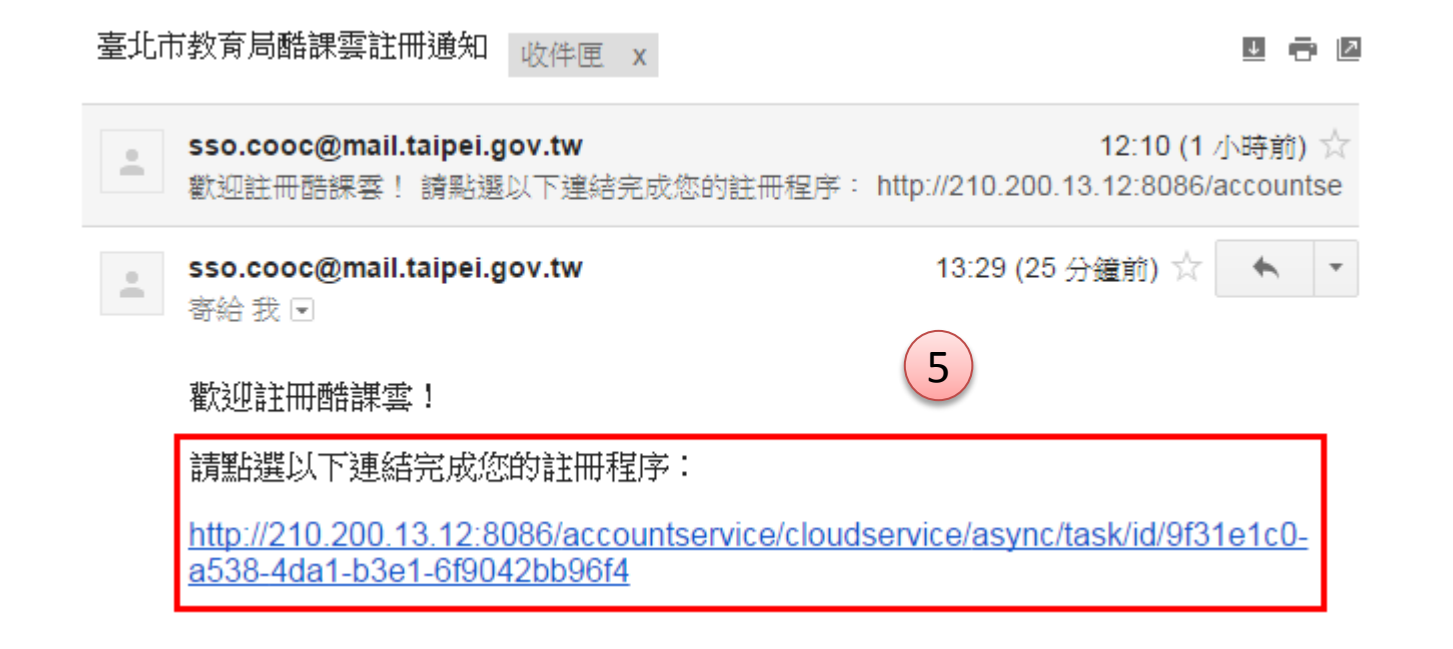

- 5. 登入您在步驟2設定的個人信箱收取註冊通 知信,並點選註冊連結網址完成註冊程序
- 6. 系統驗證後會提示您的帳號已註冊成功

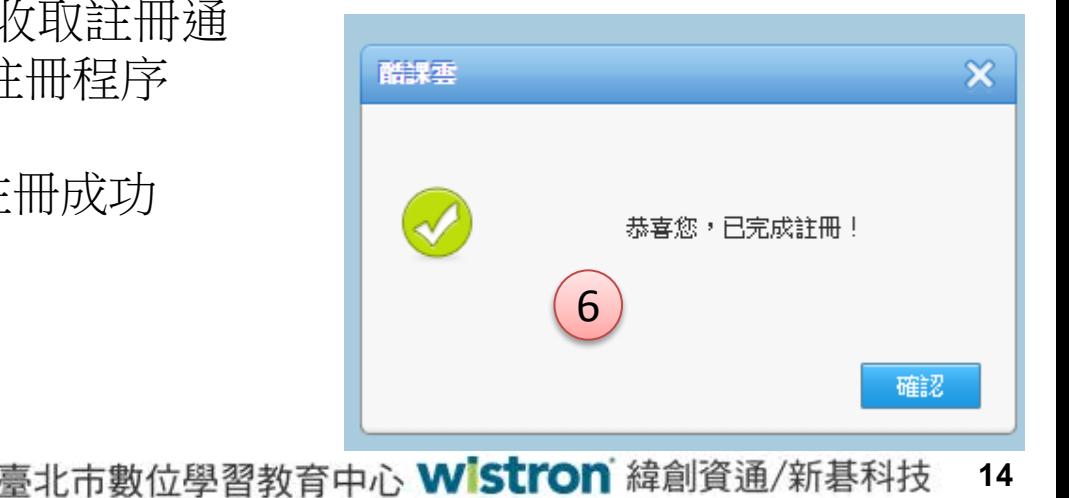

#### **2註冊流程-從校務行政註冊親**﹑**師**﹑**生身份會員**

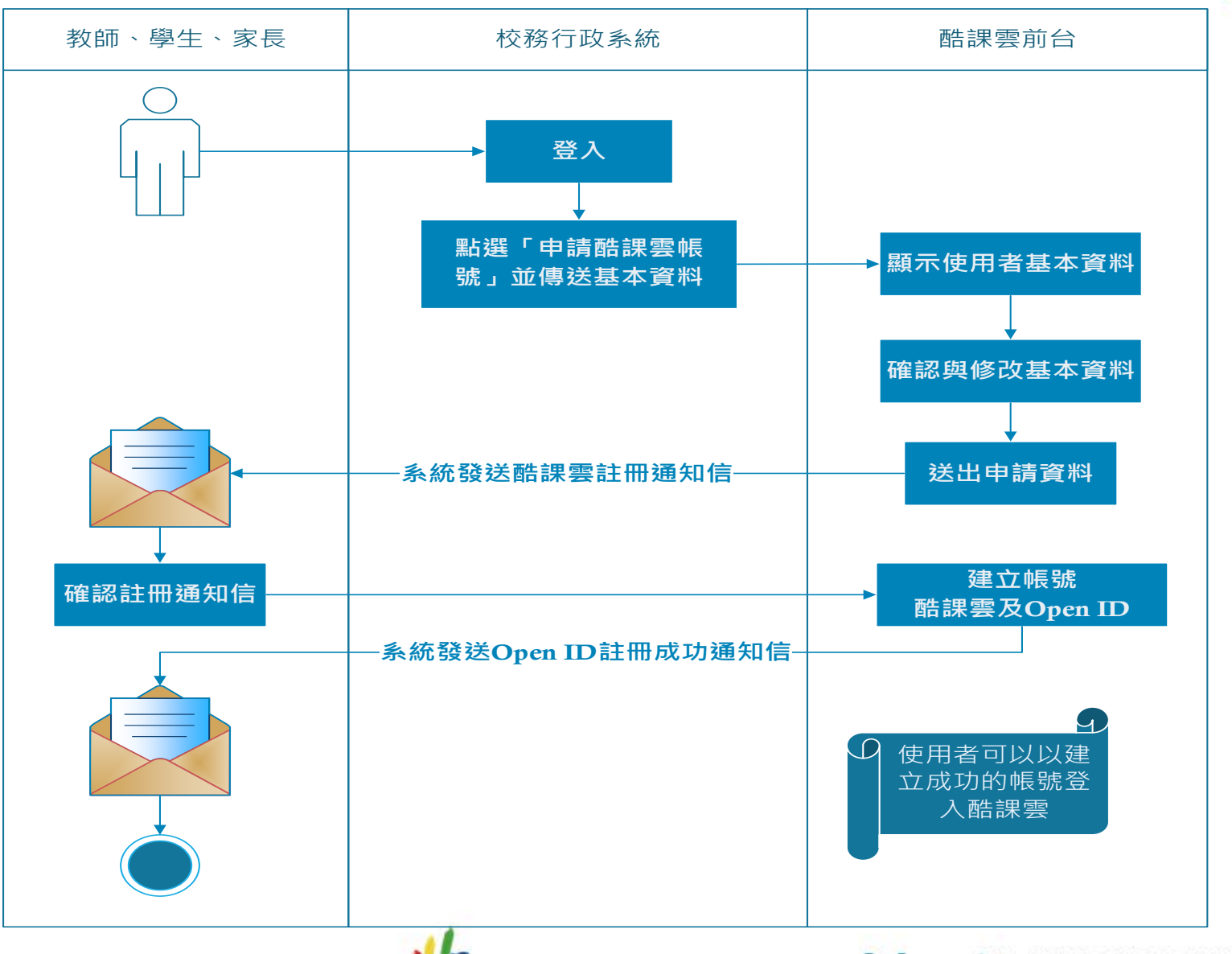

#### 開啟校務行政系統網站

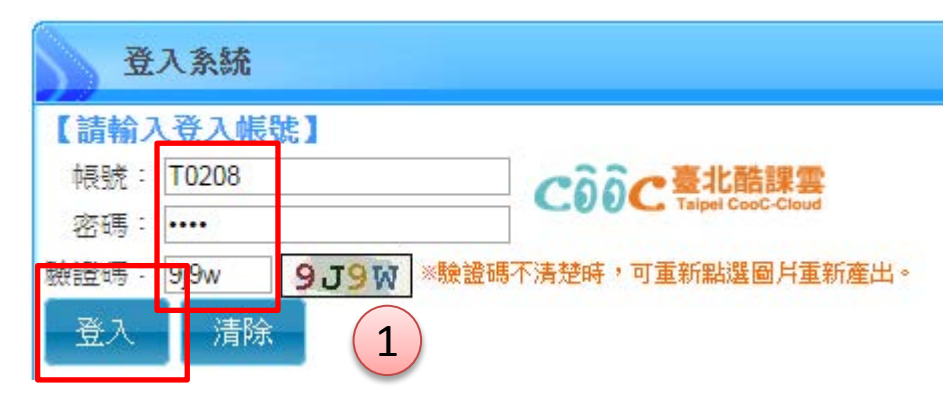

1. 輸入您的校務行政系統帳號、密 碼及驗證碼後,點選「登入」進入 系統

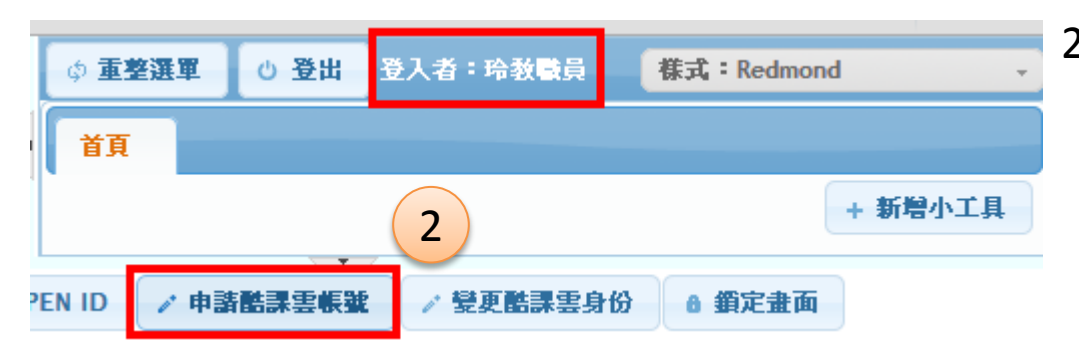

2. 登入系統後,請看校務行政系統最 左下方,點選「申請酷課雲帳號」

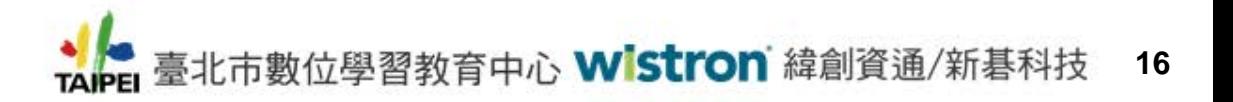

- 3. 系統會彈出「申請酷課雲帳號」畫面, 並顯示您的基本資料及授權說明,請點 選「確定」,畫面將會導向酷課雲的註 冊頁面
- 4. 酷課雲的註冊頁面會顯示您的基本資 料,若資料不正確則請修改,紅色星號者 為必填資料,確認後請點選「下一步」 繼續申請流程

#### 申諸酷課雲帳紙

『酷課雲』需要您提供下列資料以完成註冊程序:

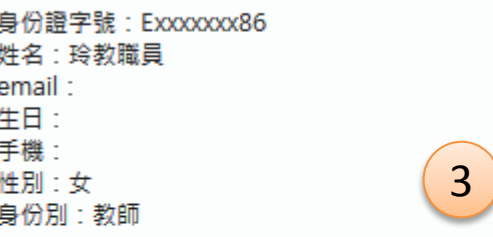

■ 我願意授權讓臺北市教育局『酷課雲』自校務行政系統中取得我的 基本資料

按下確定後,盡面將會導向酷課雲的註冊頁面,請確定您目前開啟的功 能裡資料皆已存檔。

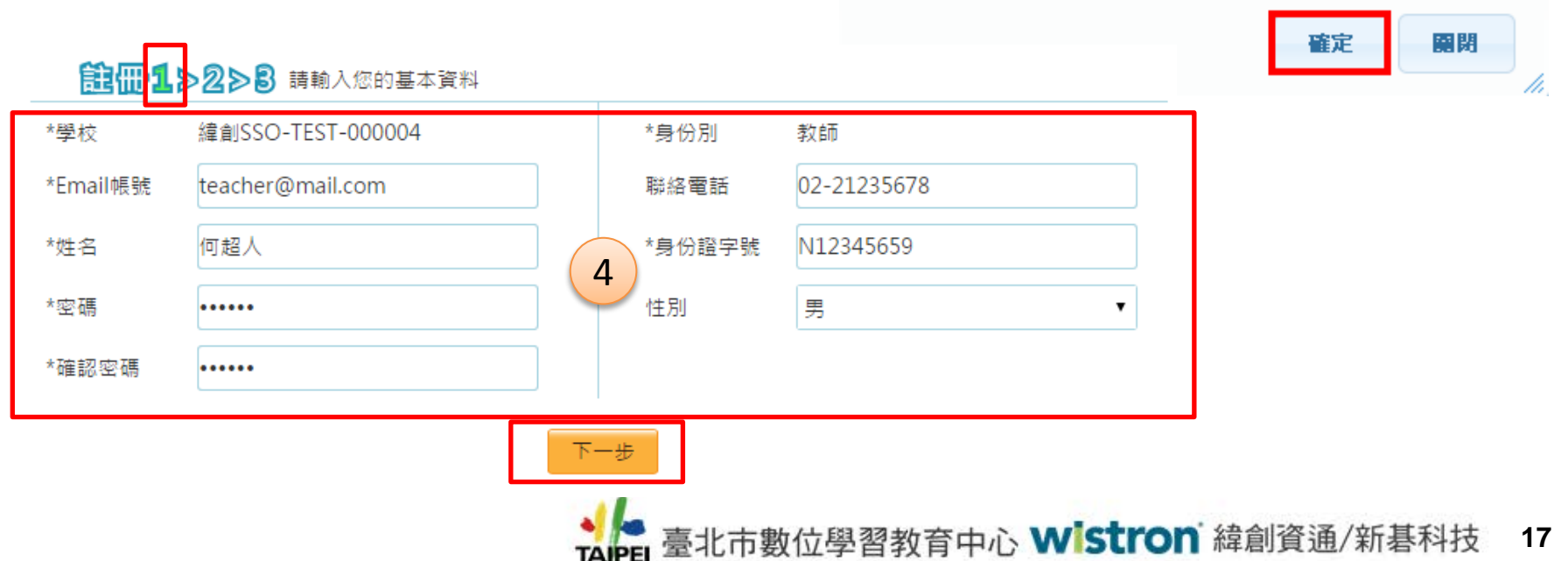

5. 請確認您輸入的資料是否正確,若不正確則點選「上一步」回去修正,若正確則點

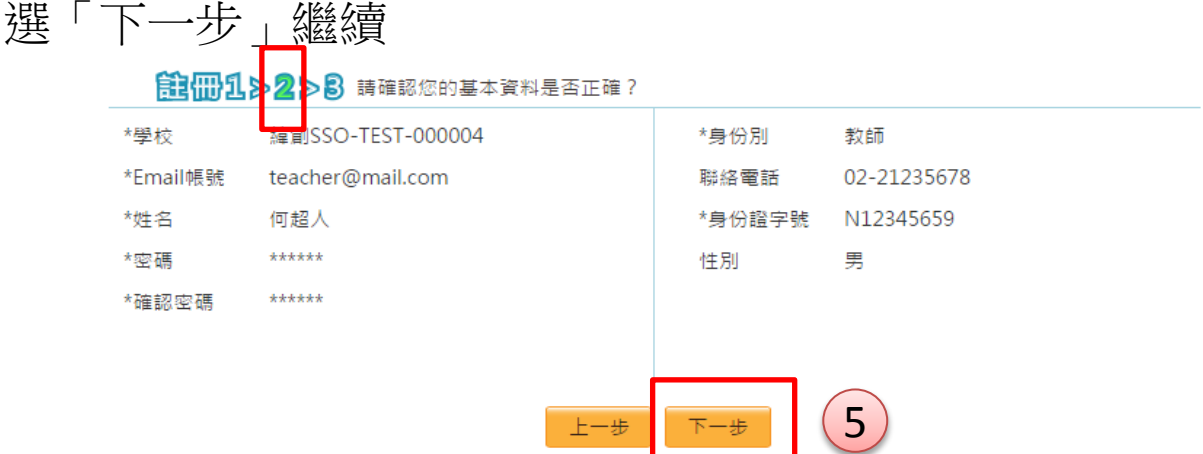

6. 申請成功,系統將會發送一封郵件到您的信箱,請您按照郵件中指示完成註冊程序

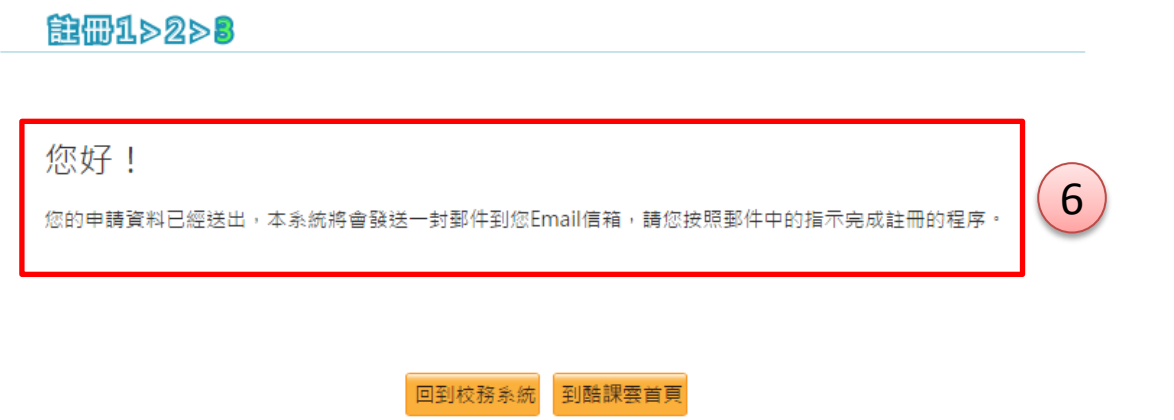

#### 臺北市教育局酷課雲註冊通知

sso.cooc@mail.taipei.gov.tw (sso.cooc@mail.taipei.gov.tw) 新增至連絡人上午07:48 ▶ 收件者: cooc-tea02@outlook.com »

歡迎註冊酷課雲!

7

請點選以下連結完成您的註冊程序:

http://210.200.13.12:8086/accountservice//cloudservice/async/task/id/e1c55a5f-31ec-4515-8621-0d37fbf1083e

如果按下連結沒有任何作用,請將網址複製並貼入新的瀏覽器視窗中。

完成註冊程序後,您可以到https://sso.tp.edu.tw/登入帳戶。

如果您遇到問題或忘記密碼,我們會透過這個雷子郵件地址與您聯絡。

祝您使用愉快!

臺北市教育局數位學習教育中心敬上!

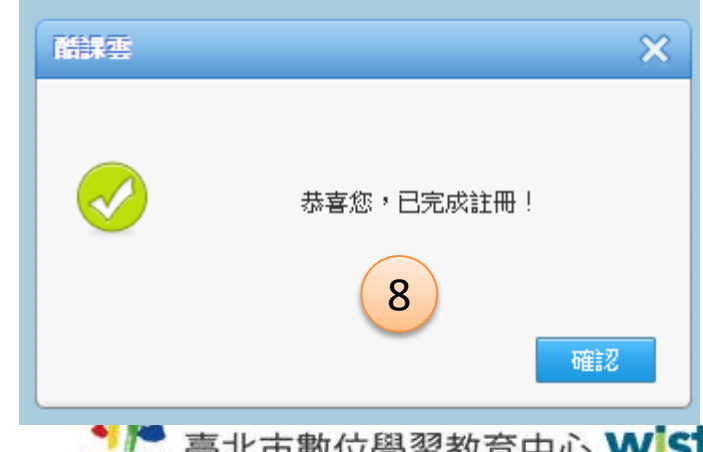

7. 登入您在步驟4設 定的個人信箱收取 註冊通知信,並點選 註冊連結網址完成 註冊程序

8. 系統驗證後會提示 您的帳號已註冊成 功

9. 酷課雲帳號申請註冊成功時,系統同時也會建立Open ID帳號並 且寄送一封Open ID註冊成功的通知信到您的信箱

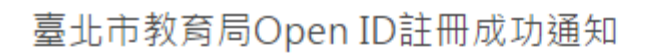

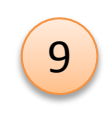

sso.cooc@mail.taipei.gov.tw (sso.cooc@mail.taipei.gov.tw) 新增至連絡人 2015/4/12 | 收件者: cooc-tea02@outlook.com »

您的酷課雲帳號(cooc-tea02@outlook.com)註冊成功!

您的帳號可以同時用於登入酷課雲和臺北市OPENID,使用臺北市教育局與教育部的線上教學資源。

酷課雲登入位置:https://sso.tp.edu.tw

臺北市OPENID登入位置:https://openid.tp.edu.tw. 由系統自動配發的ID是:cooc-tea02@outlook.com。

祝您使用愉快!

臺北市教育局數位學習教育中心敬上!

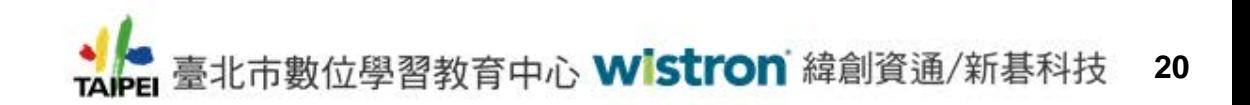

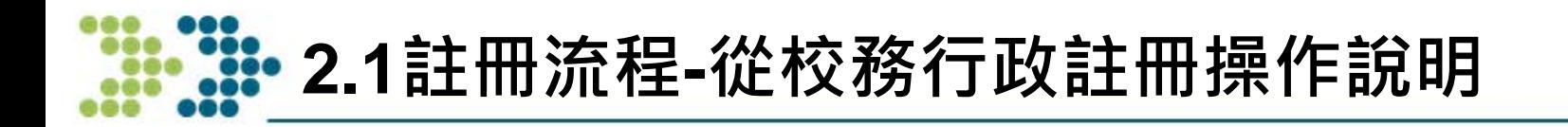

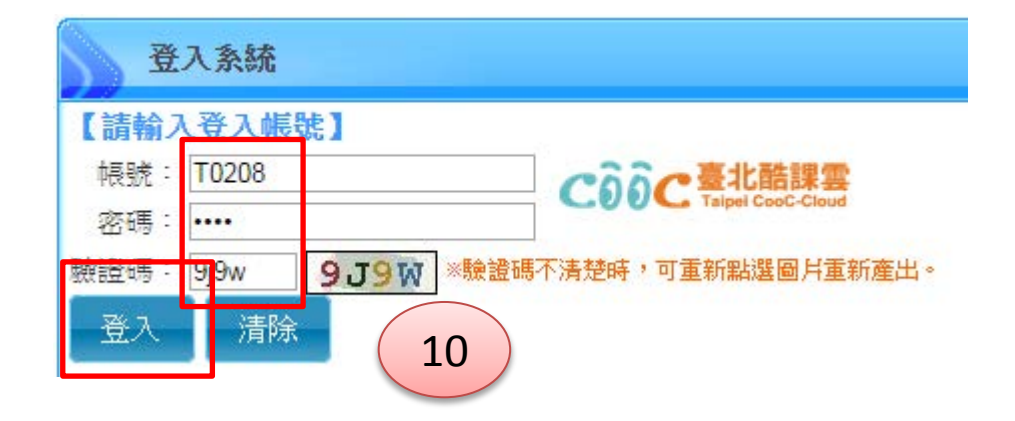

10. 再次登入校務行政 系統,此時與酷課雲 有關的兩個按鈕皆 為灰色且不能點選

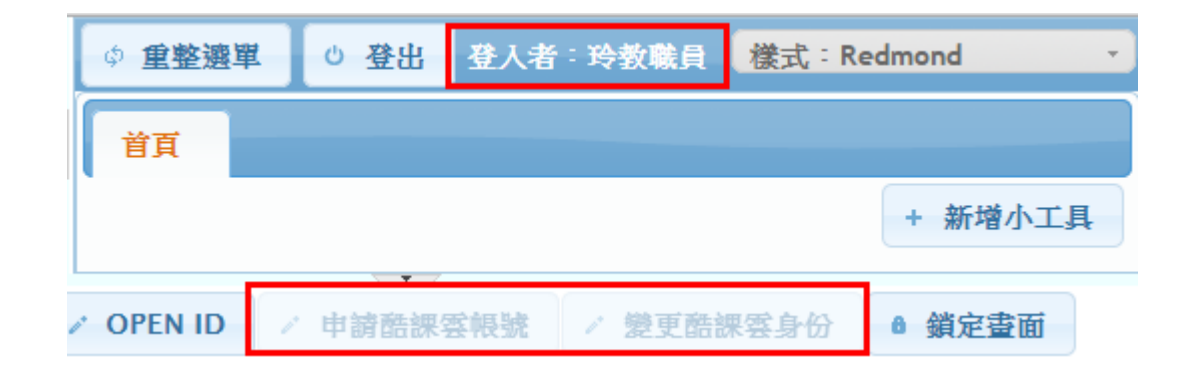

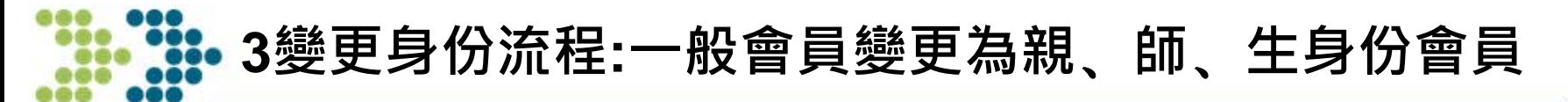

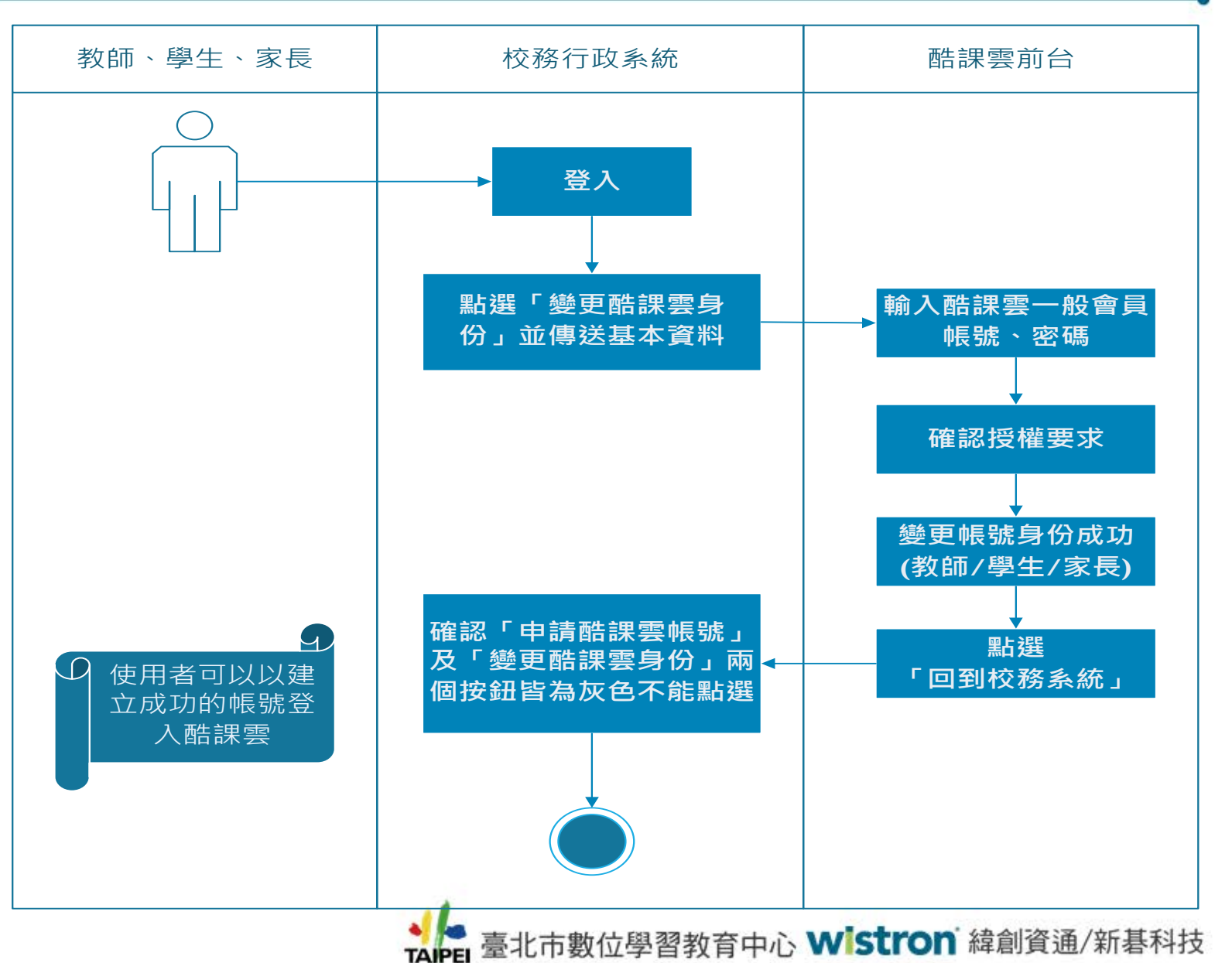

**22**

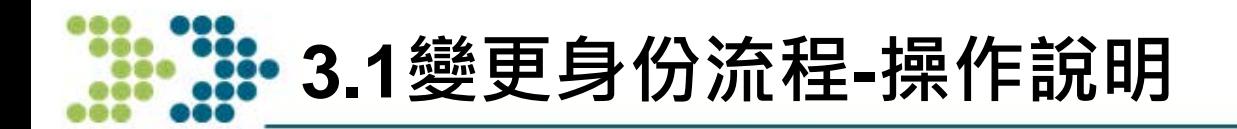

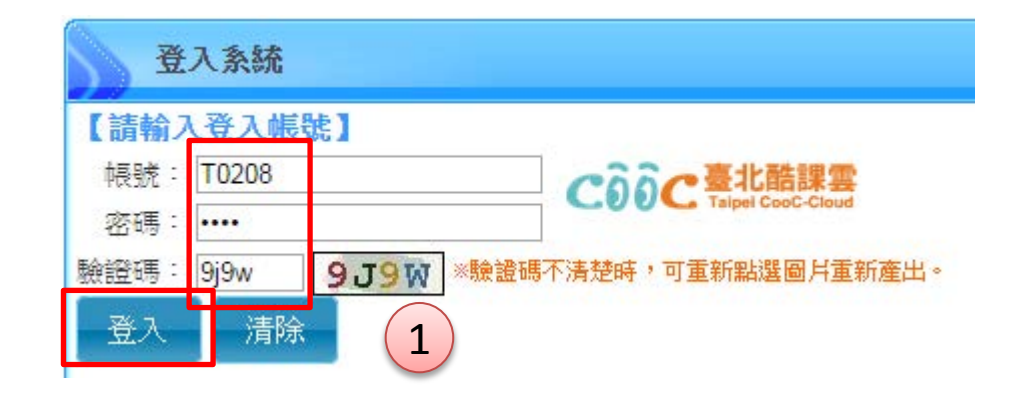

1. 輸入您的校務行政系統帳號、 密碼及驗證碼後,點選「登入」 進入系統

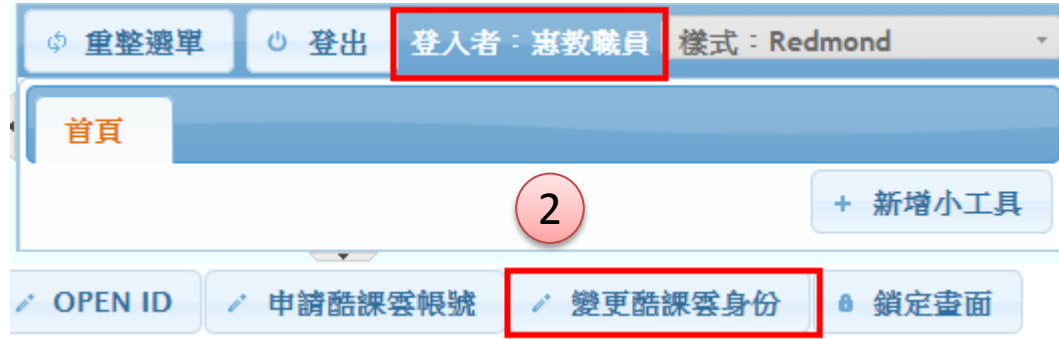

2. 登入系統後,請看校務行政系 統最左下方,點選「變更酷課 雲身份」

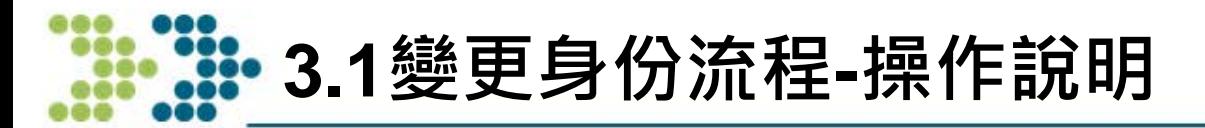

- 3. 系統會彈出「申請酷課雲帳號」畫面, 並顯示您的基本資料及授權說明,請點 選「確定」,畫面將會導向酷課雲的登 入頁面
- 4. 請輸入酷課雲帳號、密碼及驗證碼後, 點選「登入」,畫面會導向授權頁面

#### 申諸酷課雲帳號

『酷課雲』需要您提供下列資料以完成變更身份的程序:

身份諮字號: Nxxxxxxx12 姓名: 惠教職員 email: 生日: 手機: 性別:女 身份別:教師

■ 我願意授權讓臺北市教育局『酷課雲』自校務行政系統中 取得我的基本資料

3

 $\mathbf x$ 

按下確定後,畫面將會導向酷課雲的登入頁面,請確定您目 前開啟的功能裡資料皆已存檔。

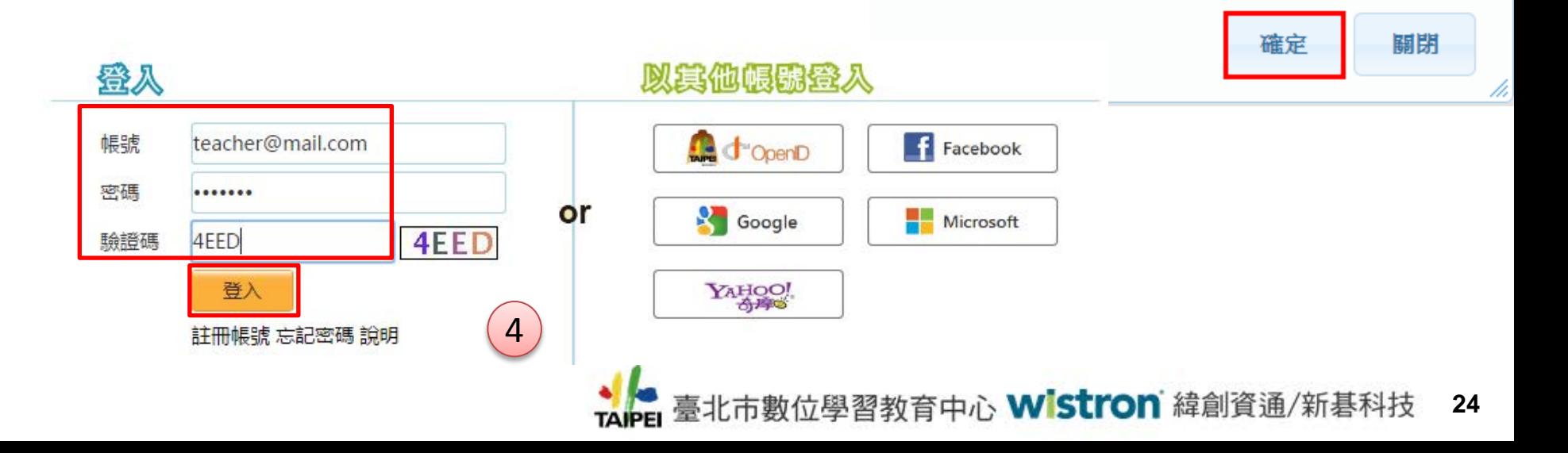

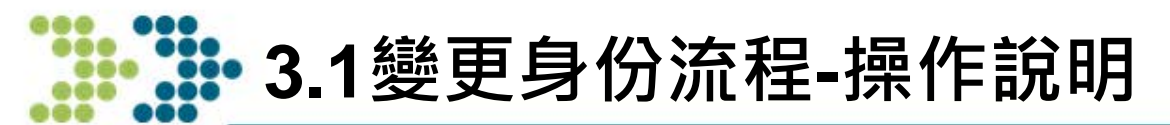

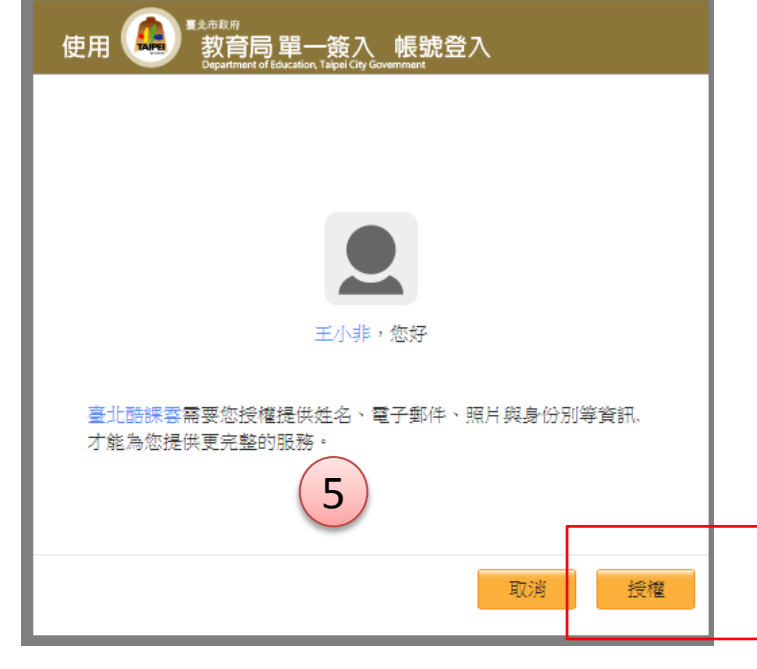

您好! 您的身份已變更為教師 6 回到校務系統 到酷课雲首直 5. 系統顯示授權頁面,詢問您是 否授權酷課雲存取您的個人基 本資料(姓名、暱稱、電子郵 件等),請點選「授權」繼續

6. 授權確認後,系統顯示您的身 份已變更成功,接著請點選 「回到校務系統」

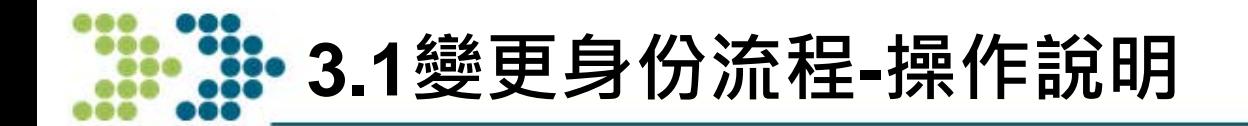

7. 因身份已變更成功,回到校務系統後,與酷課雲有關的兩個按鈕皆為 灰色不能點選

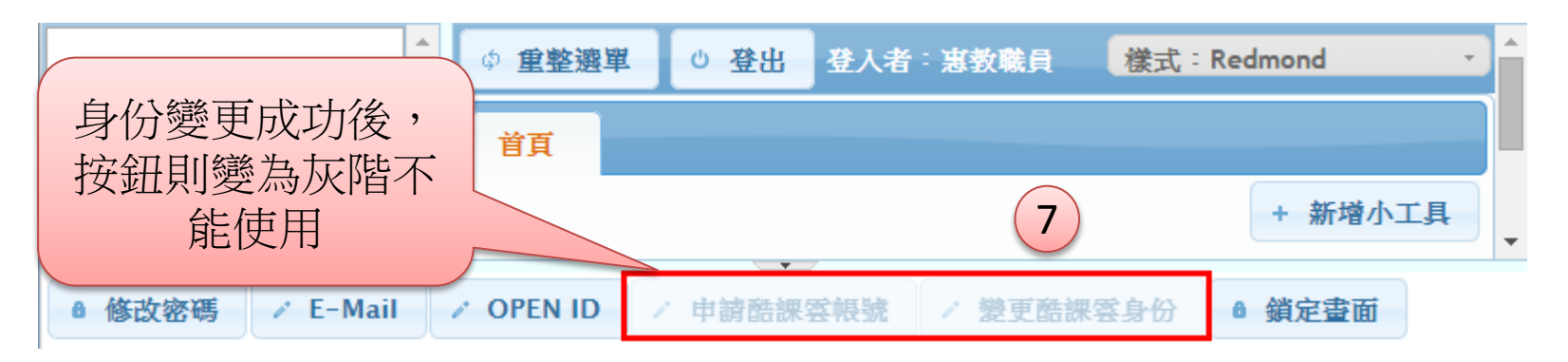

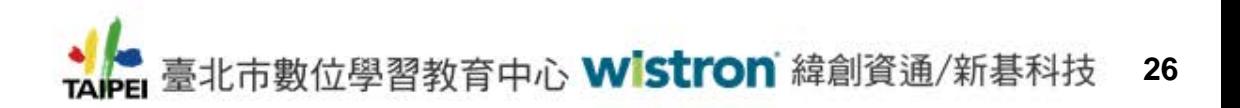

### **4.SSO帳號登入校務行政系統流程**

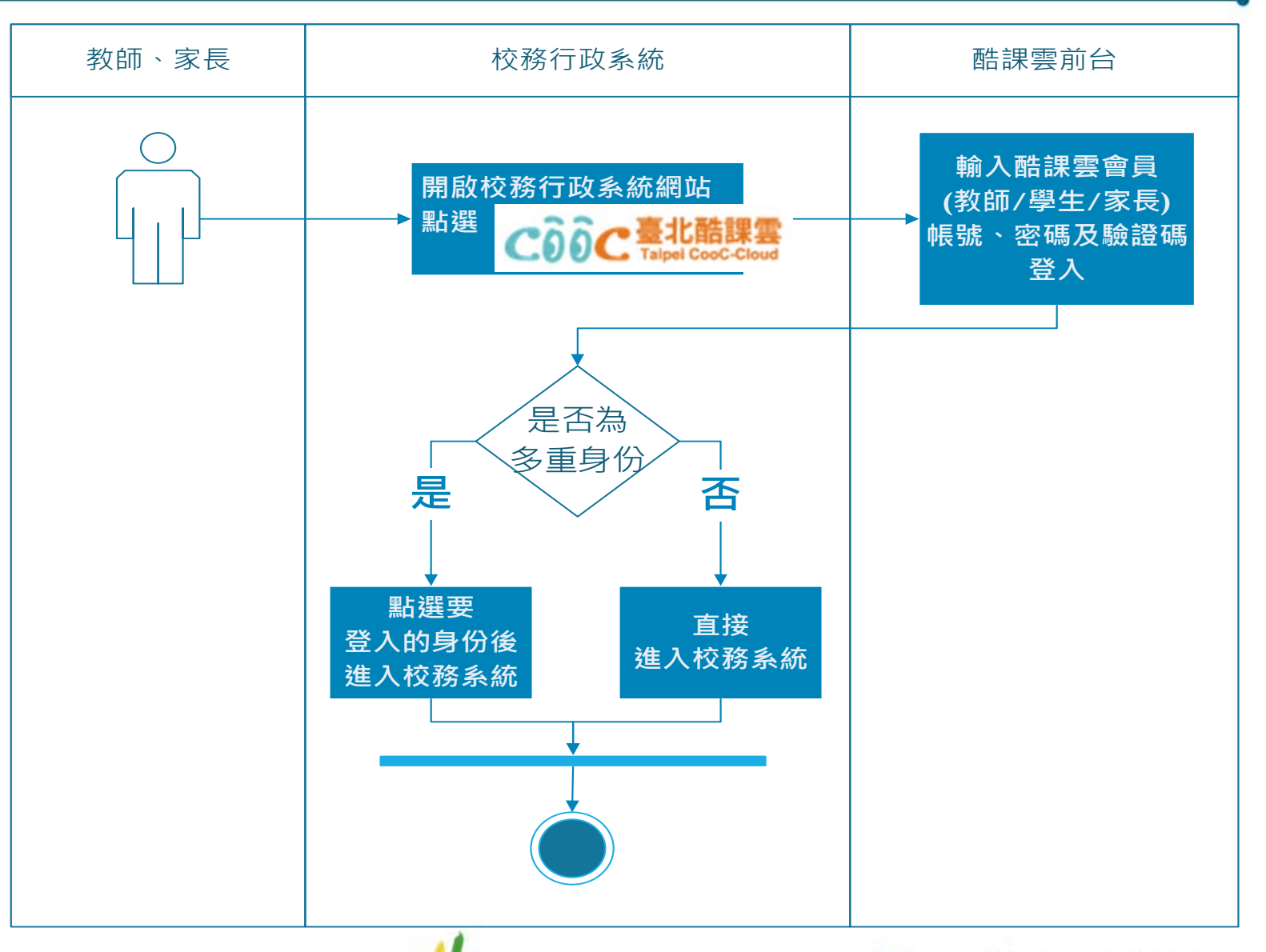

### **4.1.SSO帳號登入校務行政系統-單一身份操作說明**

#### **SSO帳號登入校務行政系統操作流程說明-單一身份**

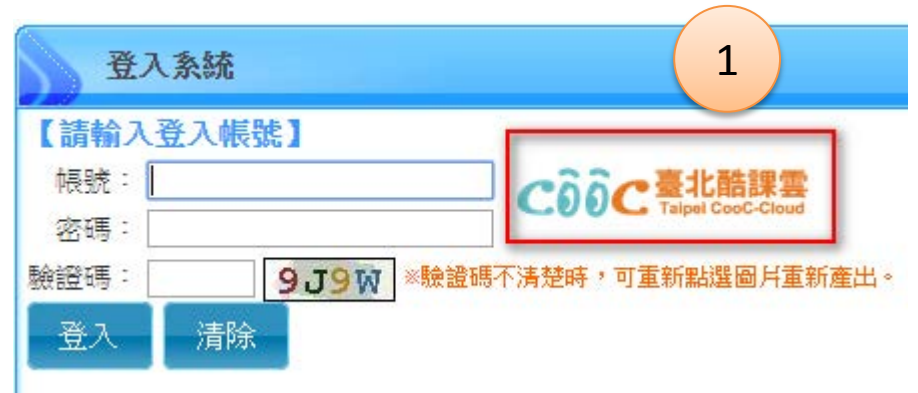

1. 點選 cooc !!!!!! ,書面會導向酷課 雲登入頁面

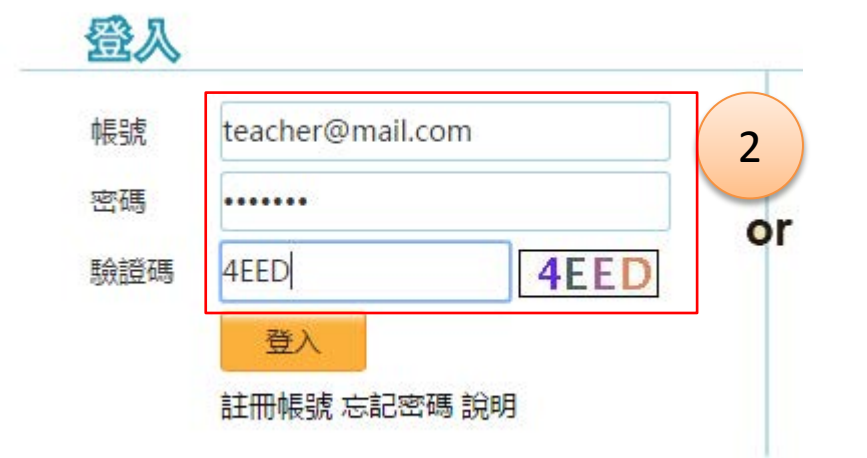

2. 輸入已綁定身份的酷課雲帳號、 密碼及驗證碼,點選「登入」,畫 面將會直接登入校務行政系統

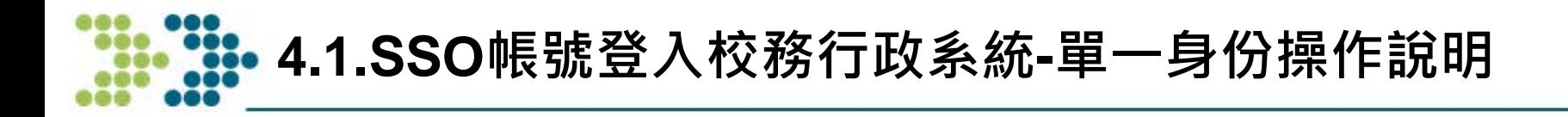

3. 因已綁定身份故直接登入校務行政系統

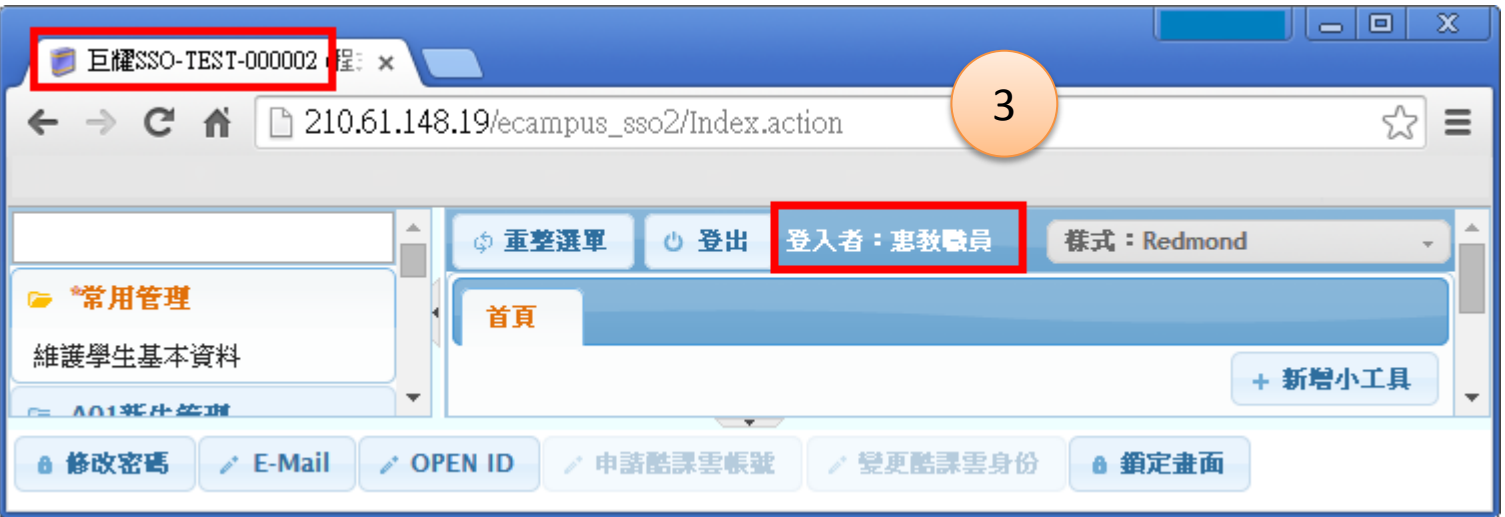

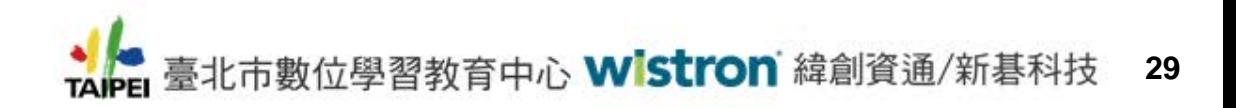

### **4.2.SSO帳號登入校務行政系統-多重身份操作說明**

#### **SSO帳號登入校務行政系統操作流程說明-多重身份**

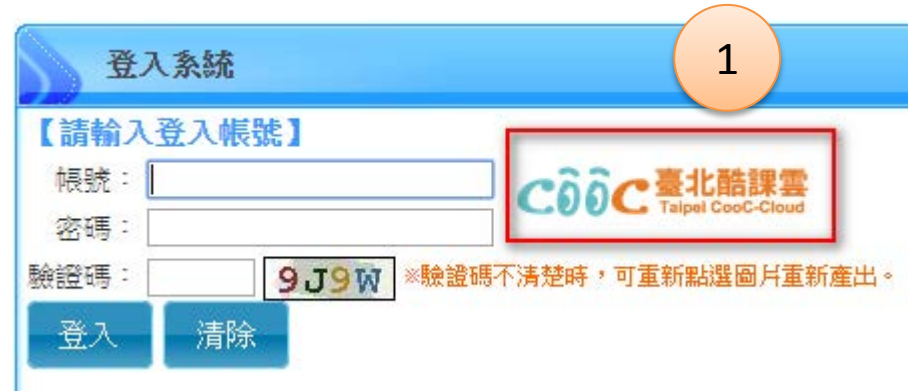

1. 點選  $\ddot{\text{o}}$  , et not not not not not in the set of the extent of the set of the set of the set of the set of the set of the set of the set of the set of the set of the set of the set of the set of the set of the set of 雲登入頁面

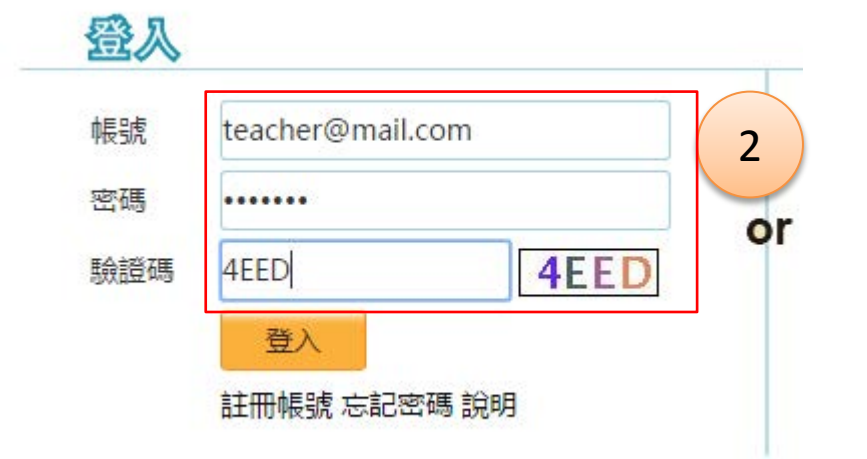

2. 輸入已綁定身份的酷課雲帳號、 密碼及驗證碼,點選「登入」,畫 面將會直接登入校務行政系統

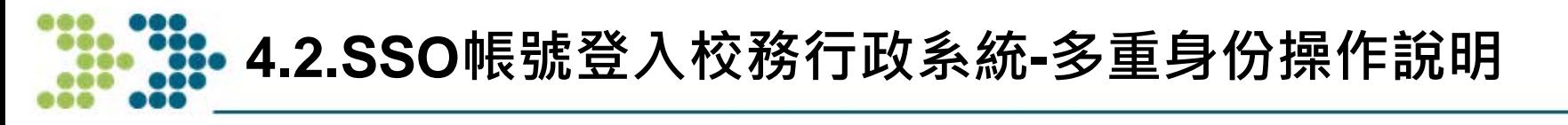

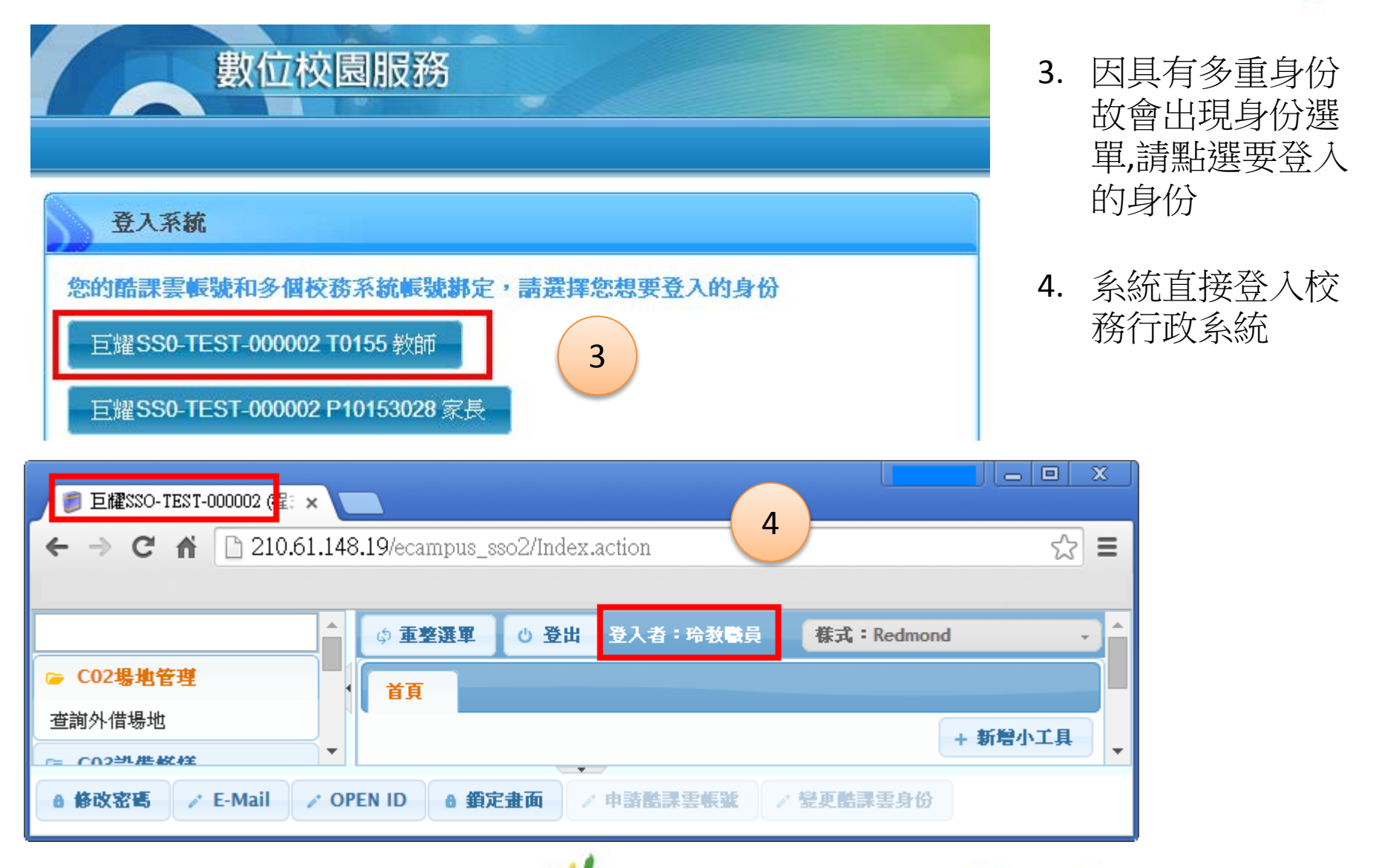

臺北市數位學習教育中心 Wistron 緯創資通/新碁科技 **31 TAIPEI** 

#### **5.OpenID帳號登入校務行政系統流程**

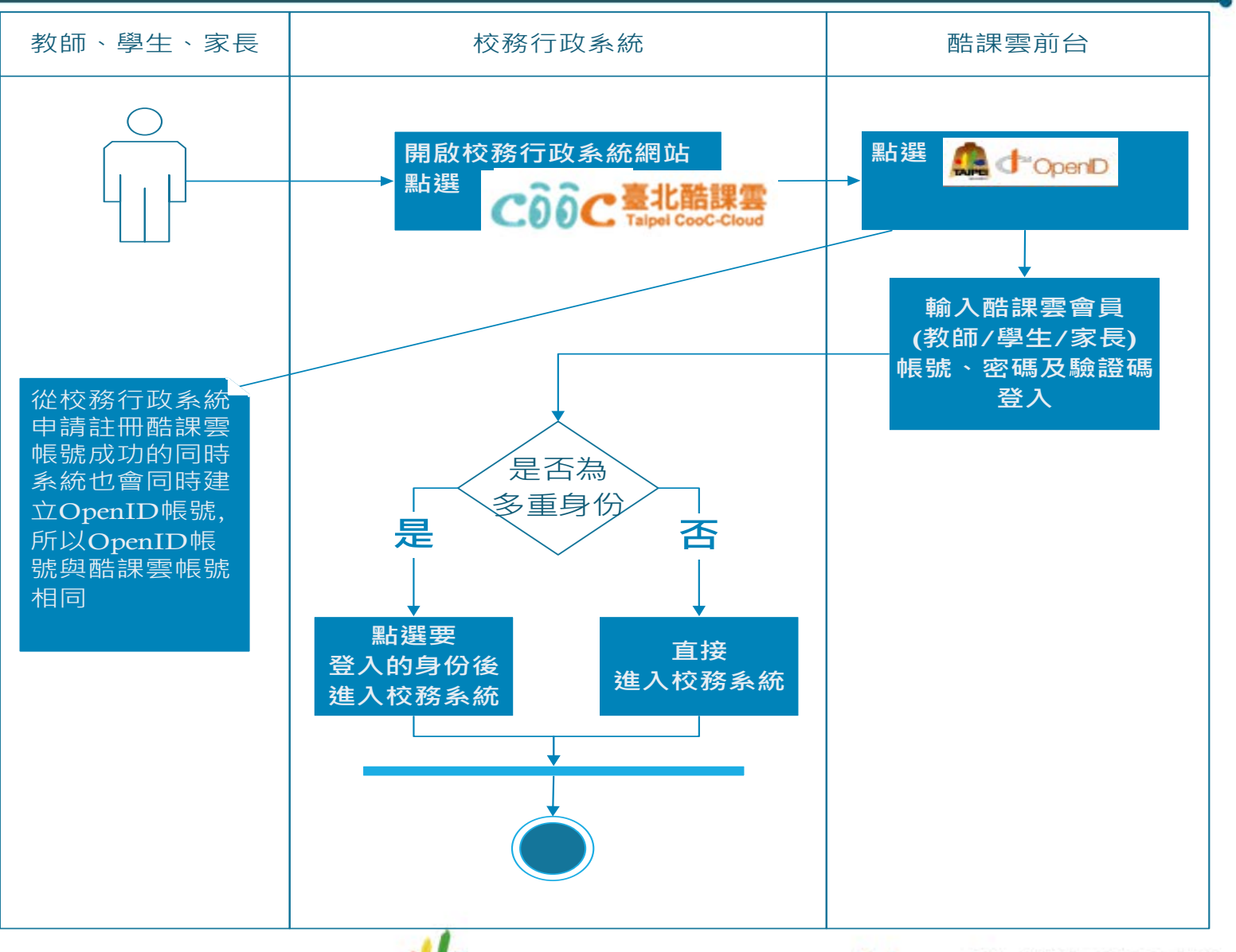

### **5.1.OpenID帳號登入校務行政系統-操作說明**

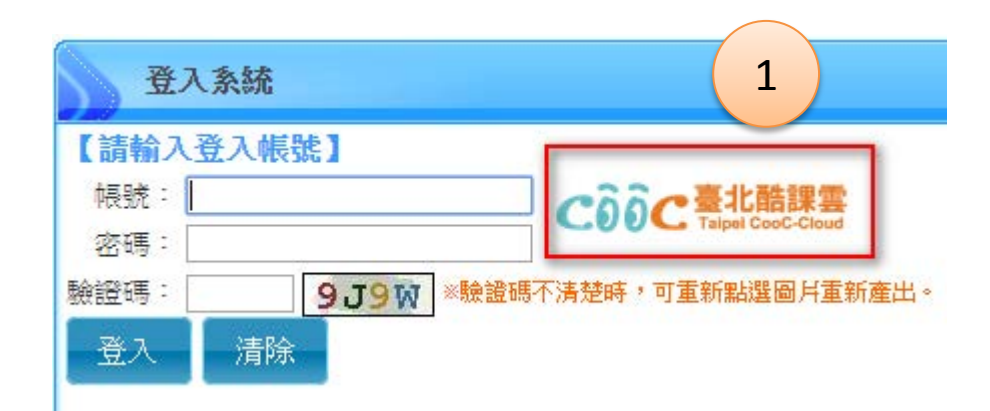

1. 點選 ,畫面會導向酷課 雲登入頁面

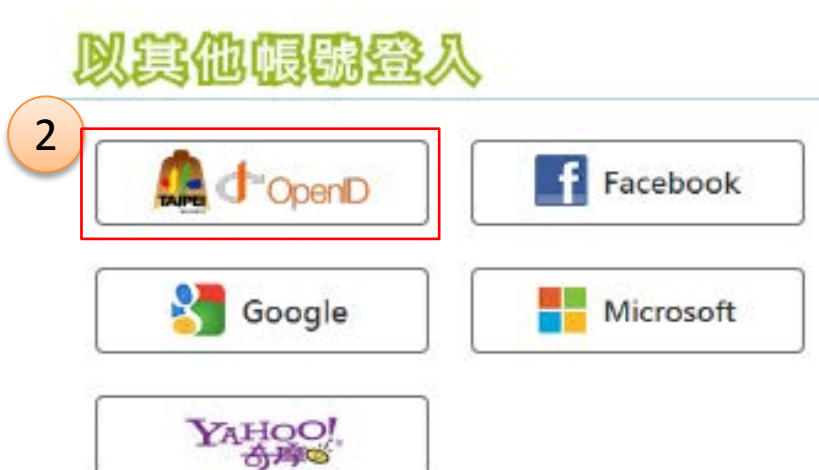

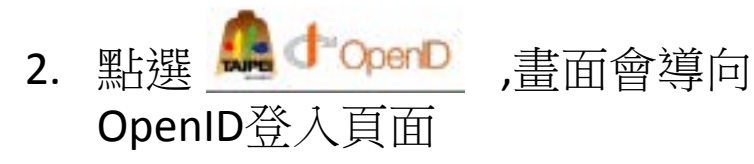

# **5.1.OpenID帳號登入校務行政系統-操作說明**

3. 請輸入已綁定身份的酷課雲帳號、密碼及驗證碼後按「登入」

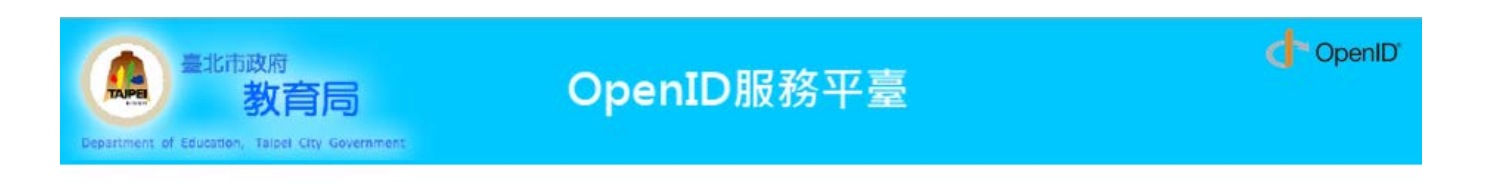

要求驗證位置: cooc.bossinfo.com.tw

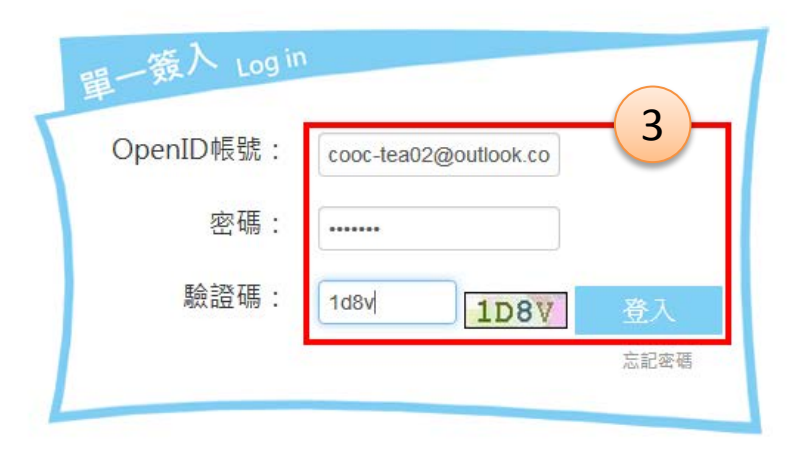

臺北市政府教育局版權所有 CopyRight © 2014. All Rights Reserved.Ver.1.87

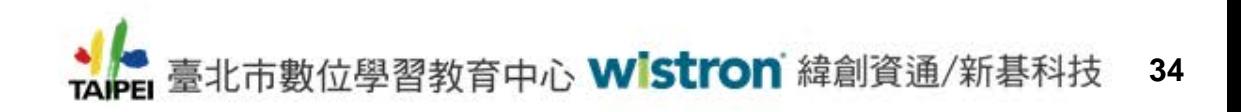

# **5.1.OpenID帳號登入校務行政系統-操作說明**

4. 因已綁定身份故直接登入校務行政系統

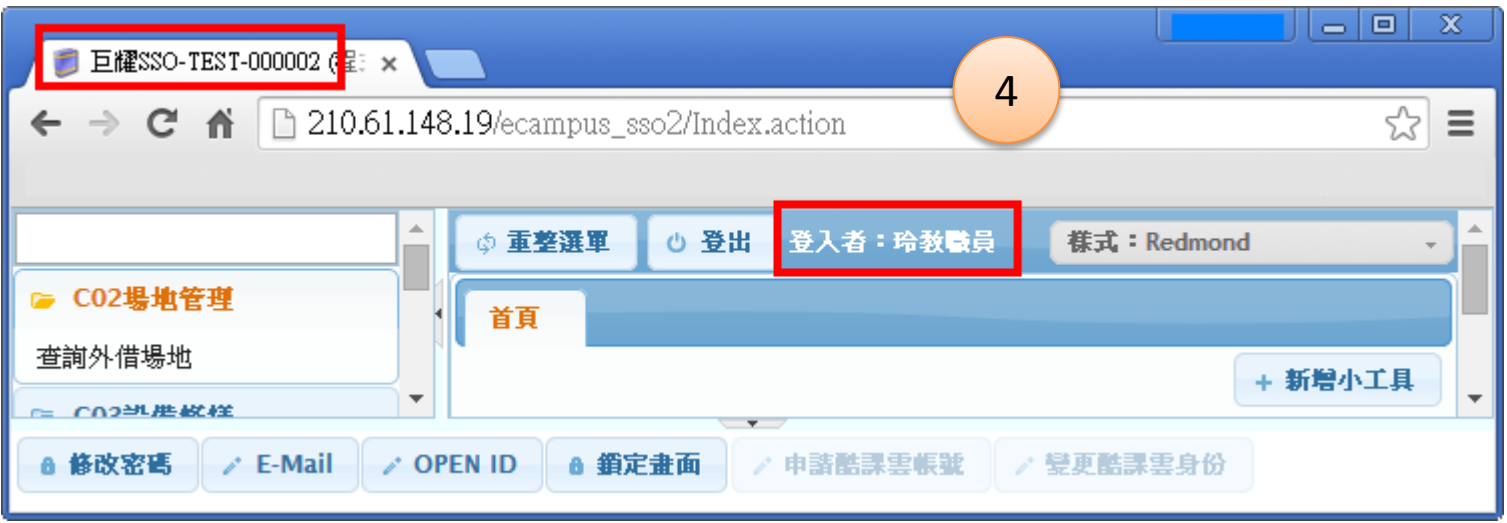

備註:若有多重身份時,則會出現身份選單,選擇要登入的身份即可 (參考p.23)

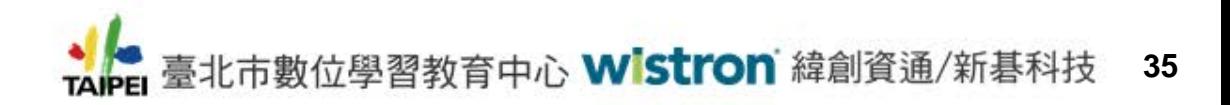

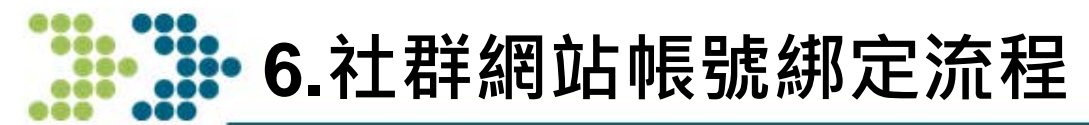

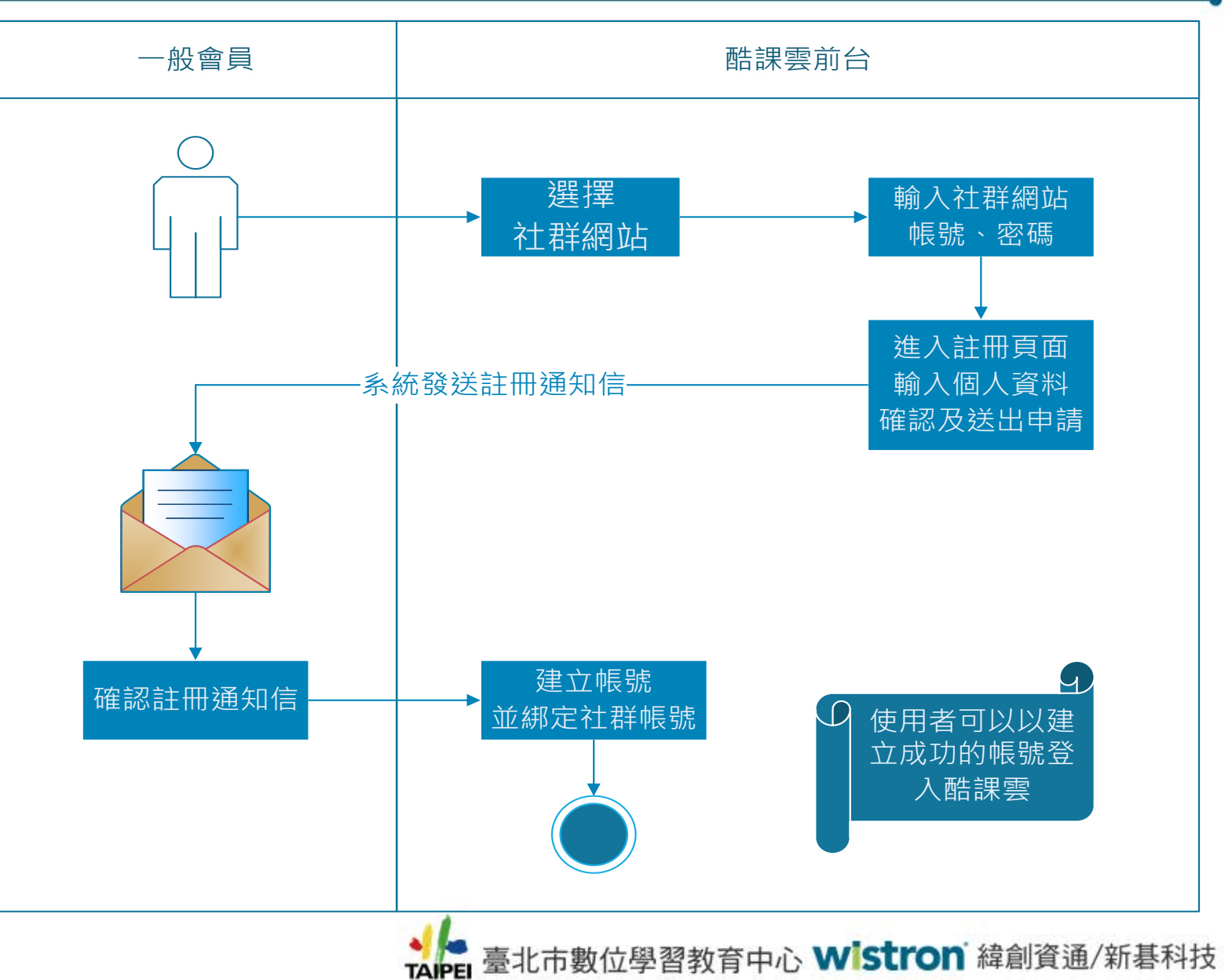

**36**
註:酷課雲提供的社群網站操作方式皆相同,僅以Facebook代表做說明

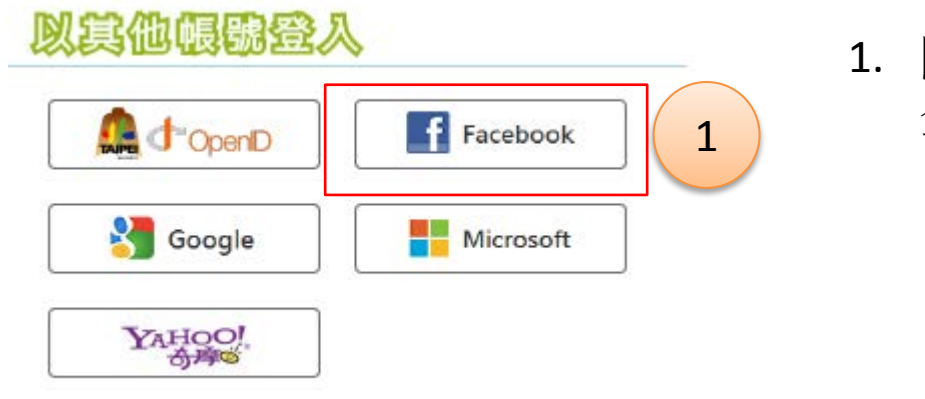

開啟酷課雲網站,點選  $\blacksquare$  Facebook 登入

### facebook **EH**

2. 系統進入Facebook登入頁面, 請輸入您的Facebook電子郵 件及密碼,然後點選「登入」

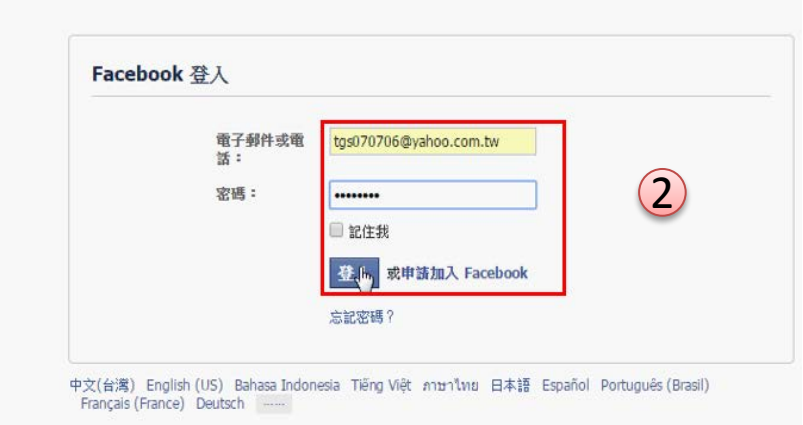

臺北市數位學習教育中心 Wistron 緯創資通/新碁科技 **37**

### 您有台北酷課雲 ( Cooc Cloud ) 帳號嗎 ?

您輸入的Facebook帳號未與任何酷課帳號建立聯繫。若要继 續,您現在需要建立酷課帳 號。

### **2.1** 如果沒有酷課雲帳號選取**,** 詳如**(3)**

2.1 建立帳號 或者以現有酷課帳號登入 2.2 **2.2** 如果已經有酷課雲 帳號請選取本項**,** 輸入 酷課帳號與密碼後自動 綁定**,** 下次登入可用社 群帳號取代酷課雲帳號

臺北市數位學習教育中心 Wistron 緯創資通/新碁科技 **38**

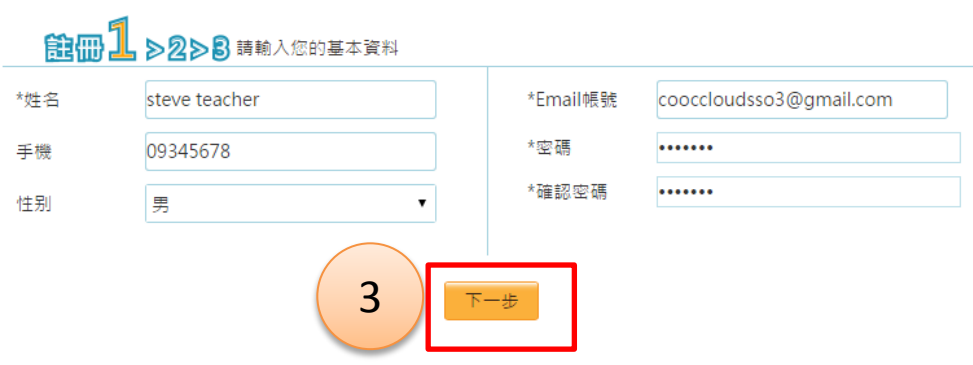

3. 畫面導回酷課雲註冊頁面, 請輸入您的個人基本資料, 紅色星號者為必填資料,輸 入完畢後請點選「建立帳號」

4. 系統提示請您確認資料是否 正確,確認後請點選「下一 步」

**39**

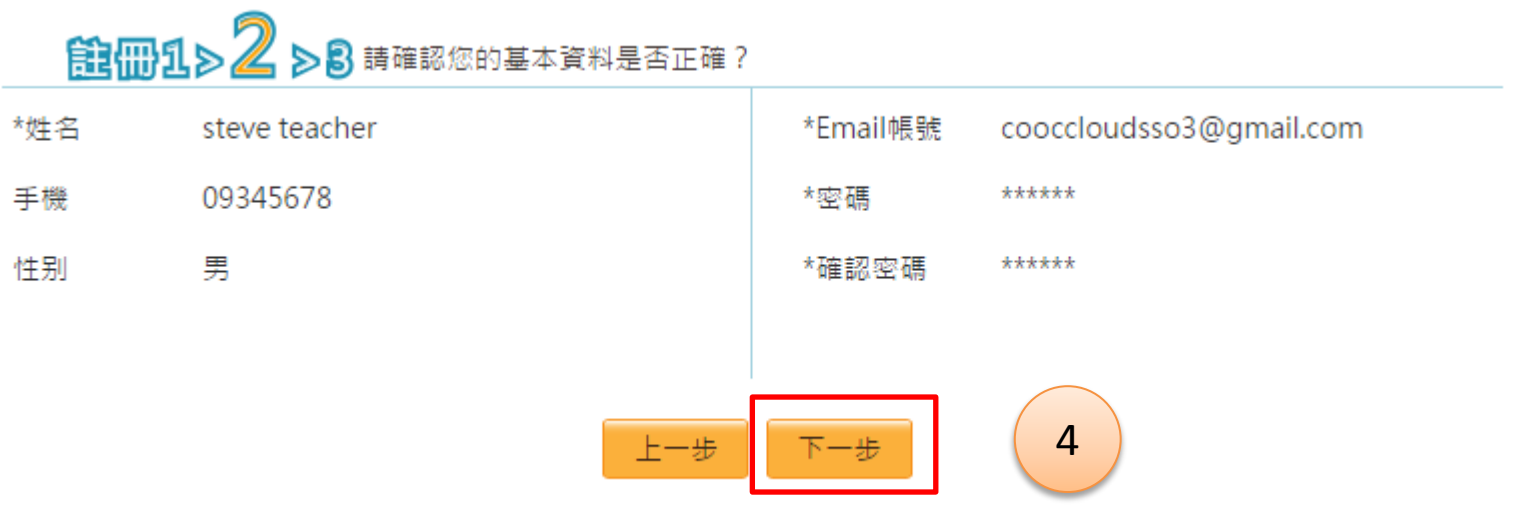

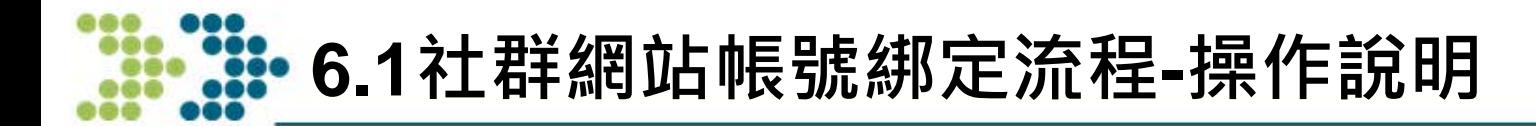

註冊1>2>3

您好!

您的申請資料已經送出,本系統將會發送一封郵件到您Email信箱,請您按照郵件中的指示完成註冊的程序。

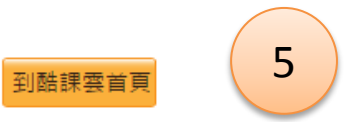

5. 系統提示您的申請資料已送出且會發送一封註冊通知 信到您的郵件信箱,請去收信

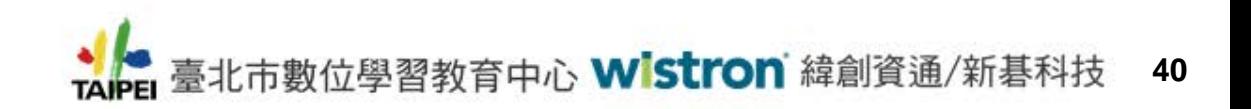

臺北市教育局酷課雲註冊通知

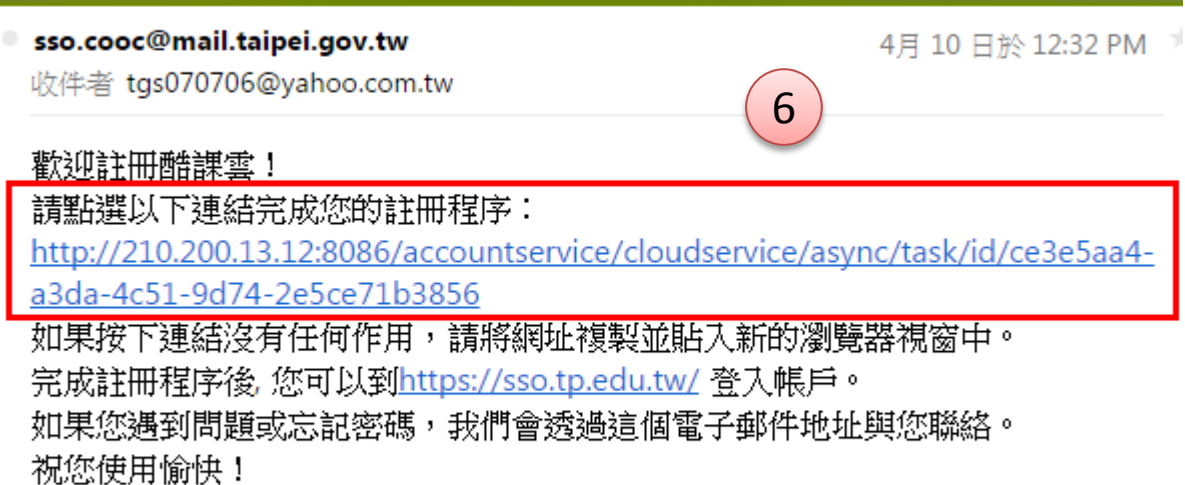

#### 臺北市教育局數位學習教育中心做 FL

- 6. 登入您在步驟3設定的個人信箱收取註冊通 知信,並點選註冊連結網址完成註冊程序
- 7. 系統驗證後會提示您的帳號已註冊成功且已 綁定社群帳號 7

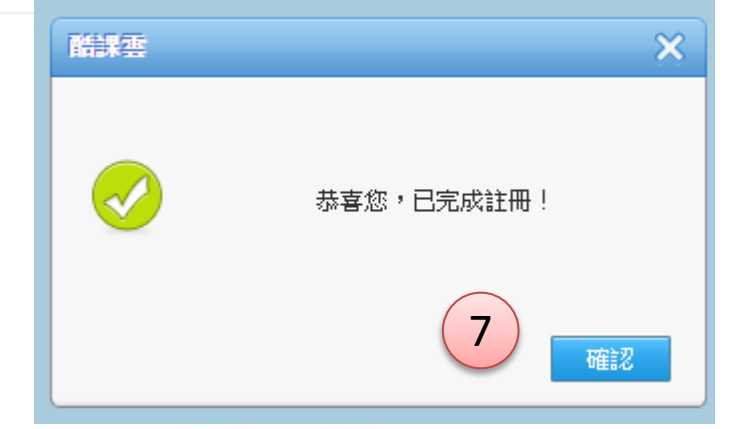

### **11. 20: 7.** 社群網站帳號登入校務行政系統流程

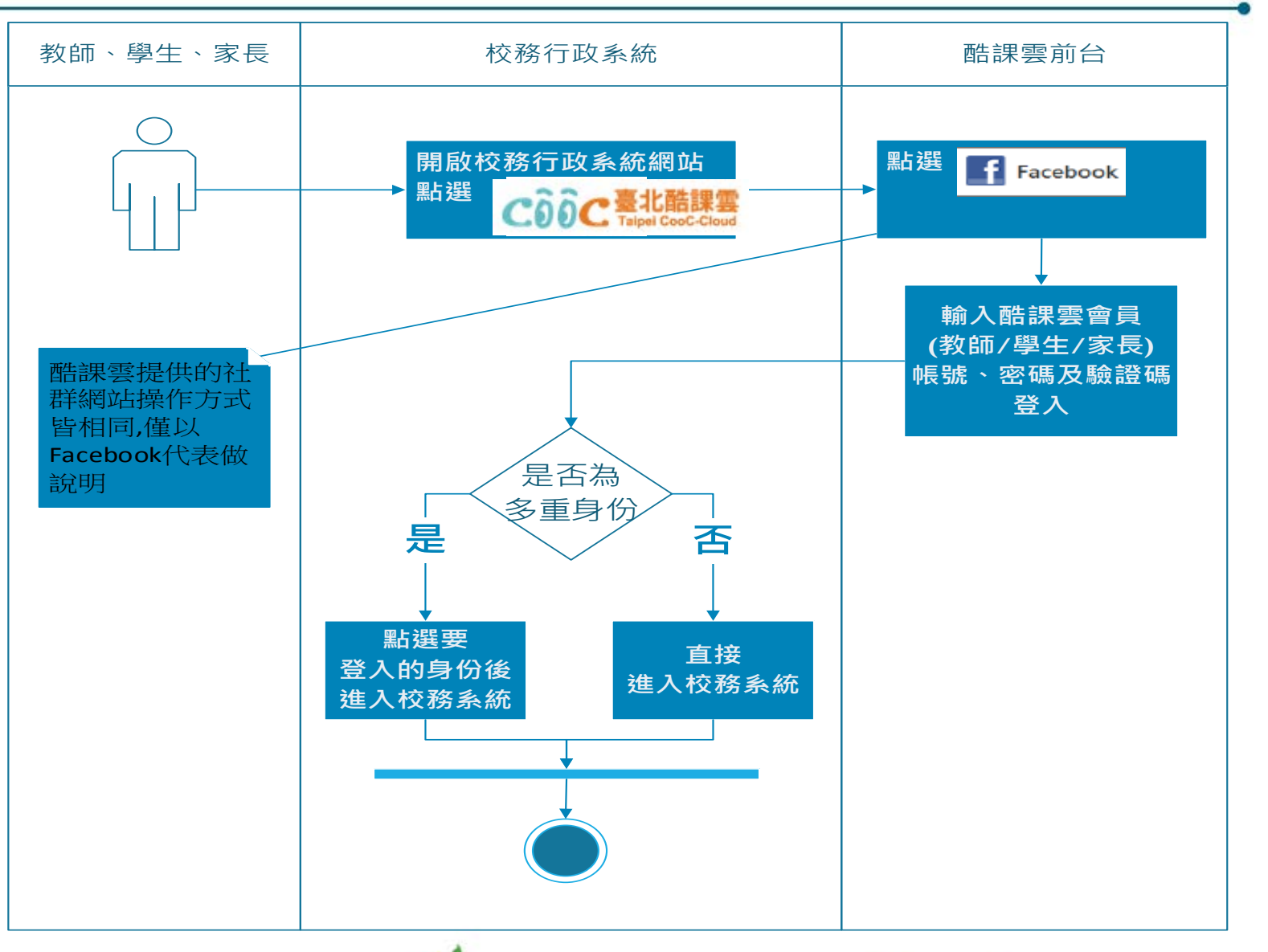

◆ 暑 臺北市數位學習教育中心 Wistron 緯創資通/新碁科技 **42**

## **7.1社群網站帳號登入校務行政系統-操作說明**

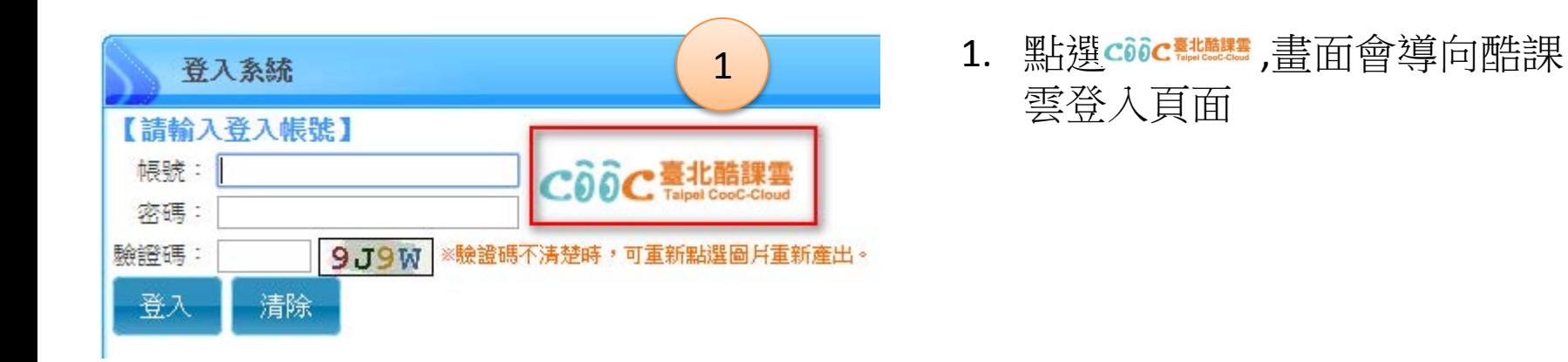

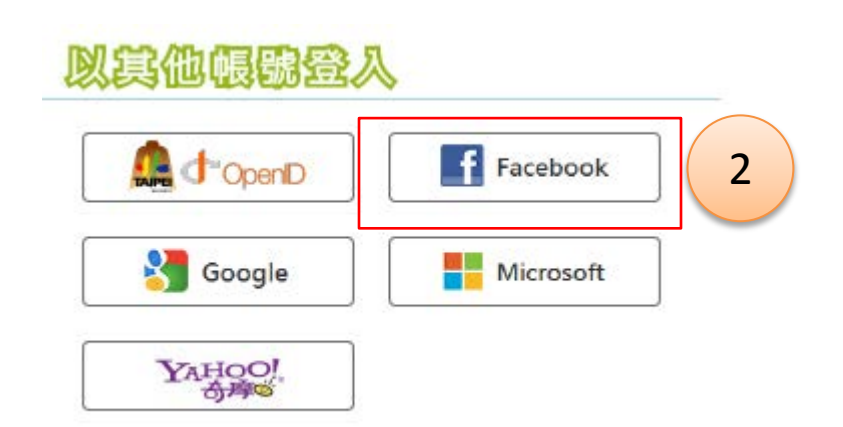

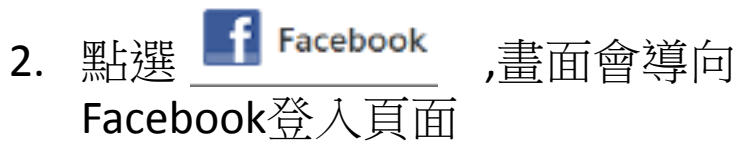

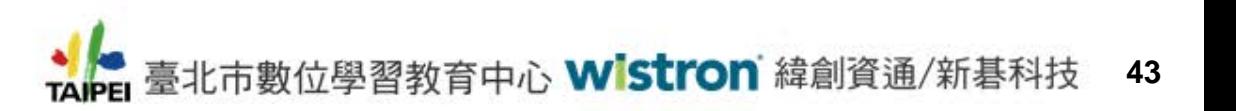

### **7.1社群網站帳號登入校務行政系統-操作說明**

3. 請輸入已綁定身份的社群帳號、密碼後按「登入」

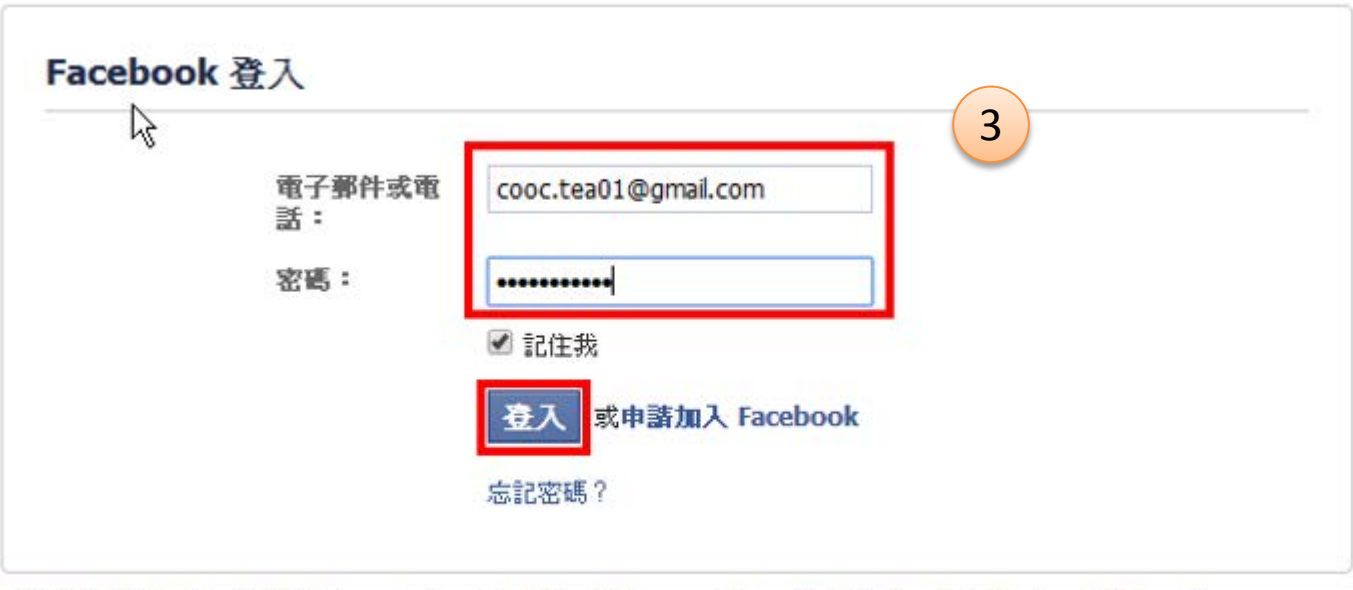

中文(台灣) English (US) Bahasa Indonesia Tiếng Việt ภาษาไทย 日本語 Español Português (Brasil) Français (France) Deutsch

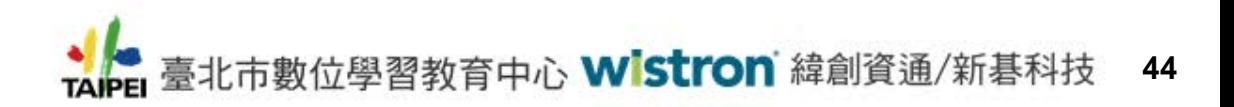

# **7.1社群網站帳號登入校務行政系統-操作說明**

4. 因已綁定身份故直接登入校務行政系統

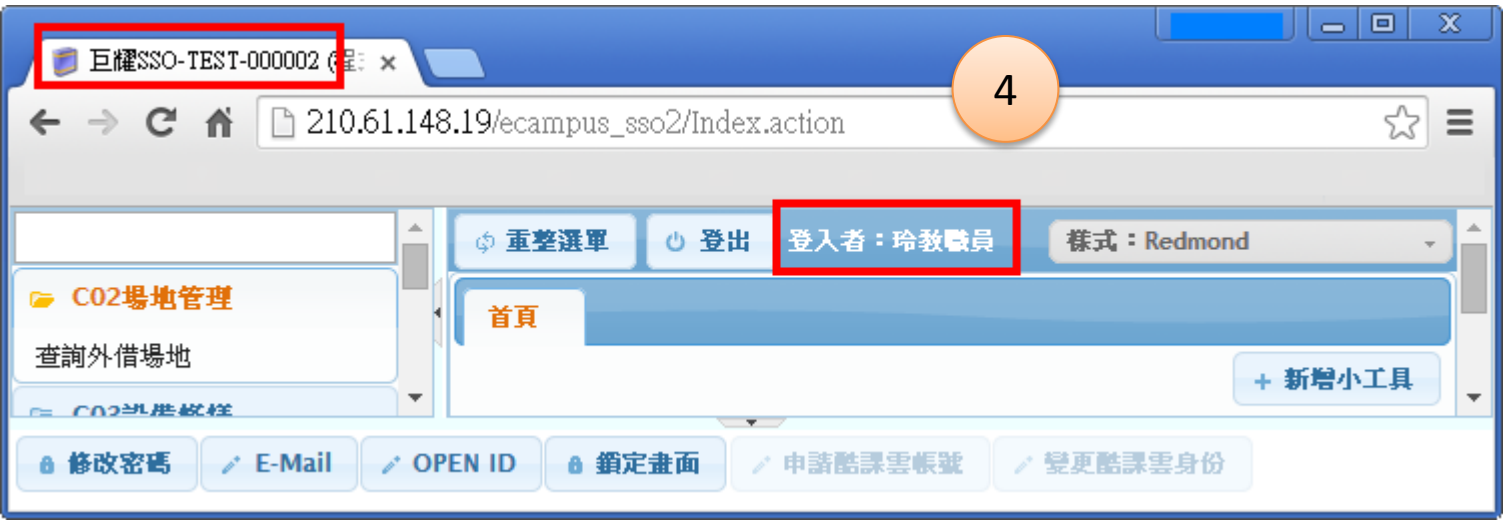

備註:若有多重身份時,則會出現身份選單,選擇要登入的身份即可 (參考p.23)

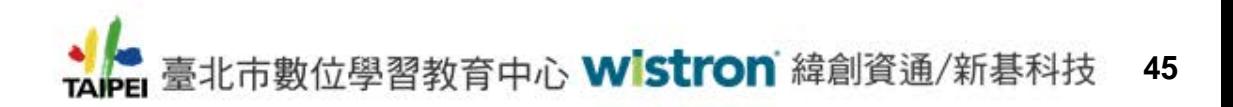

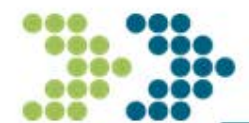

# **臺北市教育局單一簽入 市立國小註冊操作說明**

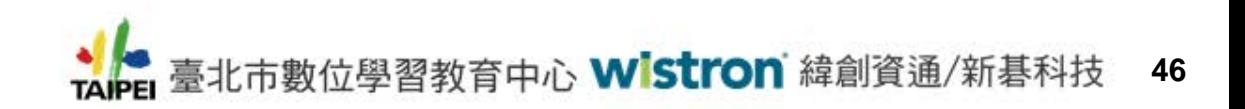

# **8.國小校務系統操作畫面(1)**

教職員與學生到 國小校務系統註冊: 集中化平台:http://eschool.tp.edu.tw/ 或 各校校務系統(非集中化)

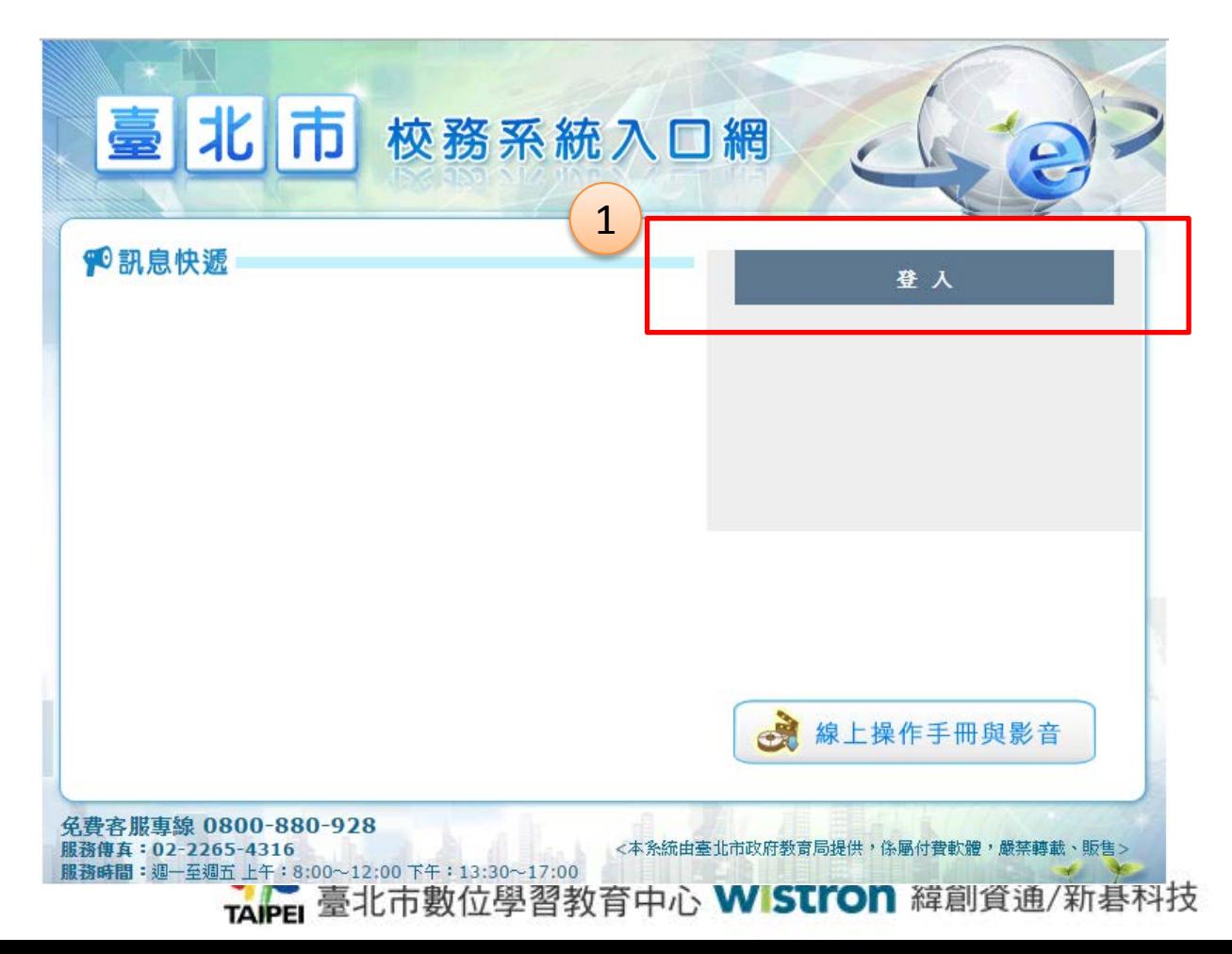

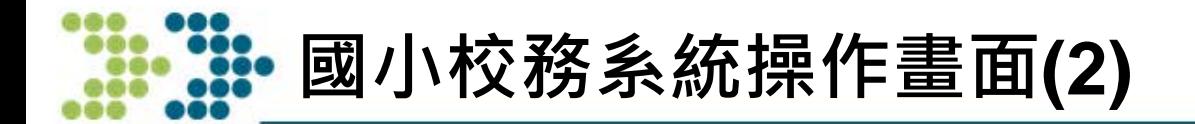

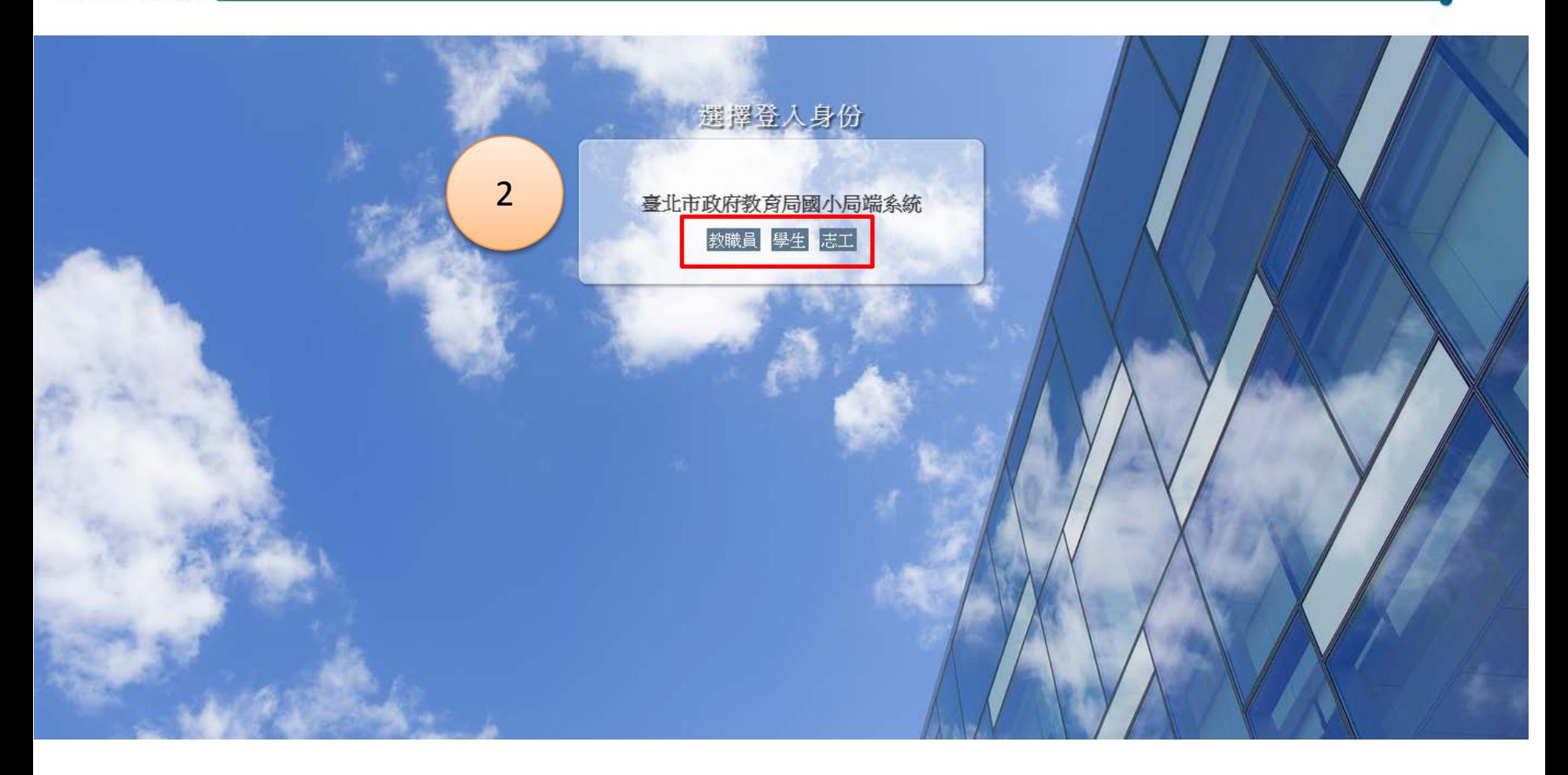

→ 室北市數位學習教育中心 Wistron 緯創資通/新碁科技 **48**

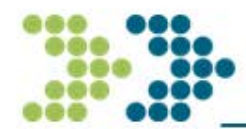

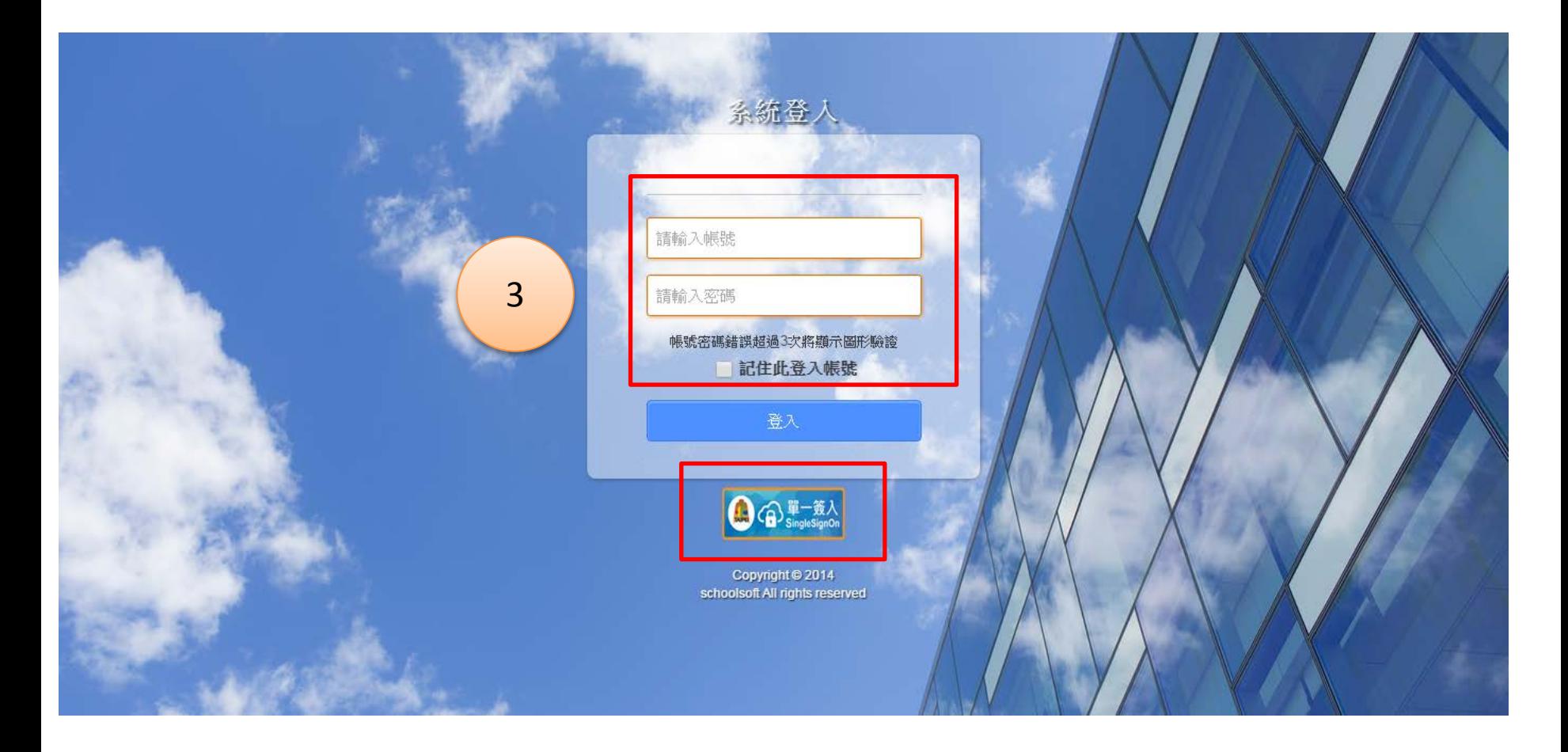

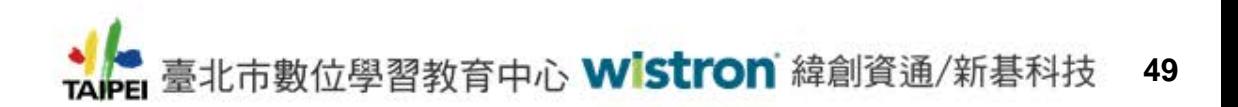

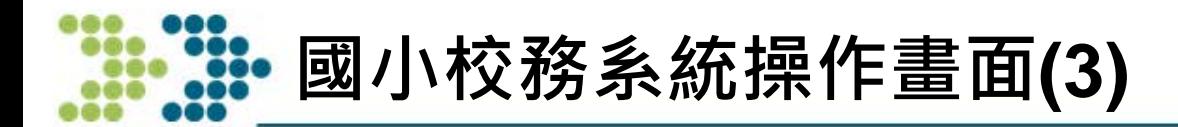

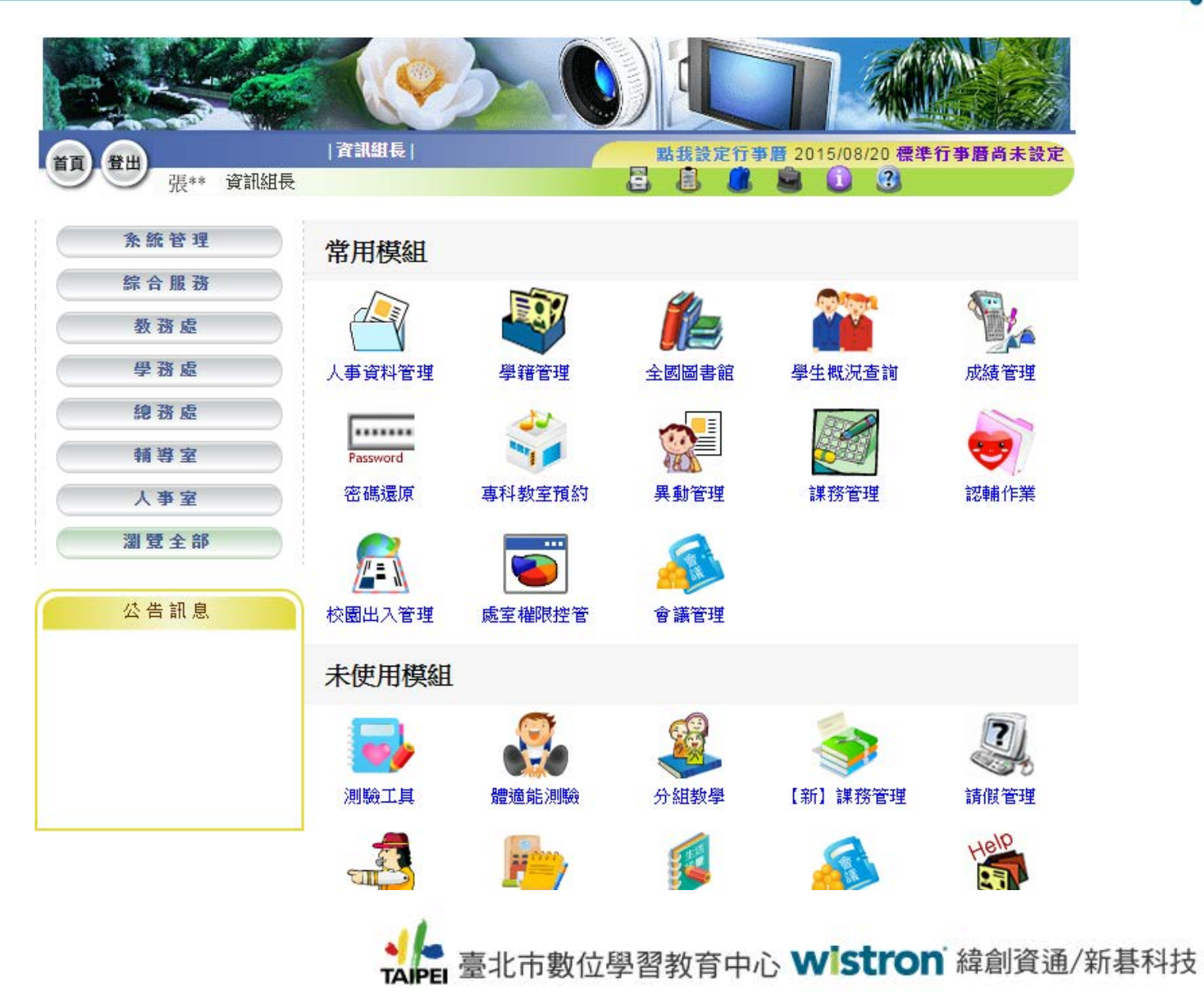

**50**

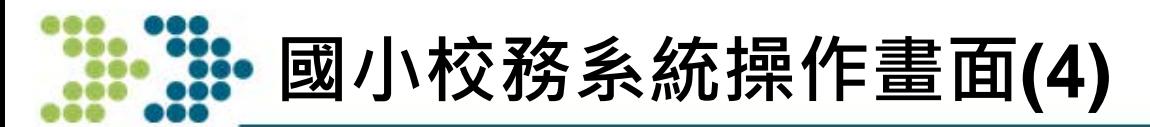

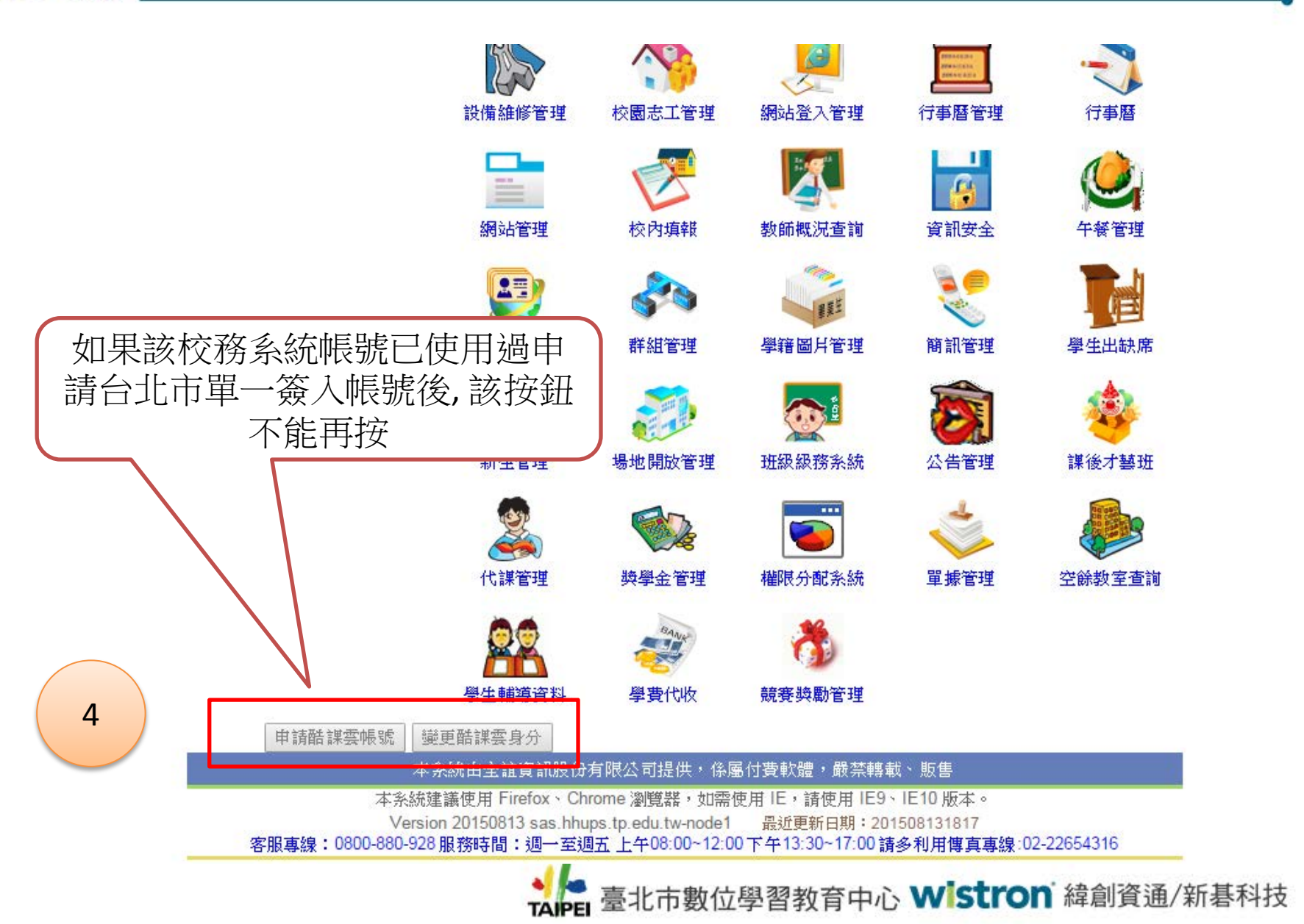

**51**

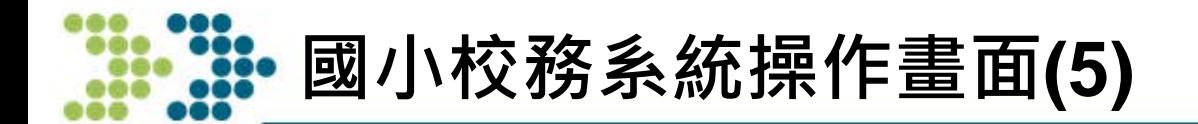

#### 申請/綁定酷課雲帳號

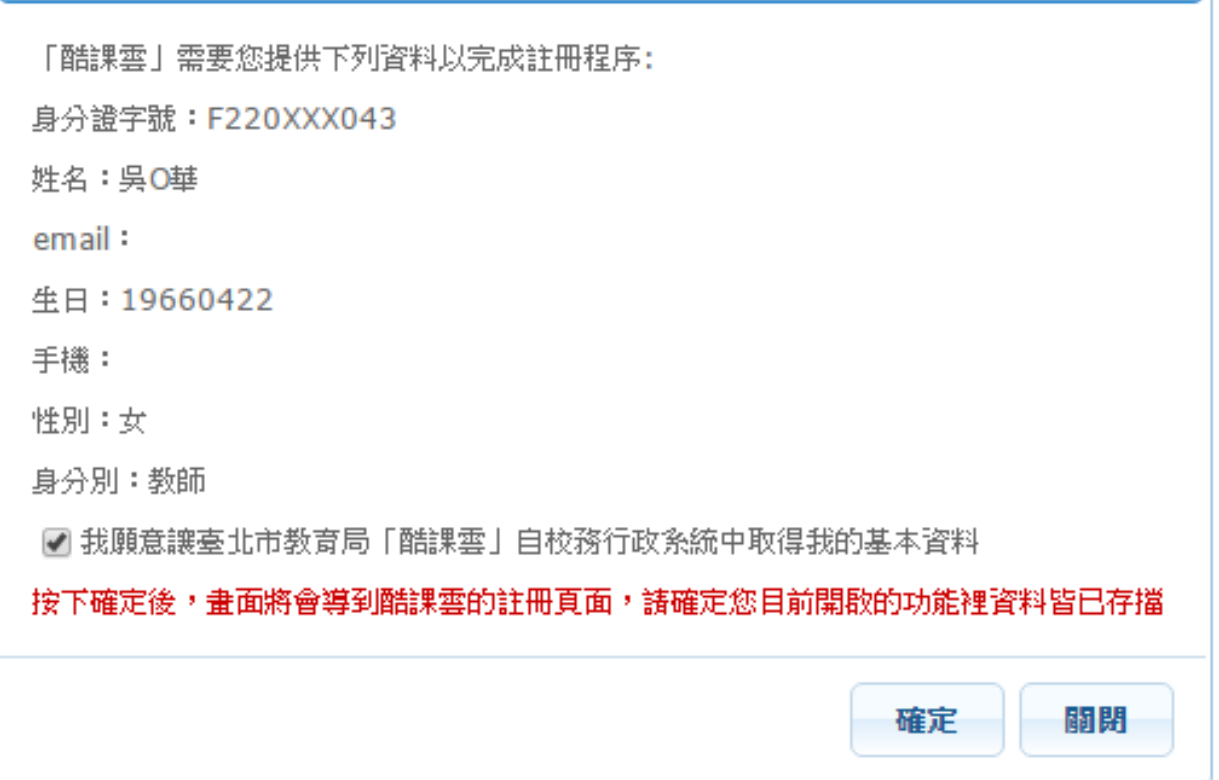

臺北市數位學習教育中心 Wistron 緯創資通/新碁科技 **52**

×

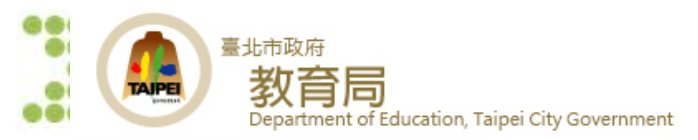

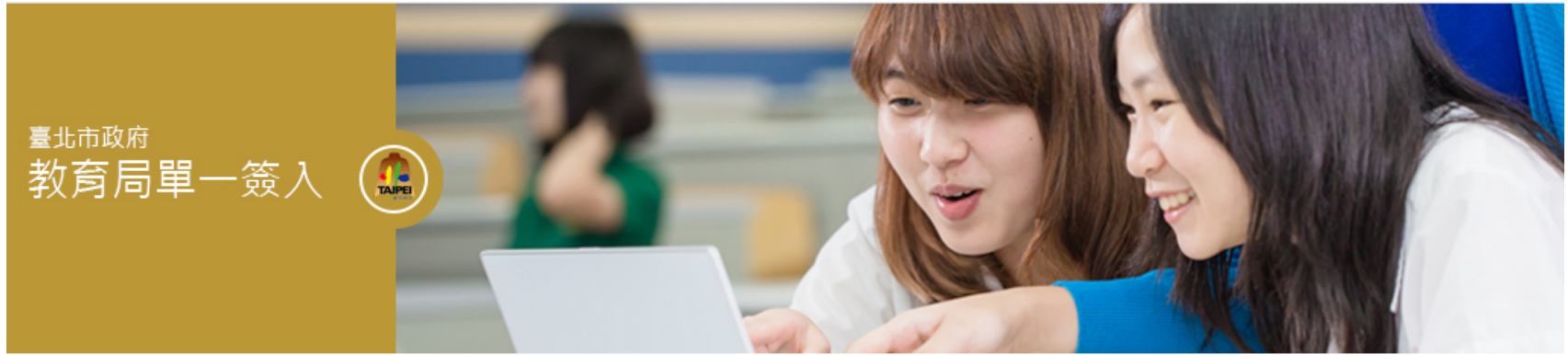

#### 記冊1>2>8 請輸入您的基本資料

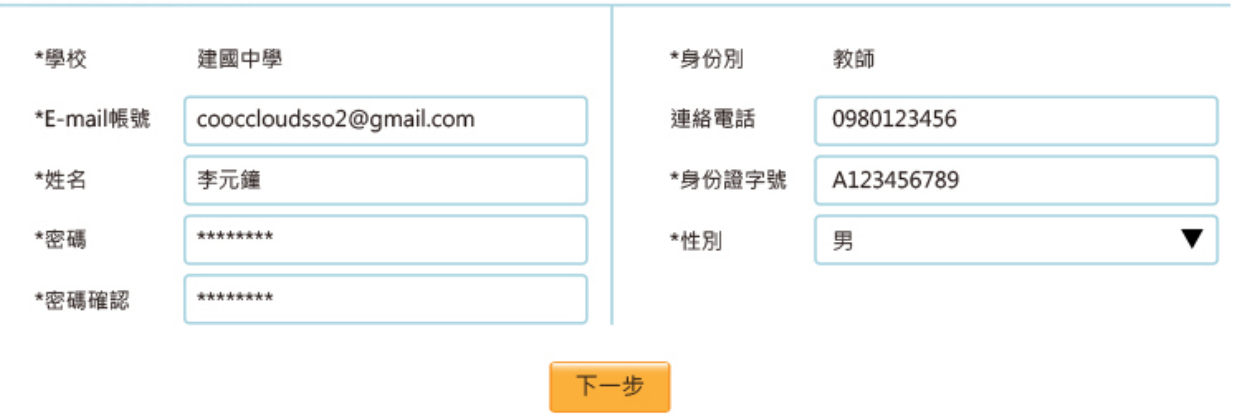

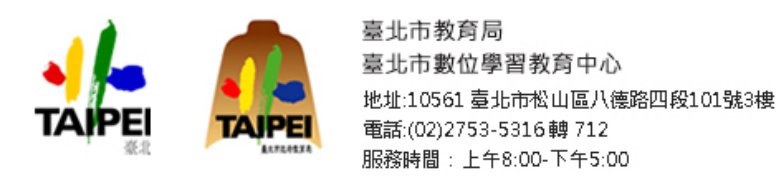

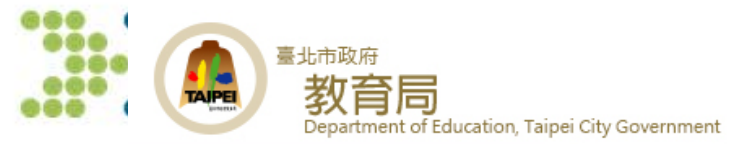

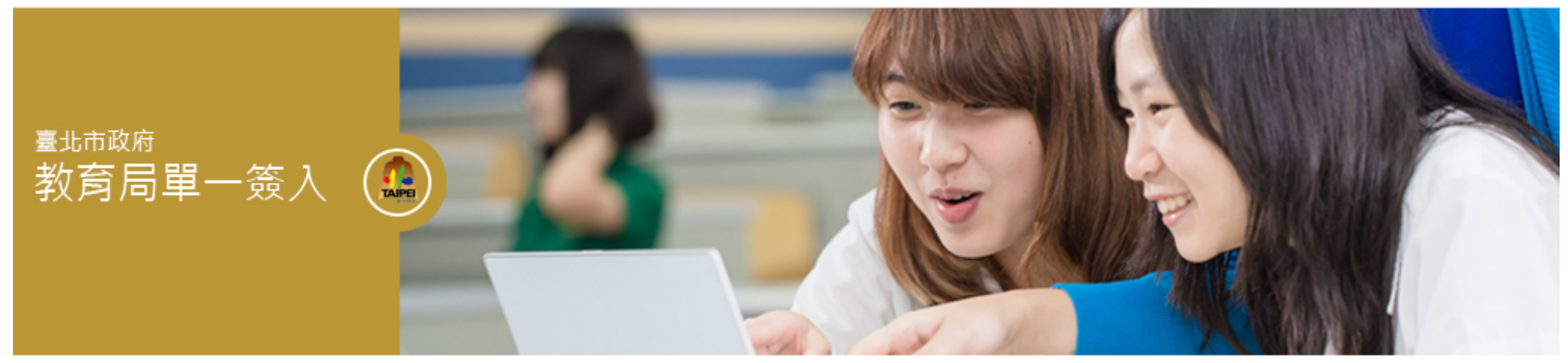

#### 記冊1>2>8 請確認您的基本資料是否正確?

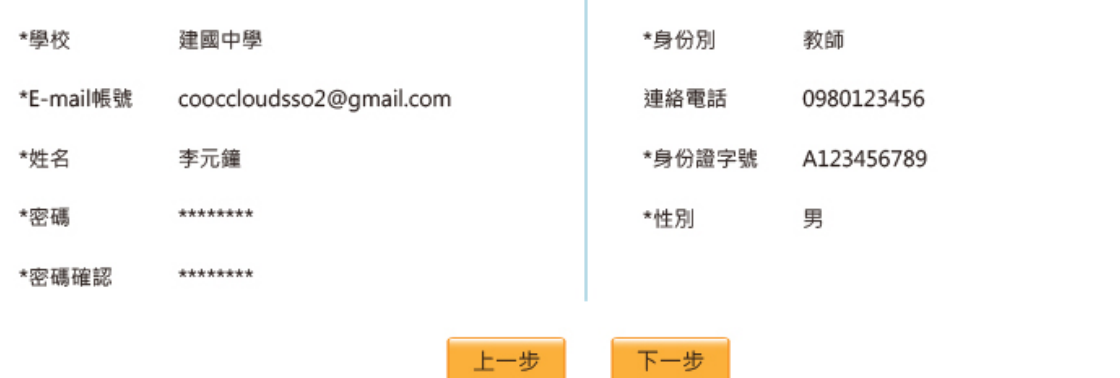

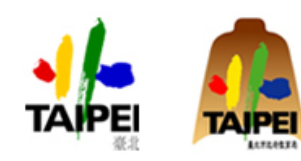

臺北市教育局 臺北市數位學習教育中心 地址:10561 臺北市松山區八德路四段101號3樓 電話:(02)2753-5316轉 712 服務時間: 上午8:00-下午5:00

> TAIPEI 臺北市數位學習教育中心 WISTION 緯創貨通/新春科技 **54**

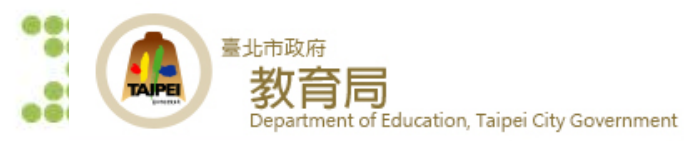

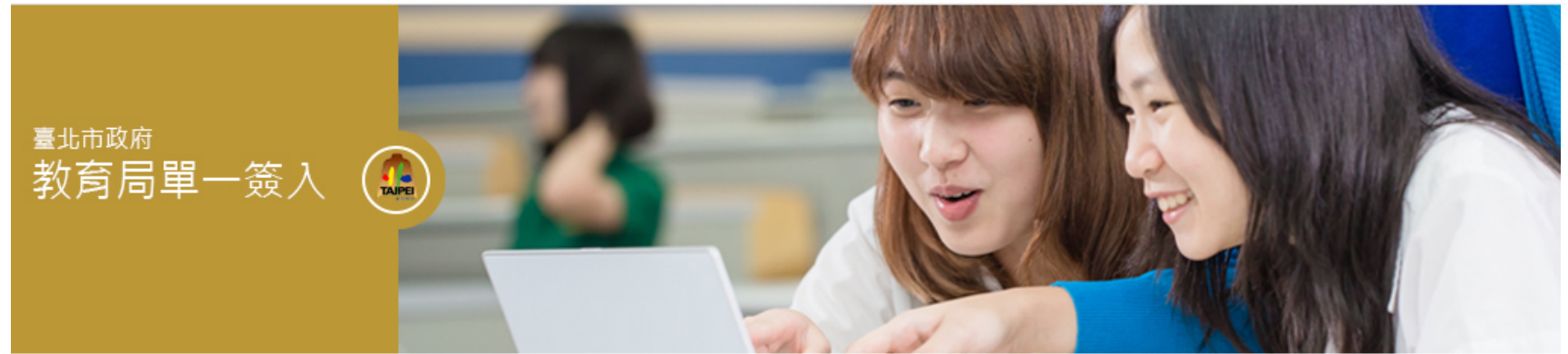

#### 註冊1>2>8

您好!

您的申請資料已經送出‧本系統將會發送一封郵件到您Email信箱‧請您按照郵件中的指示完成註冊的程序。

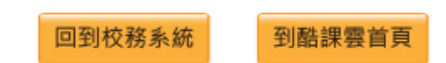

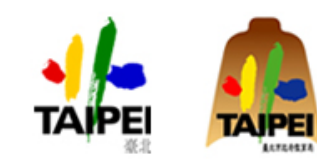

臺北市教育局 臺北市數位學習教育中心 地址:10561 臺北市松山區八德路四段101號3樓 電話:(02)2753-5316轉712 服務時間: 上午8:00-下午5:00

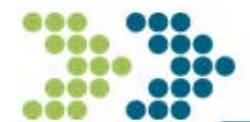

# **臺北市教育局單一簽入 高職與私立學校後台建檔操作說明**

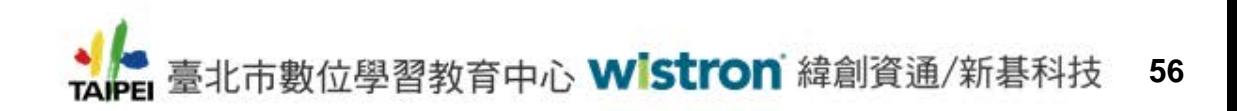

### **高職與私立學校-後台匯入資料建檔**

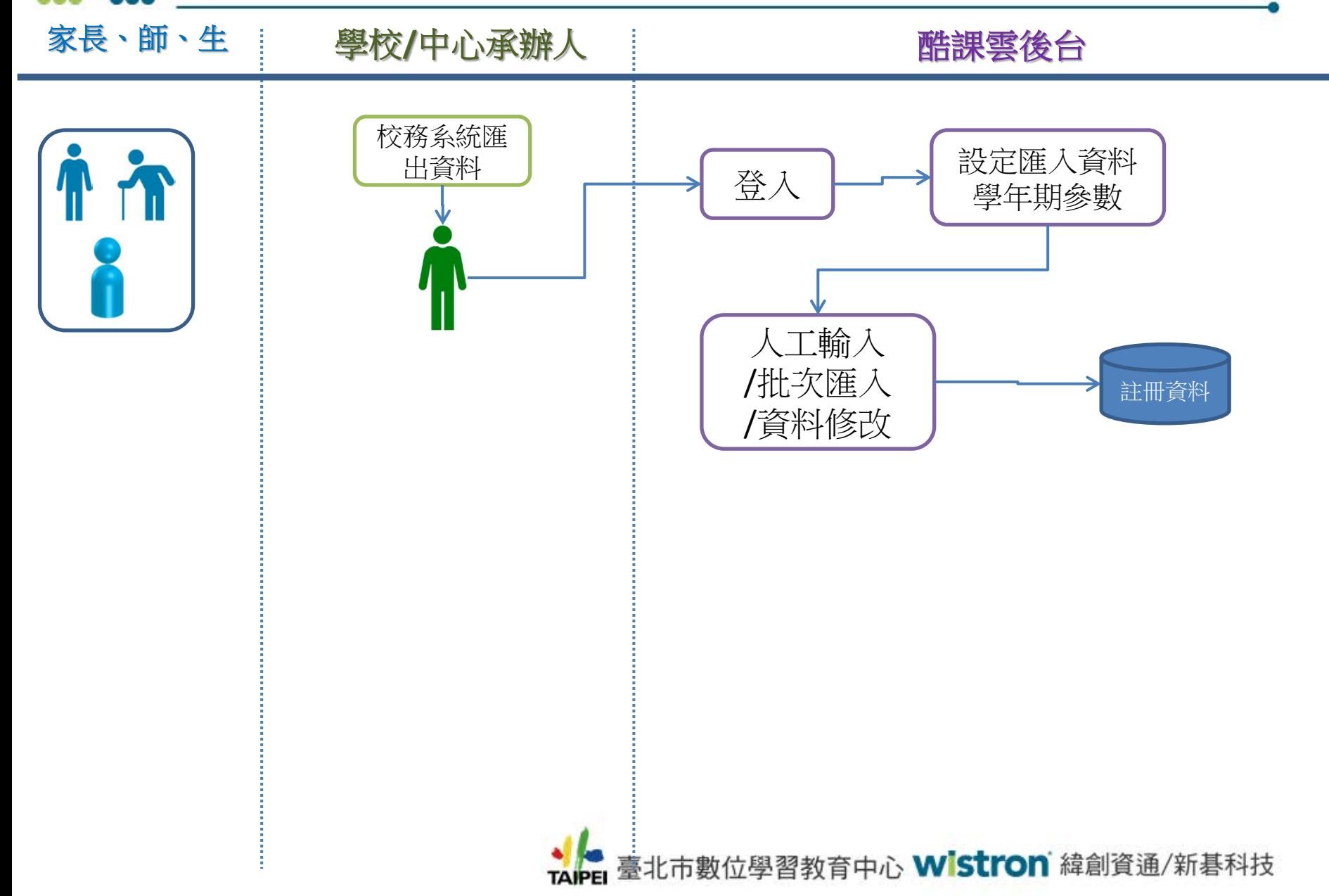

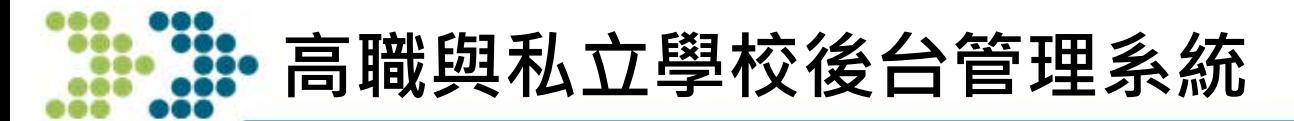

### [https://import.sso.tp.edu.tw/school](https://import.sso.tp.edu.tw/school/) (2015/9/15上線)

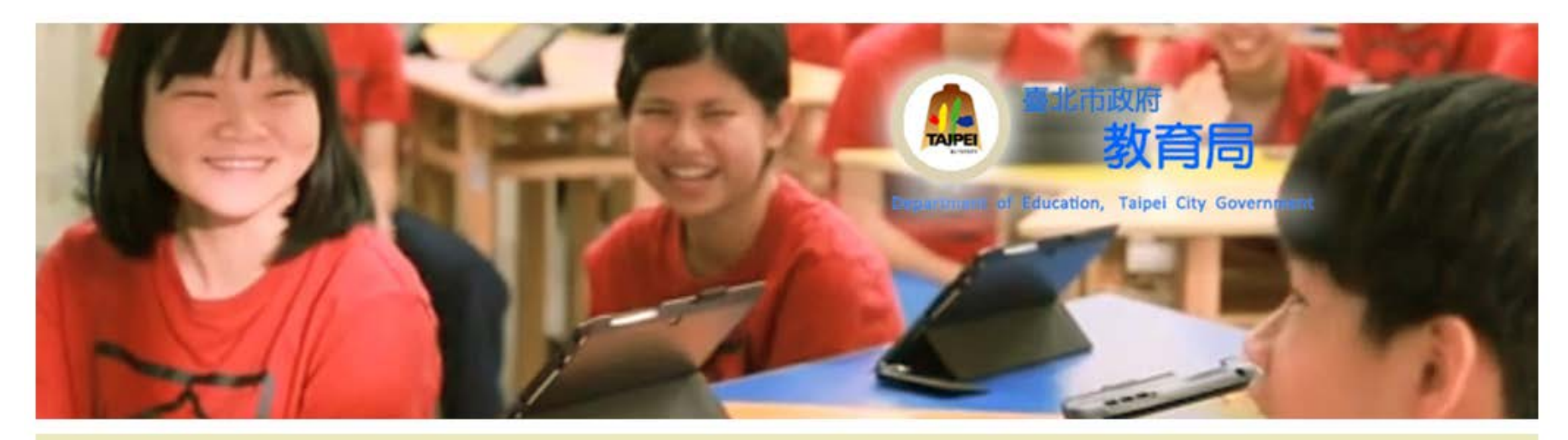

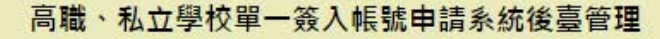

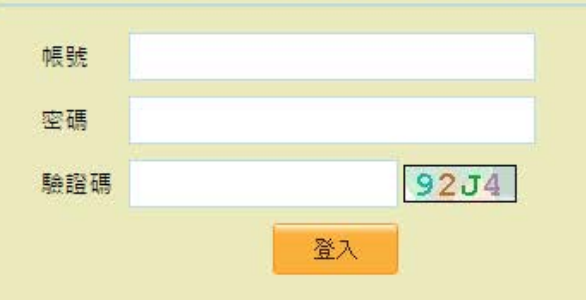

臺北市數位學習教育中心 Wistron 緯創資通/新碁科技 **58 TAIPEI** 

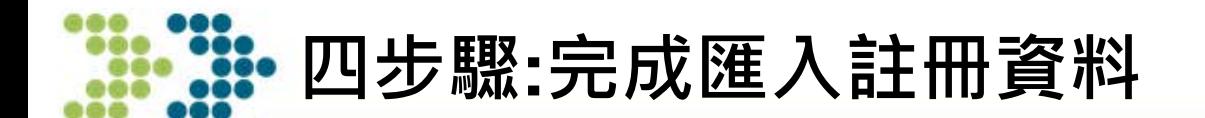

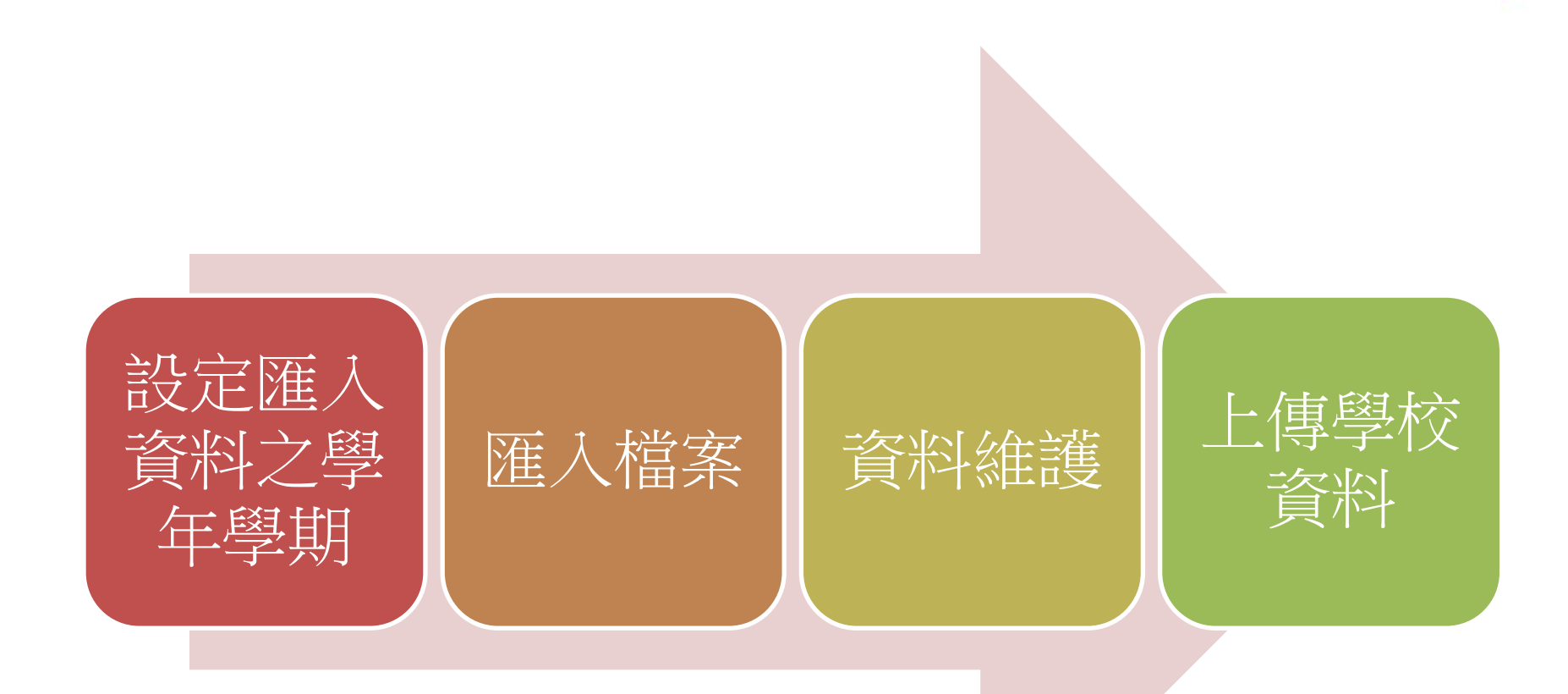

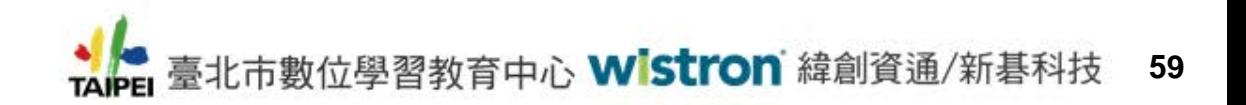

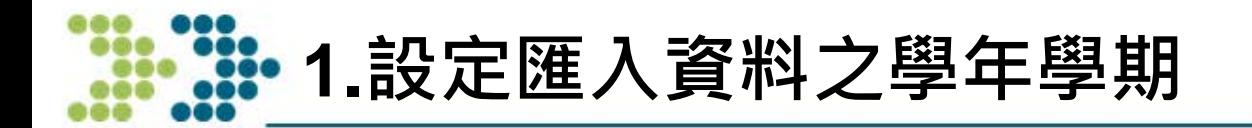

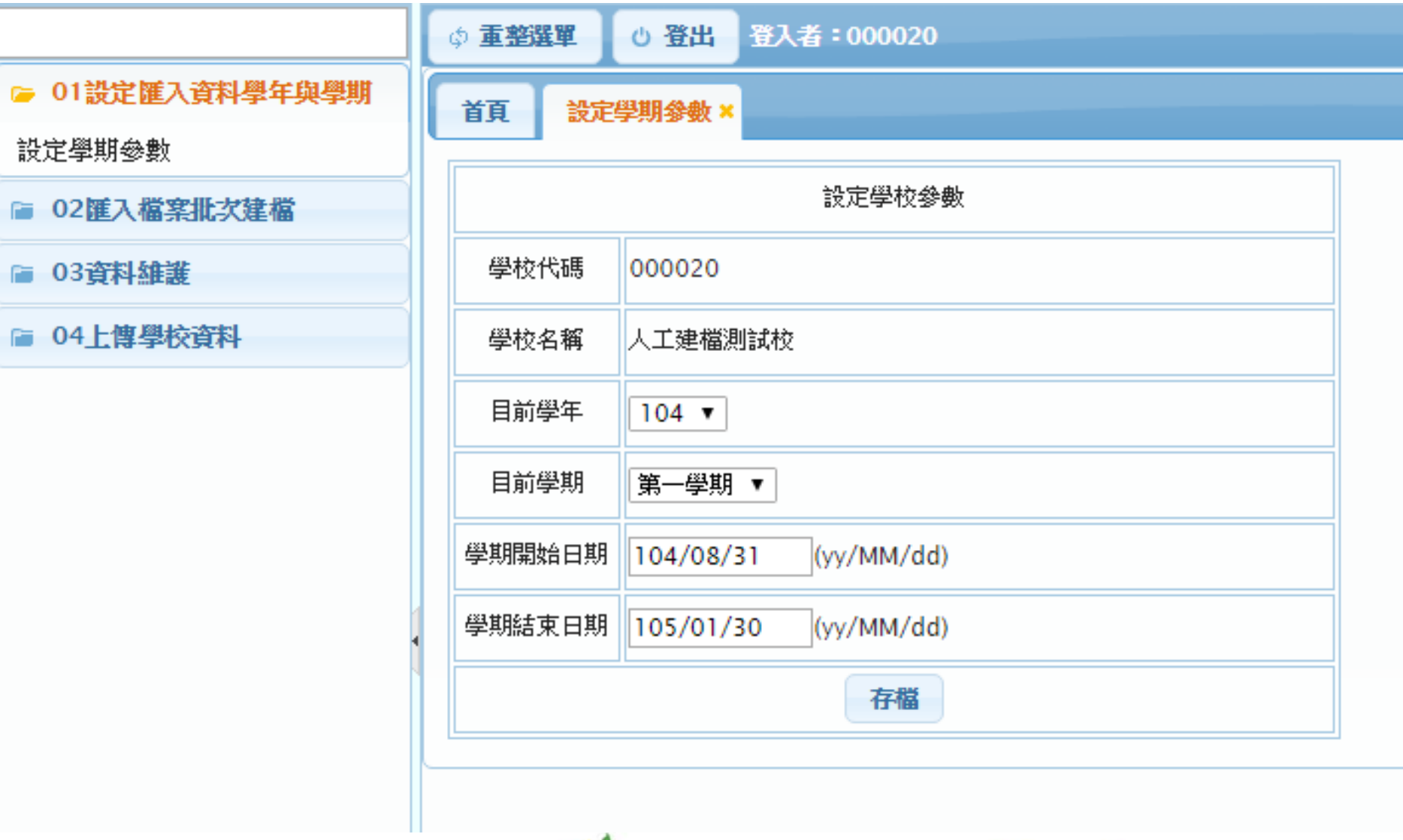

◆ 臺北市數位學習教育中心 Wistron 緯創資通/新碁科技 **60**

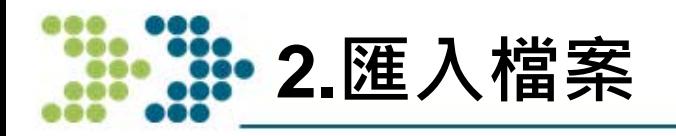

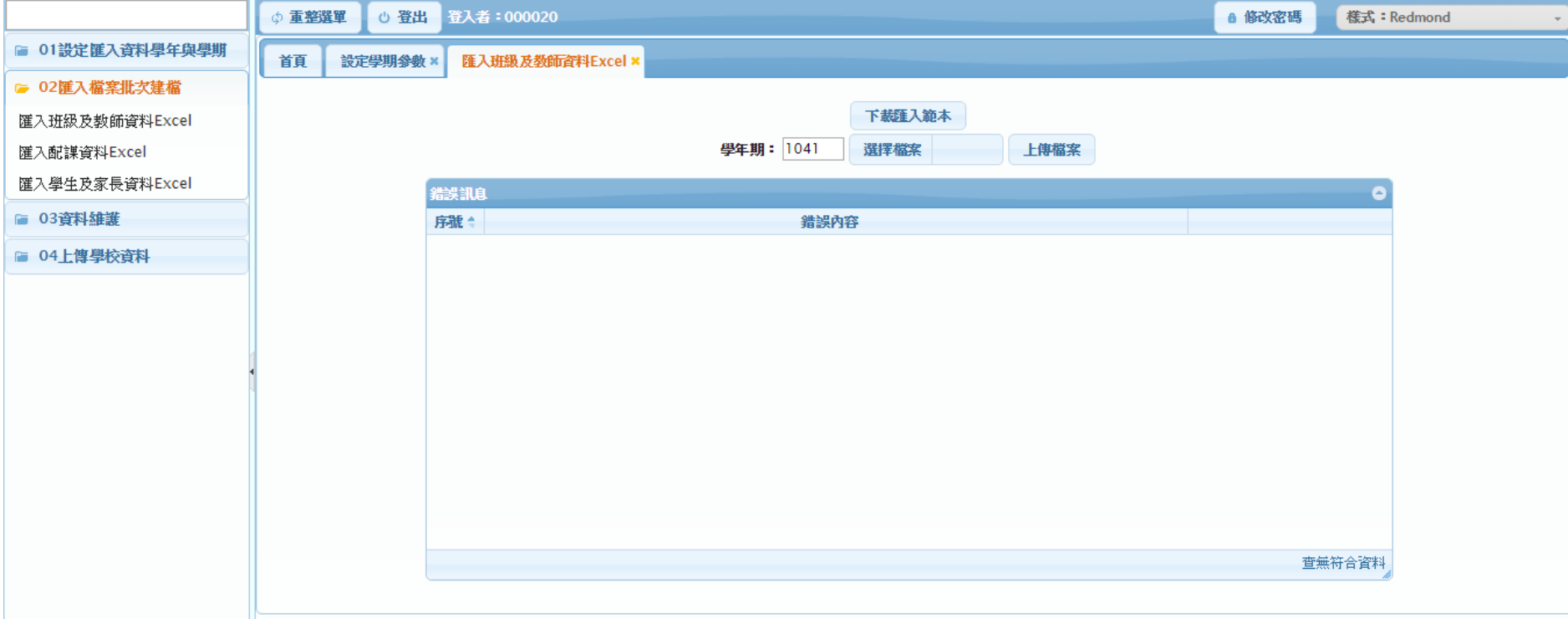

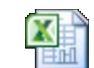

Microsoft Excel 工作表

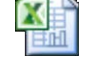

Microsoft Excel 工作表

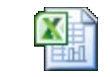

Microsoft Excel 工作表

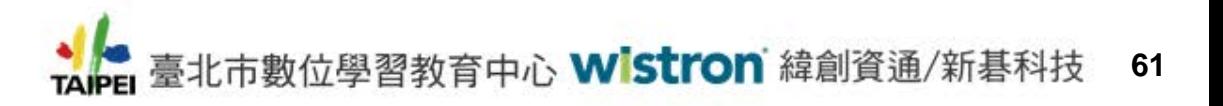

**3.資料維護**

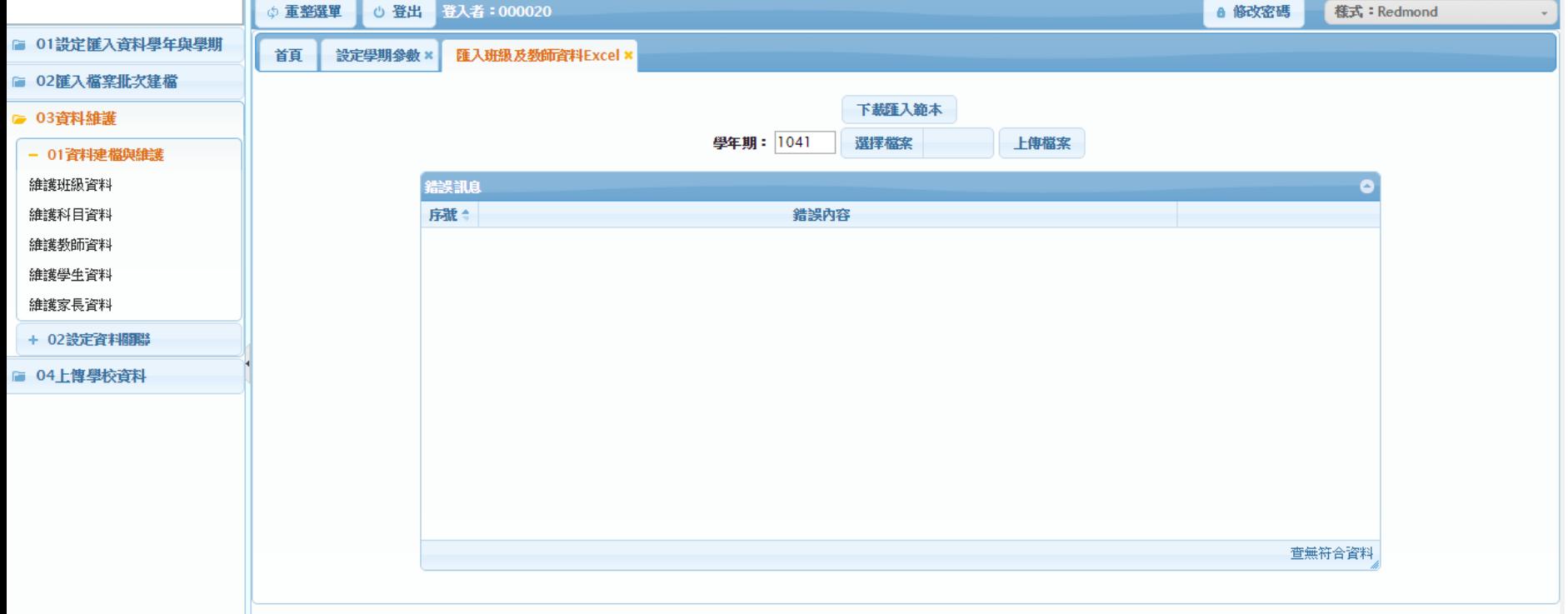

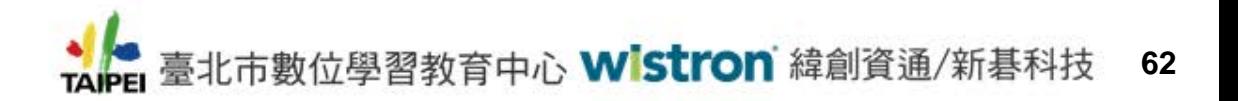

**4.上傳學校資料**

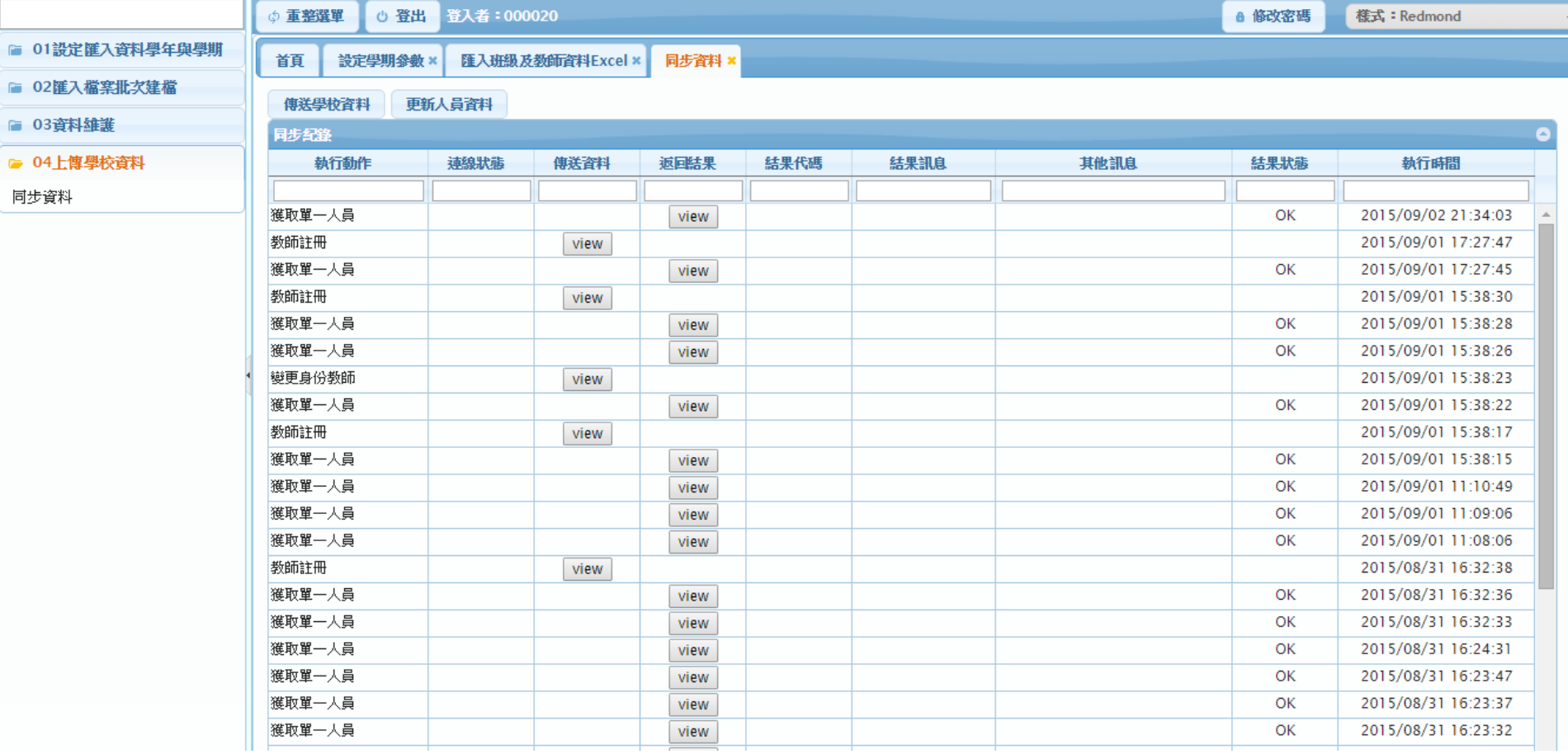

→ 臺北市數位學習教育中心 Wistron 緯創資通/新碁科技 **63**

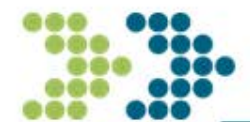

# **臺北市教育局單一簽入 高職與私立學校註冊操作說明**

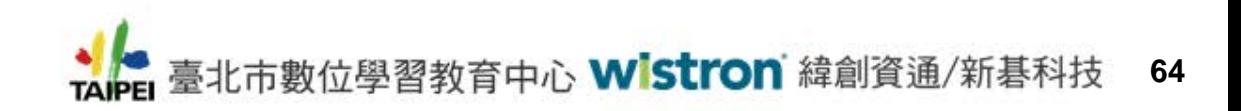

# **高職與私立學校-親師生註冊**

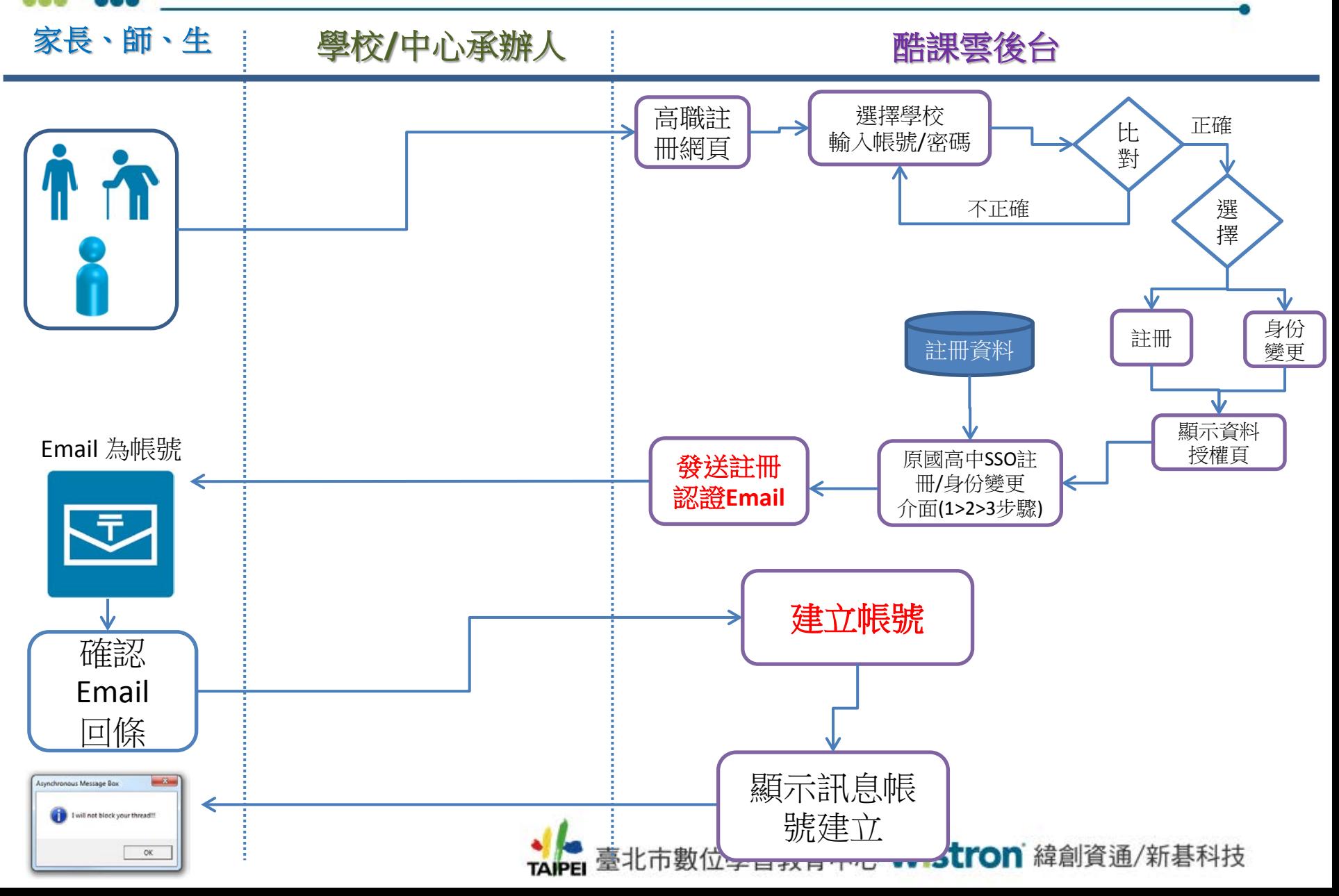

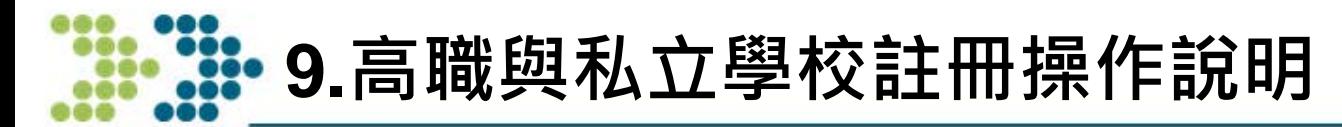

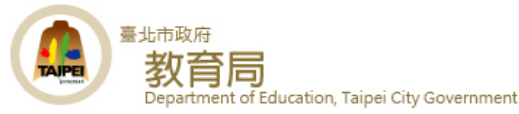

### [https://import.sso.tp.edu.tw](https://import.sso.tp.edu.tw/) (2015/9/15上線)

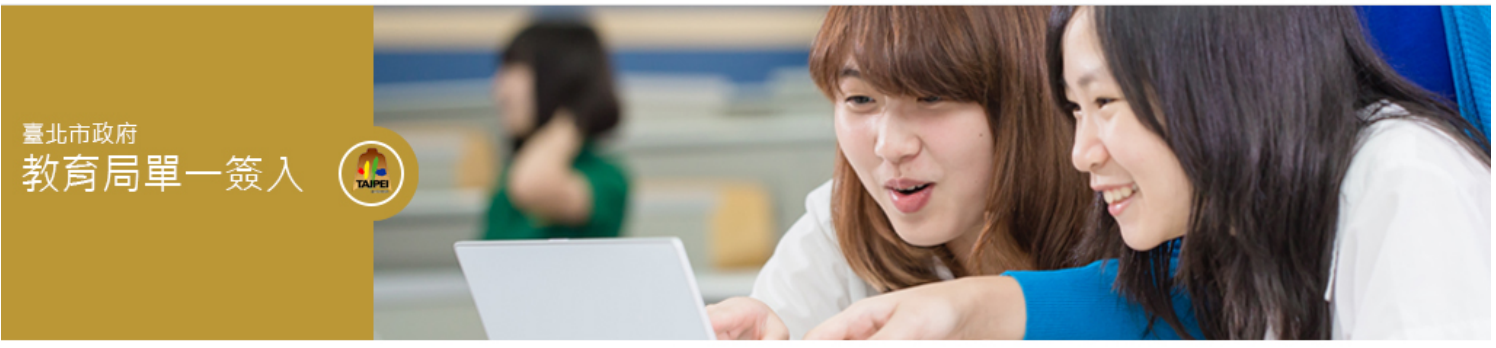

#### 高職、私立學校帳號申請系統

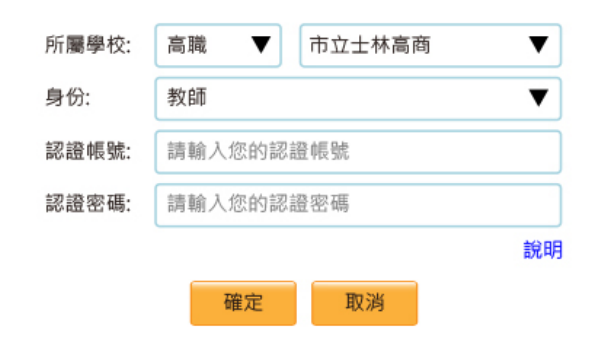

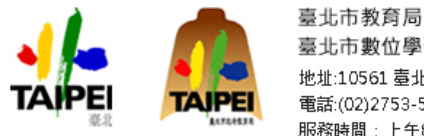

臺北市數位學習教育中心 地址:10561 臺北市松山區八德路四段101號3樓 電話:(02)2753-5316轉 712 服務時間: 上午8:00-下午5:00

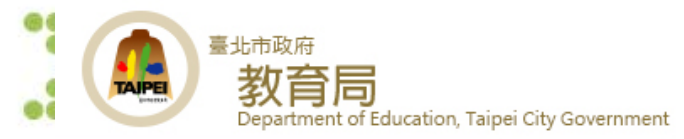

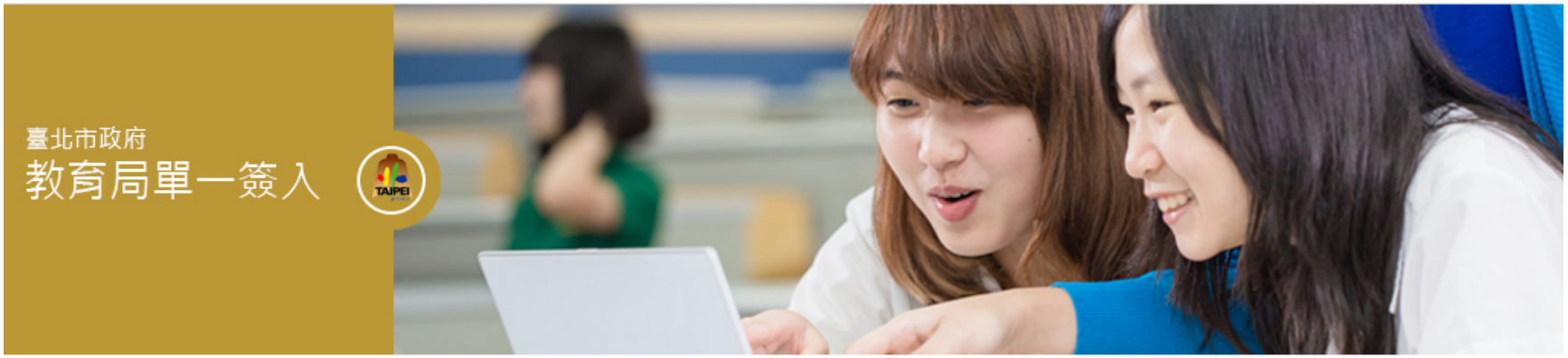

請選擇註冊或變更臺北市政府教育局單一簽入帳號

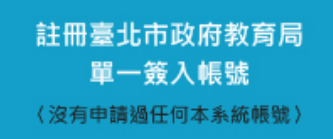

身份變更臺北市政府教育局 單一簽入帳號 (已經申請過任何本系統帳號 ·<br>但需要變更目前帳號的身份或增加身份)

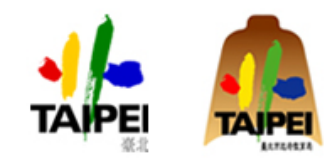

臺北市教育局 臺北市數位學習教育中心 地址:10561 臺北市松山區八德路四段101號3樓 電話:(02)2753-5316轉 712 服務時間: 上午8:00-下午5:00

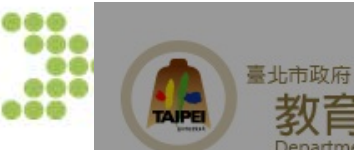

局

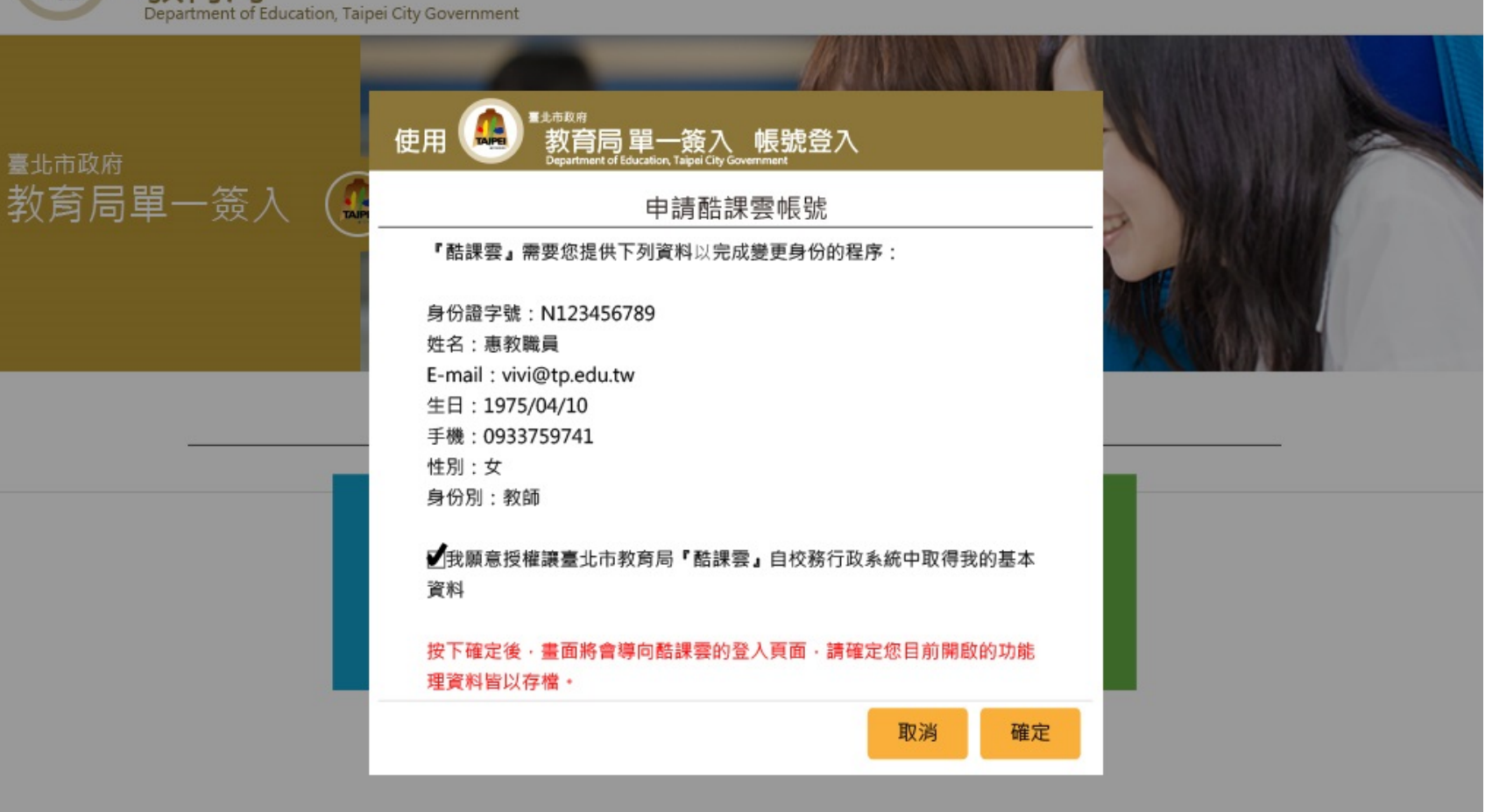

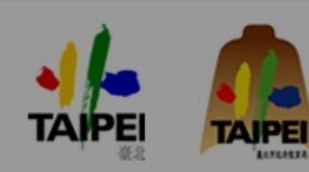

臺北市教育局 臺北市數位學習教育中心 地址:10561 臺北市松山區八德路四段101號3樓 電話:(02)2753-5316轉 712 服務時間: 上午8:00-下午5:00

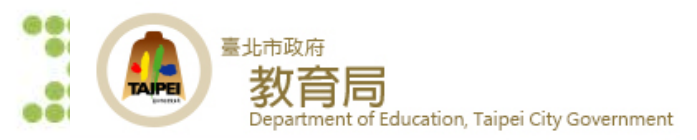

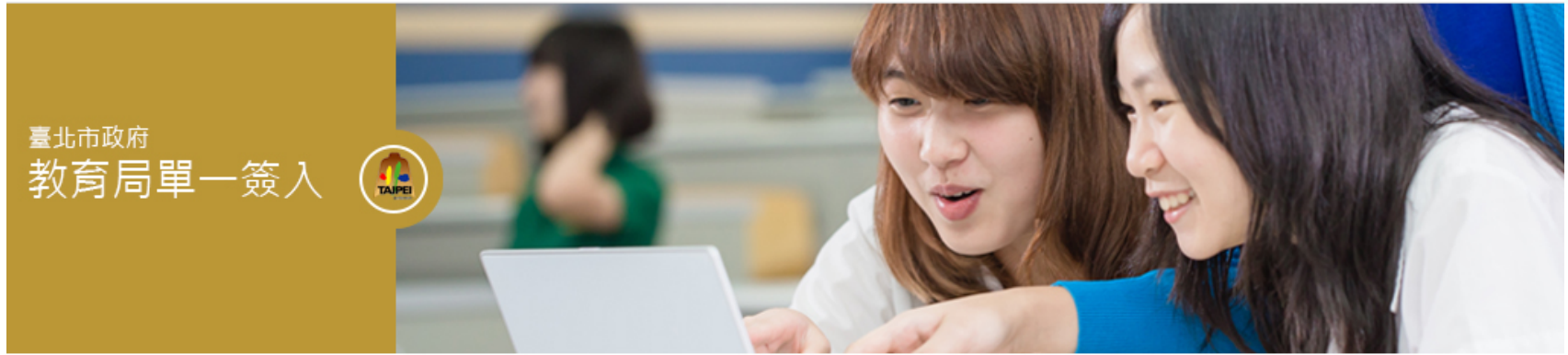

#### 記冊1>2>8 請輸入您的基本資料

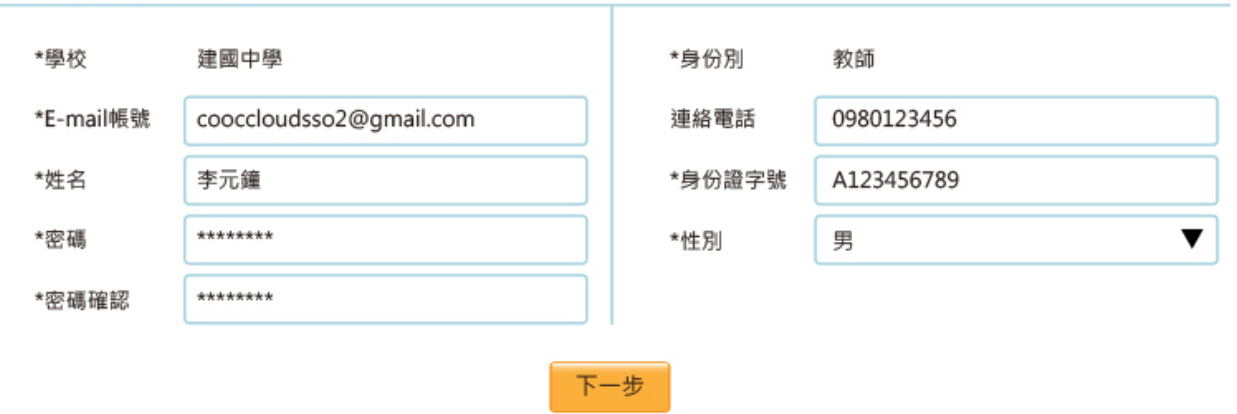

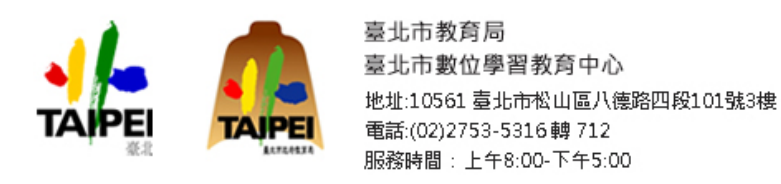

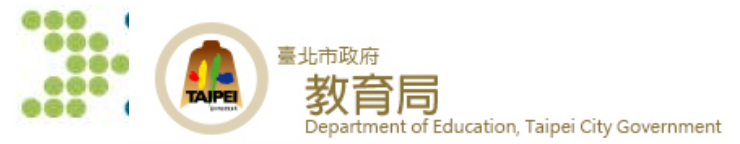

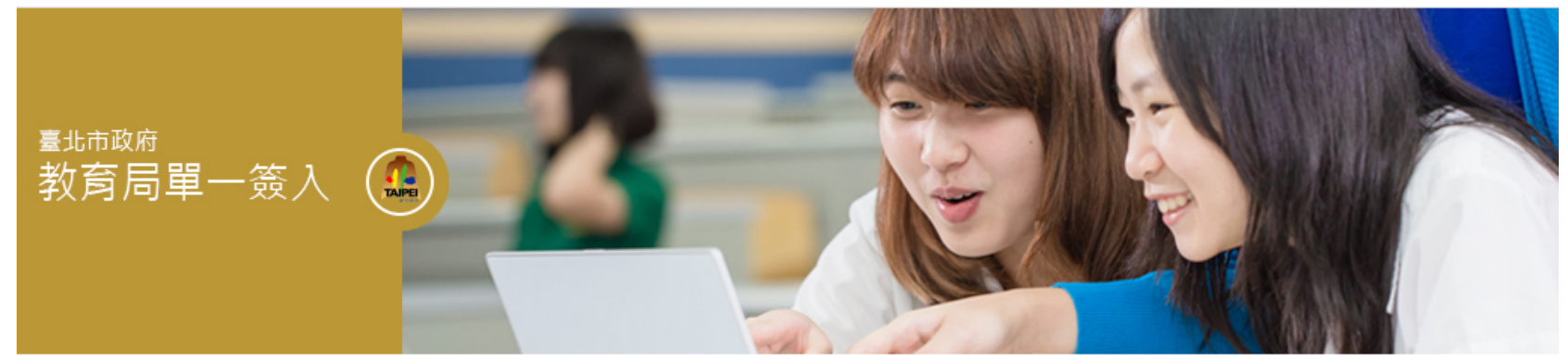

#### 記冊1>2>8 請確認您的基本資料是否正確?

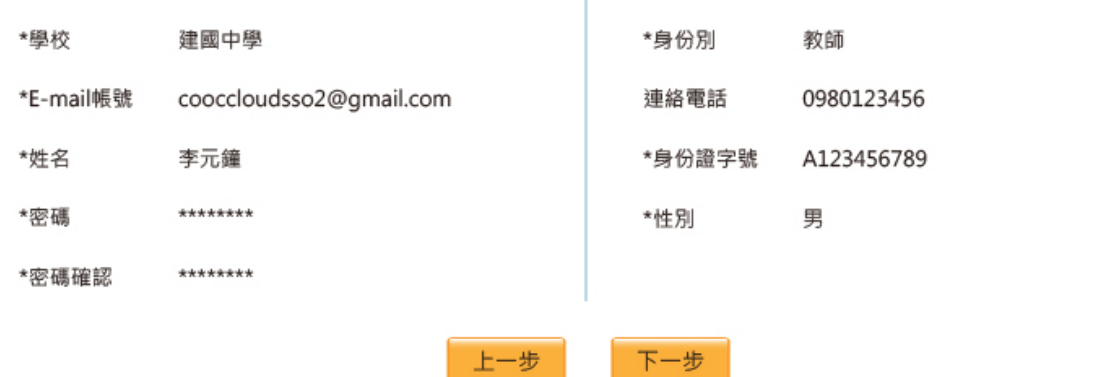

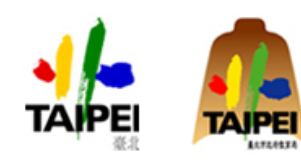

臺北市教育局 臺北市數位學習教育中心 地址:10561 臺北市松山區八德路四段101號3樓 電話:(02)2753-5316轉 712 服務時間: 上午8:00-下午5:00

> TAIPEI 臺北市數位學習教育中心 WISTION 緯創貨通/新春科技 **70**

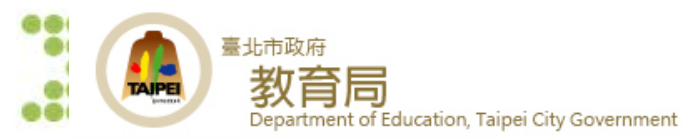

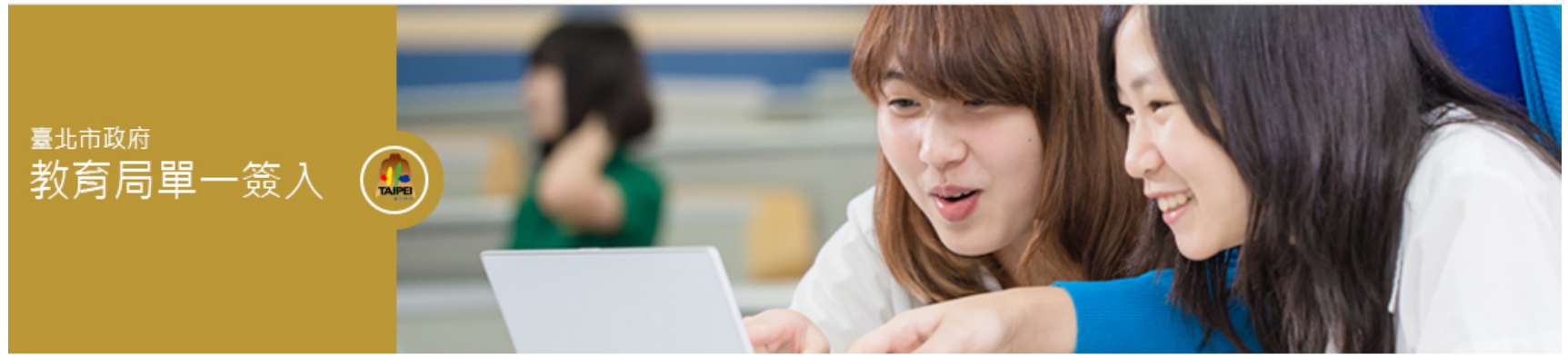

#### 註冊1>2>8

您好!

您的申請資料已經送出‧本系統將會發送一封郵件到您Email信箱‧請您按照郵件中的指示完成註冊的程序。

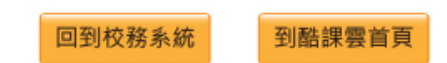

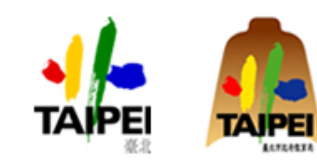

臺北市教育局 臺北市數位學習教育中心 地址:10561 臺北市松山區八德路四段101號3樓 電話:(02)2753-5316轉712 服務時間: 上午8:00-下午5:00

**71**

### **Thank You for Your Time!**

I will appreciate any comment from you.

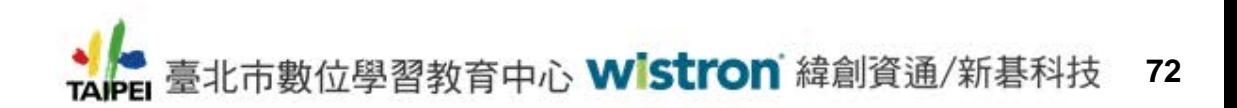